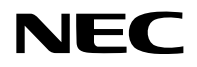

### **Проектор**

# P525UL/P525WL

## **Руководство пользователя**

Пожалуйста, посетите наш веб-сайт для ознакомления с последней версией Руководства пользователя.

[https://www.nec-display.com/dl/en/pj\\_manual/lineup.html](https://www.nec-display.com/dl/en/pj_manual/lineup.html)

Модель № NP-P525UL/NP-P525WL

#### **Оглавление**

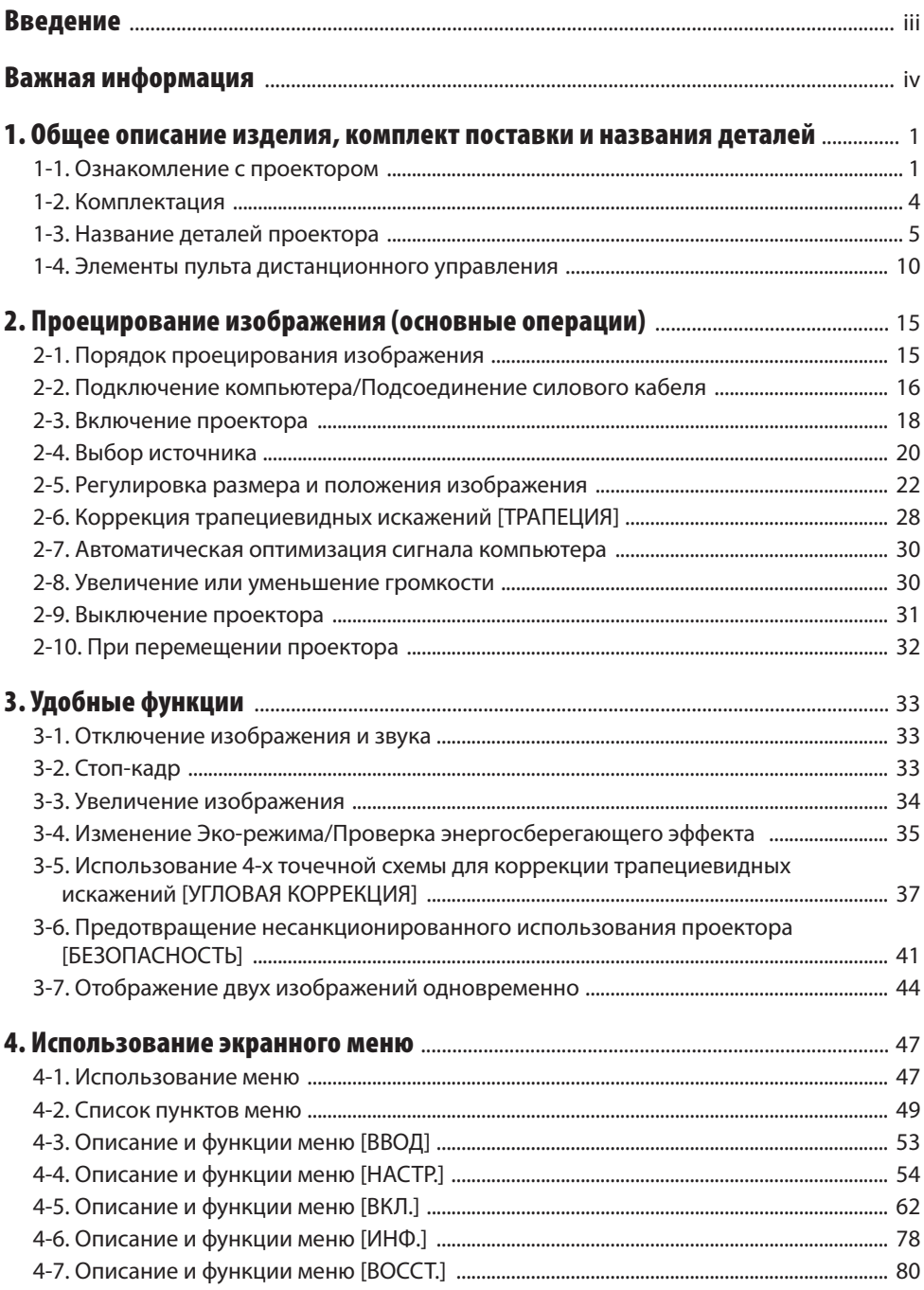

#### **Оглавление**

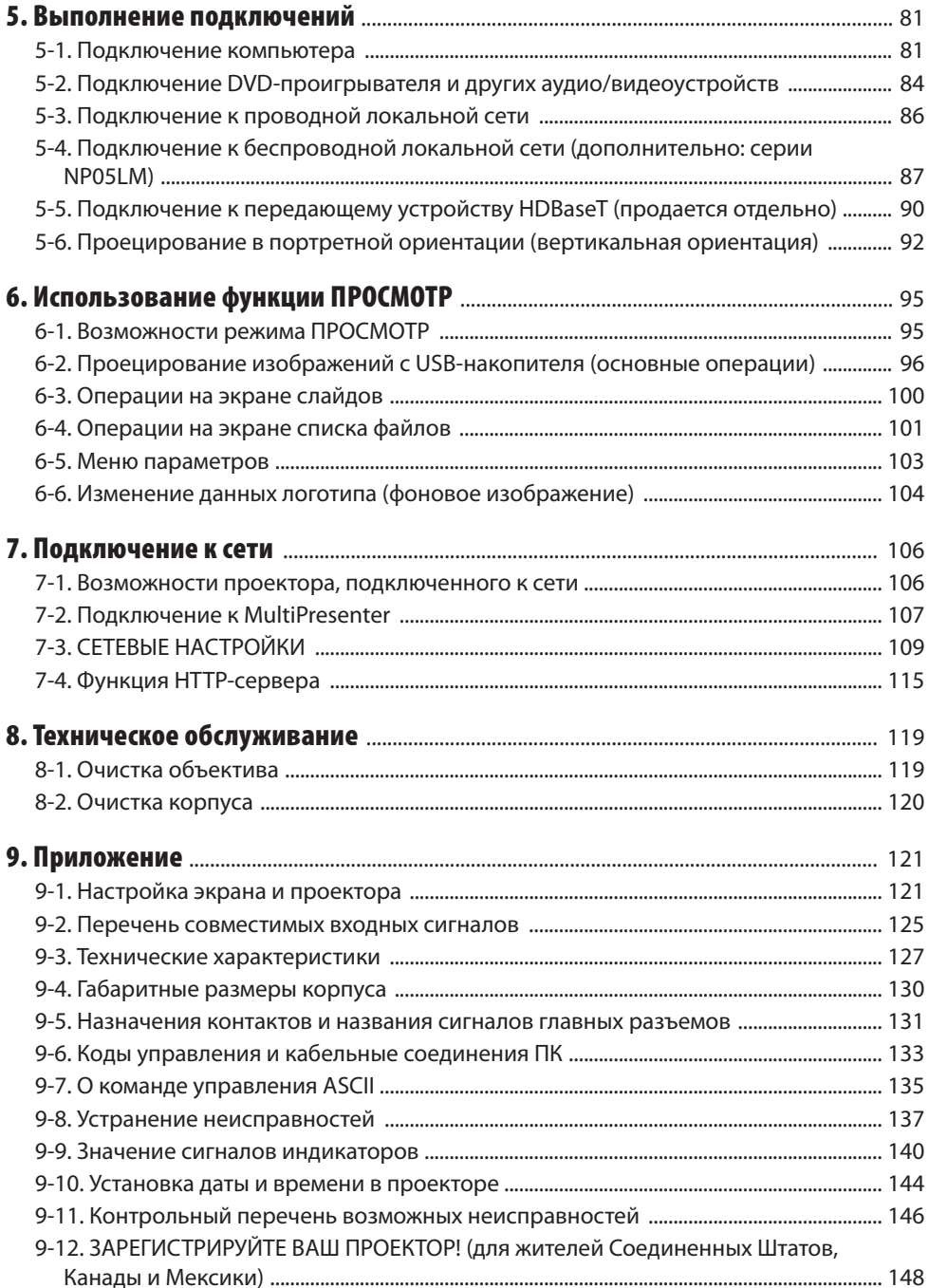

### <span id="page-3-0"></span>Введение

Благодарим вас за приобретение проектора NEC.

Этот проектор можно подключать к компьютерам, видеоустройствам и т. д. для проецирования четкого изображения на экран.

Перед эксплуатацией проектора внимательно прочтите это руководство и храните его в удобном месте для использования в будущем.

Обращайтесь к этому руководству пользователя, если у вас возникнут вопросы относительно работы проектора или если вы считаете, что проектор неисправен.

#### **ПРИМЕЧАНИЯ**

- (1) Запрещена частичная или полная перепечатка содержания этого руководства пользователя без разрешения.
- (2) Содержимое этого руководства может быть изменено без предварительного уведомления.
- (3) Это руководство пользователя было подготовлено с большой тщательностью, однако если вы заметите какие-либо сомнительные фрагменты, ошибки или упущения, пожалуйста, свяжитесь с нами.
- (4) Независимо от изложенного в пункте (3) компания NEC не несет ответственности по каким-либо искам относительно потери прибыли или других происшествий, к которым может привести использование проектора.

#### <span id="page-4-0"></span>О символах

Чтобы обеспечить безопасное и правильное использование изделия, в этом руководстве используется ряд символов для предотвращения травмирования пользователя и окружающих, а также повреждения имущества.

Ниже приведены символы и их значения. Обязательно уясните значение символов, прежде чем приступать к чтению этого руководства.

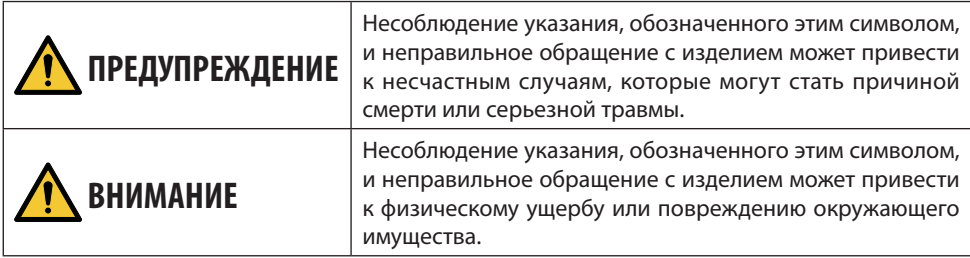

#### Примеры символов

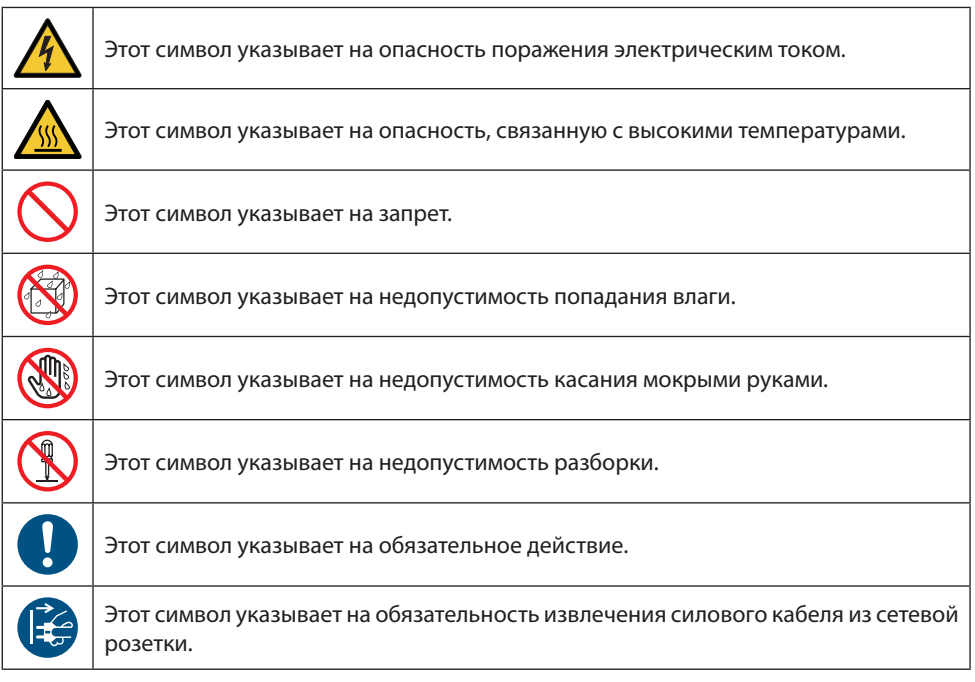

#### Предостережения относительно безопасности

### **А ПРЕДУПРЕЖДЕНИЕ**

#### **Обращение с силовым кабелем**

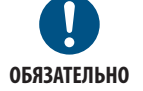

• Используйте кабель питания, поставляемый с этим проектором. Если входящий в комплект поставки силовой кабель не удовлетворяет требованиям стандарта безопасности вашей страны, напряжения и тока для вашего региона, обязательно используйте силовой кабель, который соответствует требованиям стандарта.

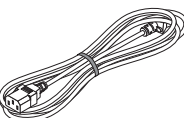

• Необходимо использовать утвержденный силовой кабель, соответствующий стандартам безопасности вашей страны. Характеристики силового кабеля см. на стр. [128.](#page-147-0)

Номинальное напряжение в разных странах приведено ниже для справки. Чтобы выбрать подходящий силовой кабель, проверьте номинальное напряжение для своего региона самостоятельно.

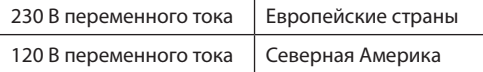

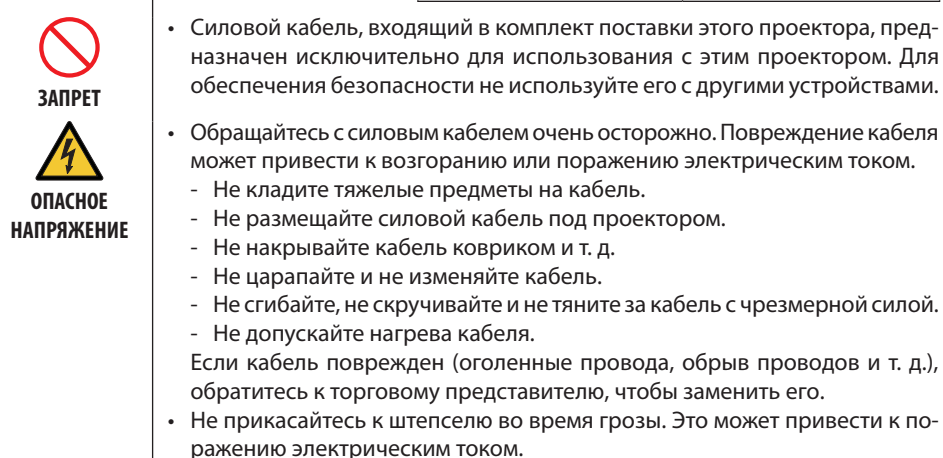

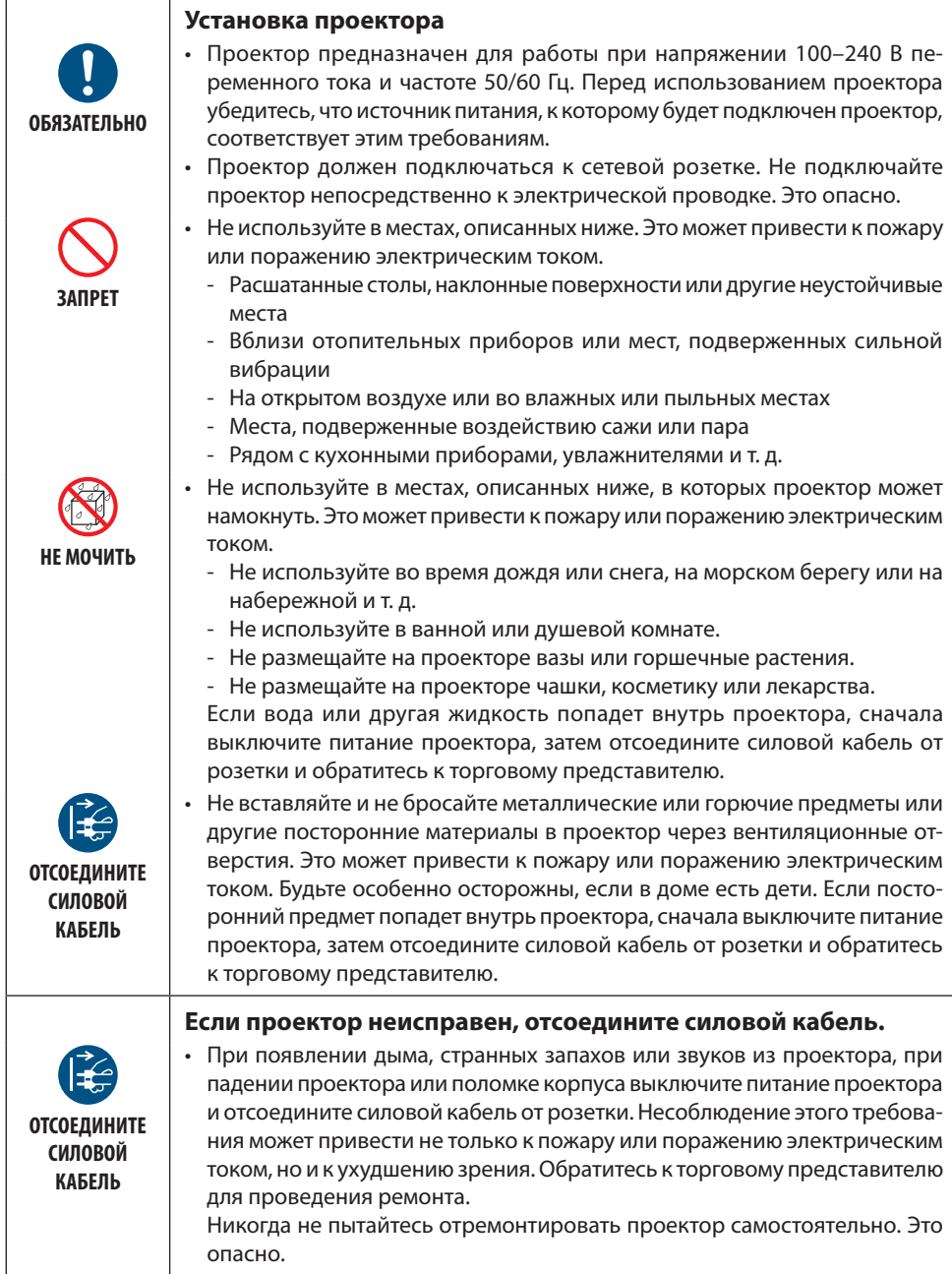

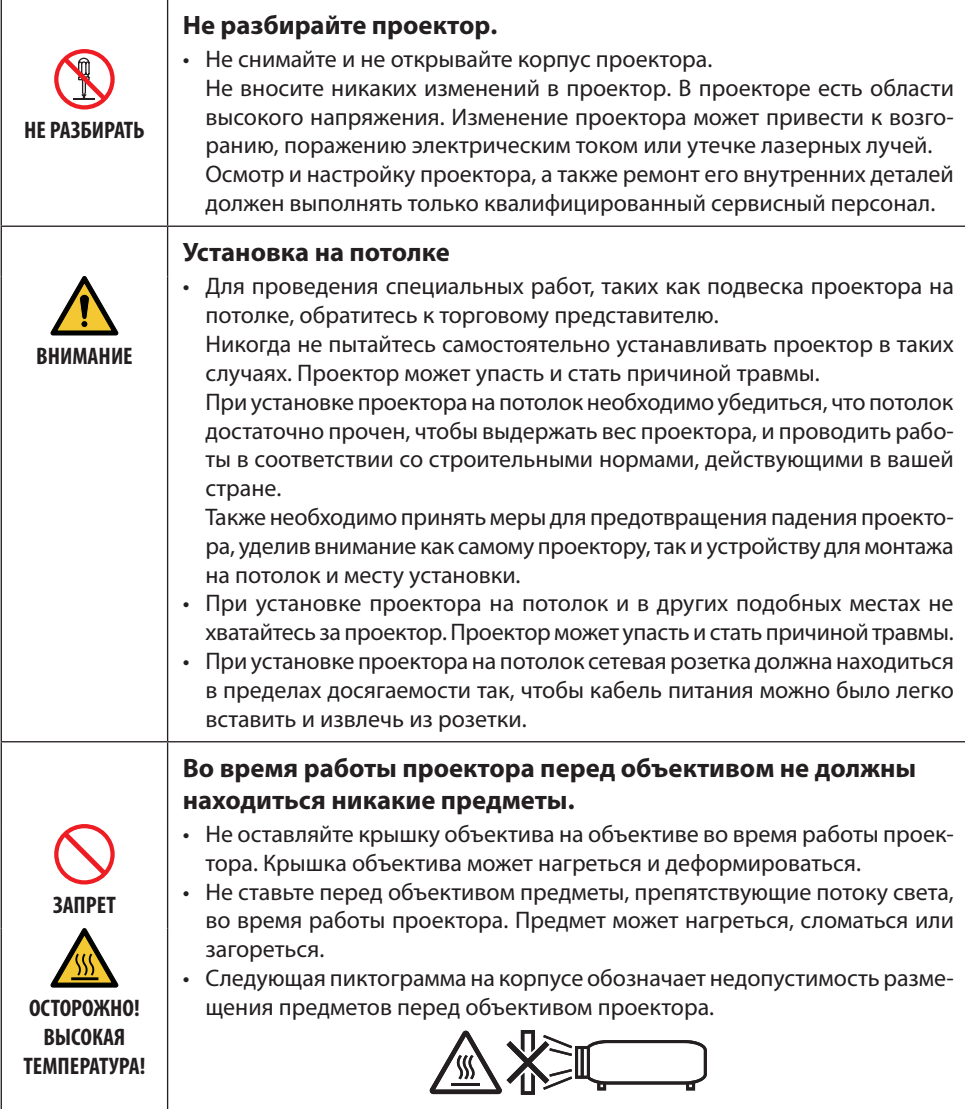

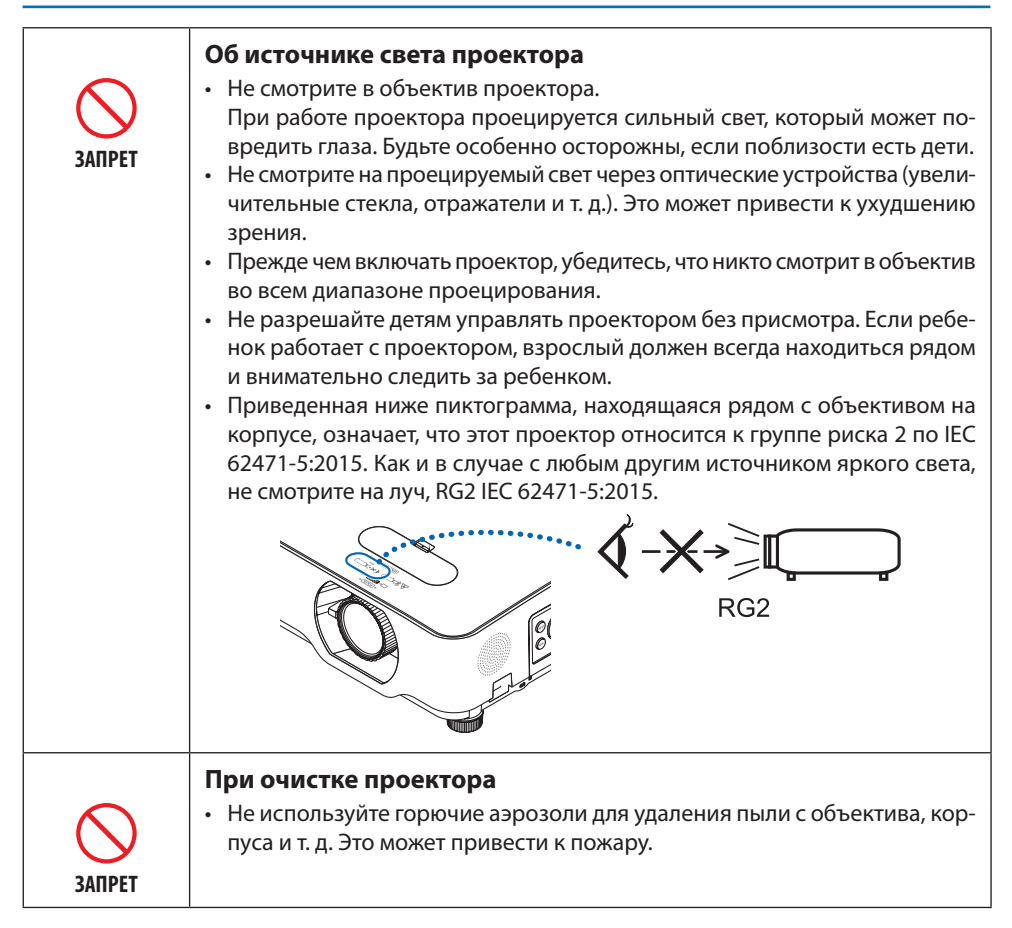

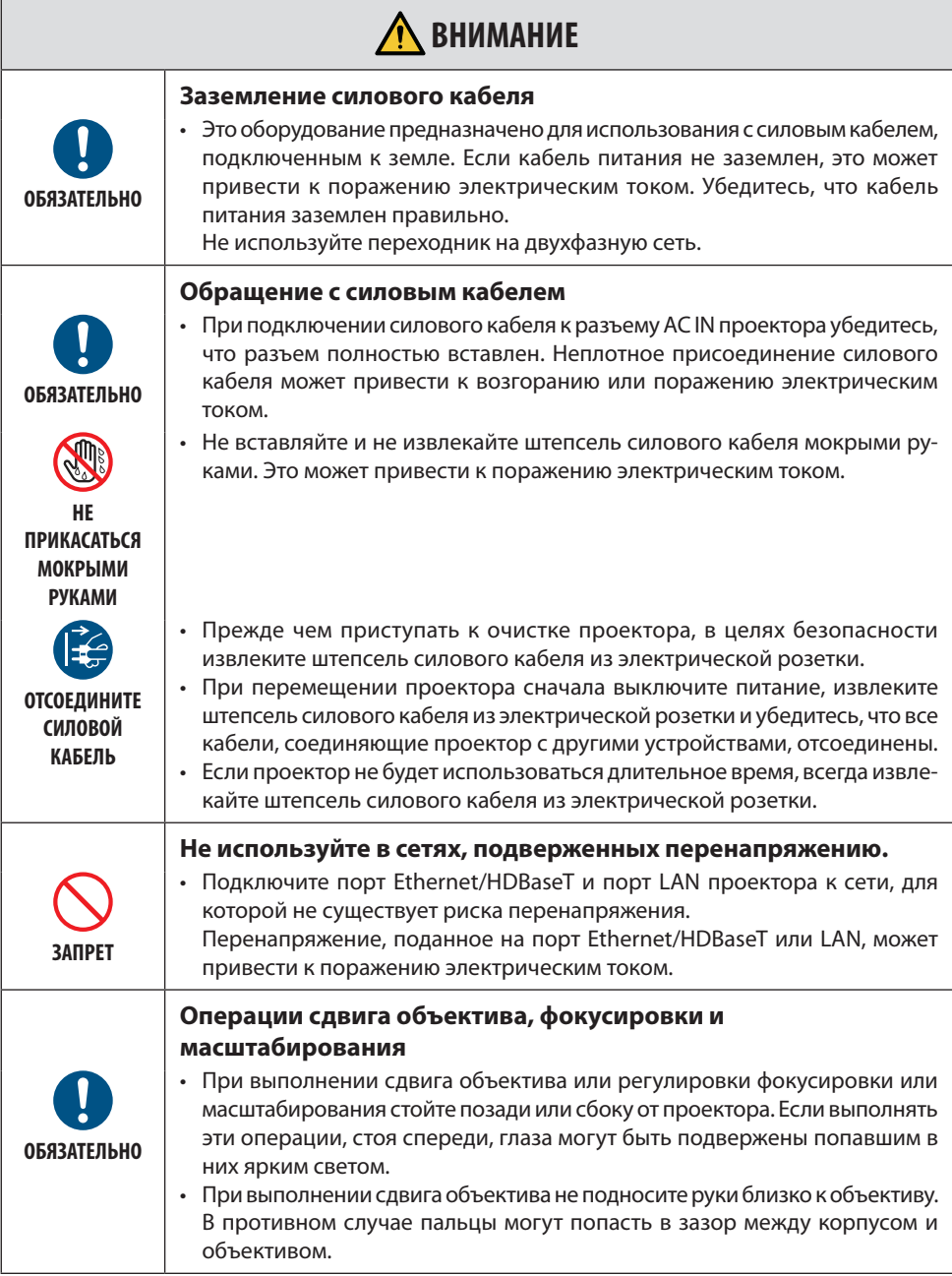

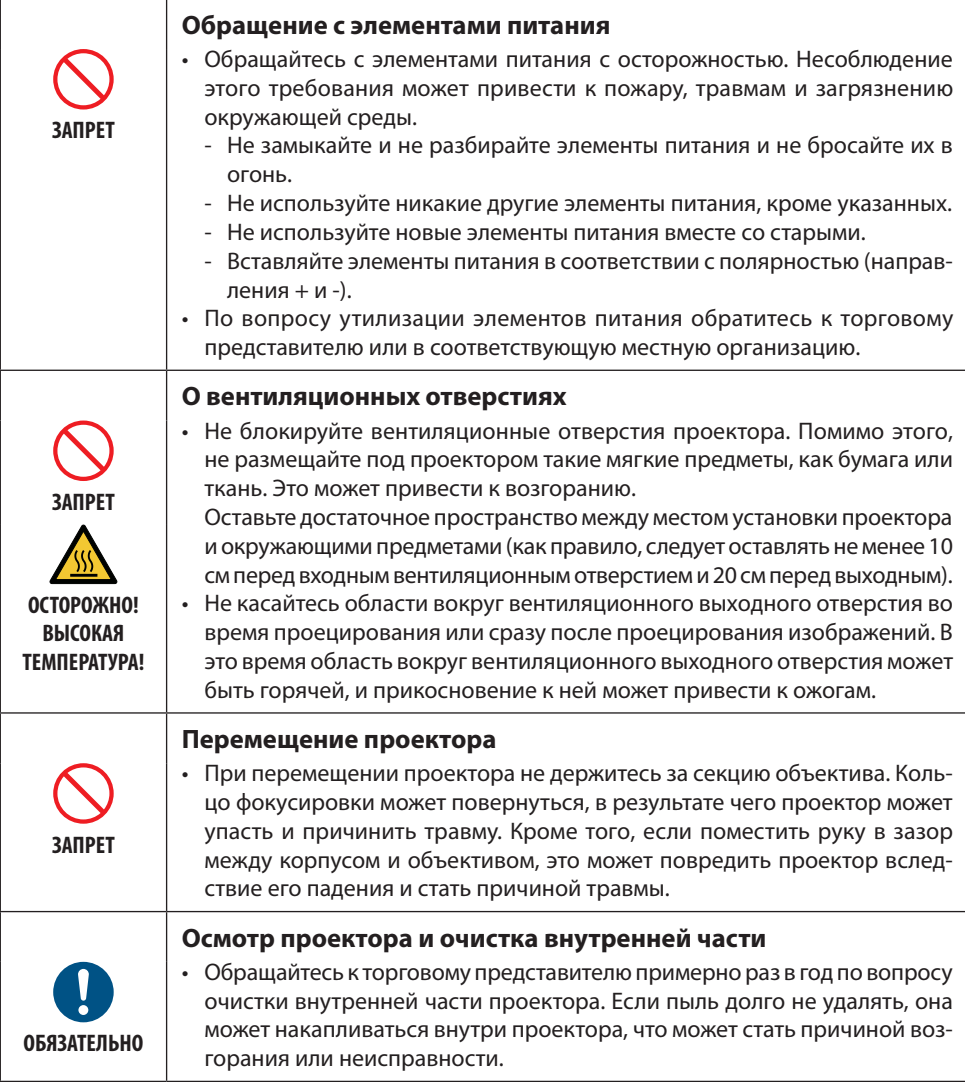

#### Предостережение относительно безопасности лазера

#### **ПРЕДУПРЕЖДЕНИЕ**

ЛАЗЕРНОЕ УСТРОЙСТВО КЛАССА 2 ПО IEC 60825-1, ВТОРОЕ ИЗДАНИЕ

- ЛАЗЕРНОЕ ИЗЛУЧЕНИЕ НЕ СМОТРИТЕ НА ЛУЧ.
- Использование элементов управления, регулировочных или рабочих процедур, отличных от указанных в данном документе, может вызвать опасное радиоактивное излучение.

#### • **Для США**

Данное изделие относится к классу 2 по IEC 60825-1, второе издание 2007-03.

#### **Для других регионов**

Данное изделие относится к классу 1 по IEC 60825-1, третье издание, 2014-05 и к классу RG2 по IEC 62471-5, первое издание, 2015-06.

Соблюдайте законы и правила своей страны относительно установки и управления устройством.

- Характеристики лазера, излучаемого из встроенного светового модуля:
	- Длина волны: 449–461 нм
	- Максимальная мощность: 95 Вт
- Рисунок излучения от защитного кожуха:
	- Длина волны: 449–461 нм
	- Максимальная мощность лазерного излучения: 66,6 мВт
- Данное изделие оснащено лазерным модулем. Использование элементов управления или процедур регулировки, отличных от указанных в данном документе, может вызвать опасное радиоактивное излучение.

#### **Световой модуль**

- Данное изделие оснащено световым модулем, содержащим несколько лазерных диодов, в качестве источника освещения.
- Эти лазерные диоды герметично запечатаны в световом модуле. Световой модуль не требует технического обслуживания или сервиса для своей работы.
- Конечный пользователь не имеет права заменять световой модуль.
- Для замены светового модуля и получения дальнейшей информации обратитесь к квалифицированному дистрибьютору.

• Предупредительные и разъяснительные этикетки для ЛАЗЕРНОГО УСТРОЙСТВА КЛАССА 2 в соответствии с IEC 60825-1, второе издание, и класса 1 в соответствии с IEC 60825-1, третье издание, наклеены в указанных ниже местах.

#### **Для США**

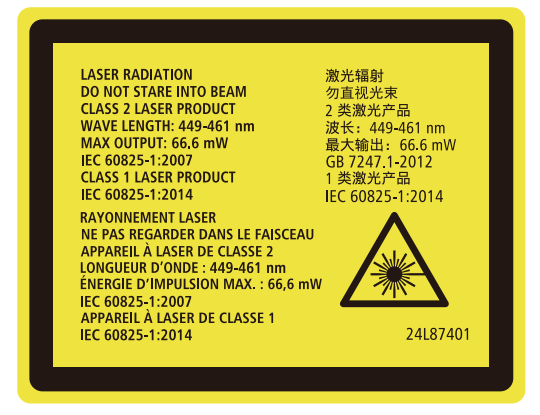

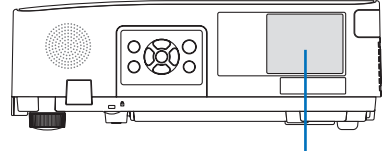

Этикетка

#### **Для других регионов**

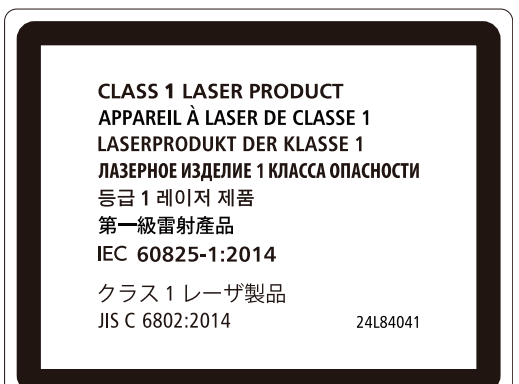

#### **Диапазон лазерного излучения**

На рисунке ниже показан максимальный диапазон лазерного излучения.

#### Горизонтальный угол (единица измерения: градус)

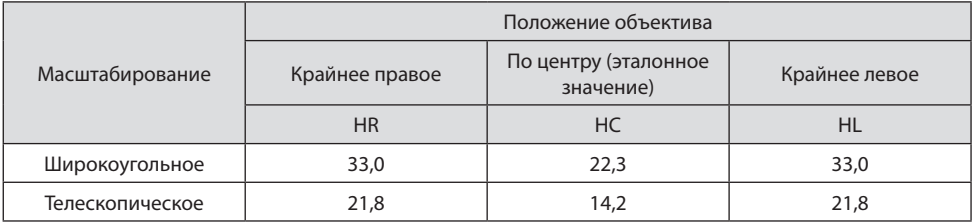

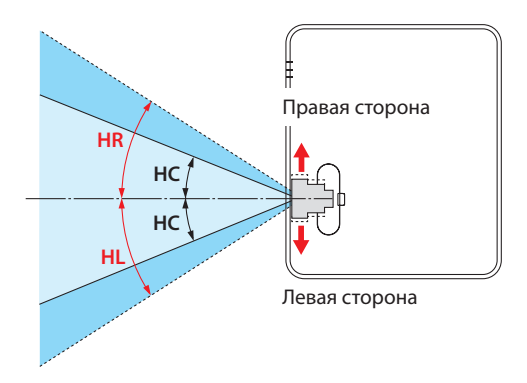

#### Вертикальный угол (единица измерения: градус)

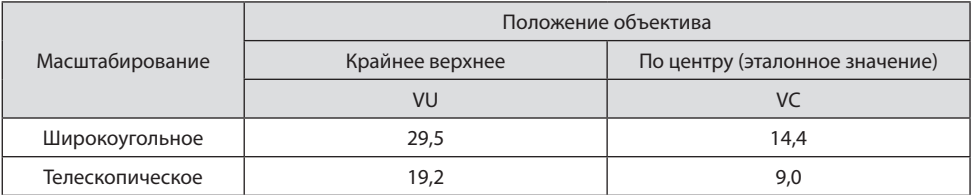

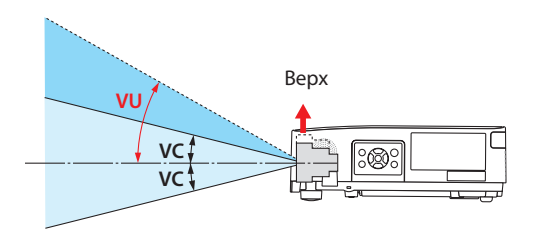

#### Информация о кабелях

Используйте экранированные кабели или кабели с ферритовыми сердечниками, чтобы не препятствовать приему радио- и телевизионного сигнала.

Подробную информацию см. в разделе «5. Выполнение подключений» этого руководства пользователя.

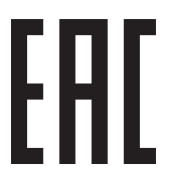

Импортер -НЭК Дисплей Солюшенс Европа ГмбХ 119034, Москва, Турчанинов переулок, д. 6, строение 2, офис 39-50.

NEC Display Solutions, Ltd. 4-28, Mita 1-chome, Minato-ku, Tokyo, Japan

Сделано в Таиланде

Дата изготовления указана на картонной коробке. Ознакомьтесь с ней.

Вы можете связаться с представительством НЭК Дисплей Солюшенс Европа в России, по емейлу info-cis@necdisplays.com, или получить необходимую информацию на нашем сайте <http://www.nec-display-solutions.ru>

#### Утилизация использованного изделия

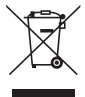

#### **В Европейском Союзе**

В соответствии с законодательством Европейского Союза, действующим в каждой стране-участнице, использованные электрические или электронные устройства, на которых имеется показанный слева знак, подлежат утилизации отдельно от обычных бытовых отходов. К таким изделиям относятся проекторы и используемые в них электрические компоненты. При утилизации этих изделий следуйте постановлениям местных властей и/или проконсультируйтесь с персоналом магазина, в котором было приобретено изделие.

Собранные использованные изделия отправляются на надлежащую повторную переработку с целью повторного использования материалов. Это помогает минимизировать объемы отходов, а также негативное влияние на окружающую среду и здоровье человека.

Этот знак на электрических и электронных изделиях применим только для стран, входящих в Европейский Союз.

#### **За пределами Европейского Союза**

Если утилизация использованных электрических и электронных изделий производится за пределами Европейского Союза, следует обратиться в местные органы власти, чтобы узнать правильный способ утилизации.

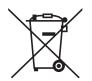

**Для стран Евросоюза:** зачеркнутый мусорный контейнер обозначает, что использованные элементы питания следует складывать отдельно от обычных бытовых отходов. Согласно требованиям закона существует отдельная система сбора отходов для надлежащего обращения с использованными элементами питания и их утилизации.

**Согласно директиве ЕС 2006/66/EC элементы питания запрещается утилизировать ненадлежащим образом. Элементы питания должны складываться отдельно и утилизироваться соответствующей местной организацией.**

#### **Меры предосторожности, необходимые для обеспечения работы проектора в соответствии с рабочими характеристиками**

- Не устанавливайте в местах, подверженных вибрации или ударам. При установке в местах, в которых вибрация исходит от источников питания и т. п., или на автомобилях, судах и т. д., проектор может подвергаться вибрации или ударам, что может привести к повреждению внутренних деталей и последующей неисправности. Устанавливайте в местах, не подверженных вибрации или ударам.
- Не устанавливайте вблизи высоковольтных линий электропитания или источников питания. На проектор могут влиять помехи, если он установлен вблизи высоковольтной линии электропитания или источника питания.
- Не устанавливайте и не храните в местах, описанных ниже. Это может привести к неисправности.
	- Места, где генерируются сильные магнитные поля
	- Места, в которых образуются коррозионные газы
- Интенсивное световое излучение из объектива, такое как лазерное, может привести к неисправности.
- Проконсультируйтесь с торговым представителем, прежде чем использовать в местах, где много сигаретного дыма или пыли.
- Когда одно и то же неподвижное изображение долго проецируется с компьютера и т. д., след изображения может оставаться на экране после прекращения проецирования, но через некоторое время он исчезает. Это объясняется свойствами жидкокристаллических панелей и не является неисправностью. Мы рекомендуем использовать заставку на стороне компьютера.
- Если проектор используется на высоте около 1 700 м и выше, установите [РЕЖИМ ВЕНТИ-ЛЯТОРА] на [БОЛЬШАЯ ВЫСОТА]. В противном случае внутренняя часть проектора может нагреться, что приведет к неисправности.
- Если проектор используется на больших высотах (в местах с низким уровнем атмосферного давления), может потребоваться заменить оптические детали (источник света и т. д.) раньше, чем обычно.
- О перемещении проектора
	- Обязательно установите прилагаемую крышку объектива, чтобы защитить объектив от царапин.
	- Не подвергайте проектор воздействию вибрации или сильным ударам.
	- В противном случае проектор может быть поврежден.
- Используйте ножки для регулирования наклона только для регулирования наклона проектора.

Неправильное обращение, например, перенос проектора за ножки для регулирования наклона или использование проектора, когда он прислонен к стене, может привести к неисправности.

- Не прикасайтесь к поверхности проекционного объектива голыми руками. Отпечатки пальцев или грязь на поверхности проекционного объектива будут увеличены и спроецированы на экран. Не прикасайтесь к поверхности проекционного объектива.
- Не отсоединяйте силовой кабель от проектора или электрической розетки во время проецирования. Это может привести к повреждению разъема AC IN проектора или контакта штепселя. Чтобы выключить питание переменного тока во время проецирования изображений, используйте выключатель питания на удлинителе, автоматический выключатель и т. д.
- О работе с пультом дистанционного управления
- Пульт дистанционного управления не будет работать, если на датчик дистанционного сигнала проектора или передатчик сигнала пульта дистанционного управления падает яркий свет или если между ними есть препятствия, мешающие прохождению сигнала.
- Управляйте проектором с пульта дистанционного управления в пределах 7 метров от проектора, направляя пульт на датчик дистанционного сигнала проектора.
- Не роняйте пульт дистанционного управления или не обращайтесь с ним ненадлежащим образом.
- Не допускайте попадания воды или других жидкостей на пульт дистанционного управления. Если на пульт дистанционного контроля попала влага, немедленно вытрите его насухо.
- Избегайте использования в жарких и влажных местах, насколько это возможно.
- Если пульт дистанционного управления не будет использоваться в течение длительного времени, извлеките оба элемента питания.
- Примите меры для предотвращения попадания внешнего света на экран. Убедитесь, что на экран попадает только свет от проектора. Чем меньше внешнего света на экране, тем более контрастными и красивыми получаются изображения.
- Об экранах

Изображения не будут четкими, если на экране есть грязь, царапины, обесцвеченные места и т. д. Обращайтесь с экраном осторожно; защитите его от летучих веществ, царапин и грязи.

#### Зазор при установке проектора

При установке проектора обеспечьте достаточное пространство вокруг него, как описано ниже. В противном случае горячий воздух, выходящий из проектора, может поступать обратно в проектор.

Кроме того, убедитесь, что поток воздуха от кондиционера не попадает на проектор.

Система контроля тепла проектора может обнаружить аномалию (ошибку по температуре) и автоматически отключить питание.

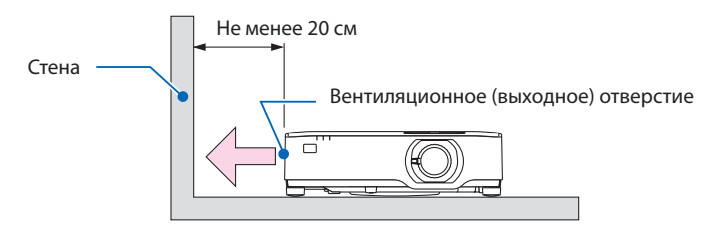

#### ПРИМЕЧАНИЕ:

• На приведенном выше рисунке предполагается, что над проектором достаточно места. На задней панели проектора также имеется отверстие для забора воздуха. Оставьте достаточно места для установки кабелей.

#### Об авторских правах на оригинальные проецируемые изображения:

Обратите внимание, что использование этого проектора с целью получения прибыли или привлечения внимания публики в таких местах, как кафе или гостиница, а также сжатие или расширение изображения на экране при помощи указанных ниже функций может затронуть вопрос о нарушении авторских прав, которые защищаются соответствующим законом. [СООТНОШЕНИЕ СТОРОН], [ТРАПЕЦИЯ], функция увеличения и другие сходные функции.

#### Функция управления питанием

Проектор имеет функции управления питанием. Для снижения потребляемой мощности функции управления питанием (1 и 2) отрегулированы на заводе, как показано ниже. Для управления проектором с внешнего устройства через LAN или соединение через последовательный кабель используйте экранное меню для изменения настроек для функций 1 и 2.

#### **1. РЕЖИМ ОЖИДАНИЯ (заводская предустановка: НОРМАЛЬНОЕ)**

Для управления проектором с внешнего устройства выберите [ОЖИДАНИЕ СЕТИ] или  $ICПЯШИЙ РЕЖИМ] для [РЕЖИМ ОЖИДАНИЯ]. ( $\rightarrow$  стр. [74\)](#page-93-0)$ 

#### **2. АВТО ВЫКЛ. ПИТАНИЯ (заводская предустановка: 1 час)**

Для управления проектором с внешнего устройства выберите [ВЫКЛ.] для [АВТО ВЫКЛ. ПИТАНИЯ]. ( $\rightarrow$  стр. [76\)](#page-95-0)

#### Номер модели устройства беспроводной локальной сети

Устройство беспроводной локальной сети является дополнительным. Чтобы найти соответствующую модель для вашего региона, посетите сайт компании: URL-адрес:<https://www.nec-display.com/global/support/index.html>

#### Торговые знаки

- MultiPresenter является торговым знаком или зарегистрированным торговым знаком компании NEC Display Solutions, Ltd. в Японии и других странах.
- Apple, Mac, MacBook и iMac являются товарными знаками компании Apple Inc., зарегистрированными в США и других странах.
- Microsoft, Windows и PowerPoint являются зарегистрированными торговыми знаками или торговыми знаками Microsoft Corporation в Соединённых Штатах и/или других странах.
- Термины HDMI и мультимедийный интерфейс высокой четкости HDMI и логотип HDMI являются товарными знаками или зарегистрированными товарными знаками HDMI Licensing Administrator, Inc. в США и других странах.

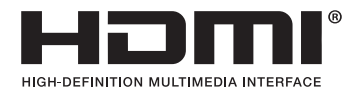

• HDBaseT™ и логотип HDBaseT Alliance являются товарными знаками HDBaseT Alliance.

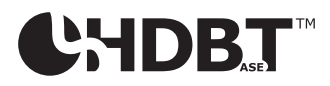

- Торговый знак и логотип PJLink являются товарными знаками с поданной заявкой на регистрацию или уже зарегистрированными товарными знаками в Японии, Соединенных Штатах Америки и других странах и регионах.
- Wi-Fi® является зарегистрированным товарным знаком Wi-Fi Alliance®. WPA™, WPA2™ являются зарегистрированными товарными знаками Wi-Fi Alliance®.
- Blu-ray является торговым знаком Blu-ray Disc Association
- CRESTRON и CRESTRON ROOMVIEW являются товарными знаками или зарегистрированными товарными знаками Crestron Electronics, Inc. в Соединенных Штатах Америки и других странах.
- Ethernet является зарегистрированным товарным знаком или товарным знаком Fuji Xerox Co., Ltd.
- Другие названия продуктов и логотипы компаний, упоминаемые в этом руководстве пользователя, могут быть товарными знаками или зарегистрированными товарными знаками соответствующих владельцев.
- Лицензии GPL/LGPL на программное обеспечение

Данный продукт включает программное обеспечение, лицензированное по Стандартной общественной лицензии GNU (GPL), Стандартной общественной лицензии ограниченного применения GNU (LGPL) и другим лицензиям.

Для получения дополнительной информации о каждом программном обеспечении см. файл «readme.pdf» в папке «about GPL&LGPL» на прилагаемом компакт-диске.

#### 1. Общее описание изделия, комплект поставки и названия деталей

#### 1-1. Ознакомление с проектором

В этой главе приводится ознакомительная информация о проекторе, а также содержится описание его функций и элементов управления.

#### Общая информация

**• Жидкокристаллический проектор с высокой яркостью/высоким разрешением**

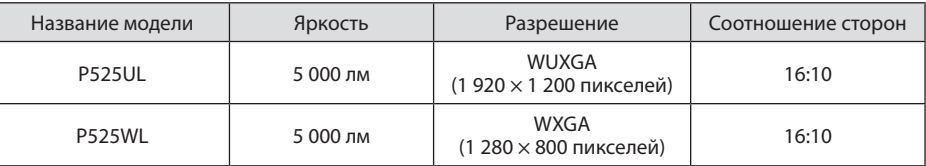

#### **• Запатентованная герметичная конструкция, обеспечивающая высокую пыленепроницаемость**

Благодаря высоким показателям пылезащищенности проектор не оснащен фильтром. Таким образом, устранена необходимость периодической замены фильтра.

#### **• Герметичная конструкция обеспечивает низкий уровень шума**

Бесшумная работа без раздражающего шума вентилятора даже в тихом конференц-зале или классе.

#### Источник света · Яркость

#### **• Световой модуль оснащен лазерным диодом с длительным сроком службы**

Устройство отличается низкой стоимостью эксплуатации, так как лазерный источник света можно использовать в течение длительного времени без замены и технического обслуживания.

#### **• Яркость можно регулировать в пределах широкого диапазона**

В отличие от обычных источников света яркость можно регулировать в диапазоне от 30 до 100 % с шагом 1 %.

#### **• Режим [ПОСТ. ЯРКОСТЬ]**

Яркость обычно снижается при использовании, но при выборе режима [ПОСТ. ЯРКОСТЬ] проектор автоматически регулирует выходную мощность светового модуля в зависимости от времени использования светового модуля и, таким образом, поддерживает постоянный уровень яркости.

#### Установка

#### **• Установка под любым углом и в портретной ориентации**

Проектор можно устанавливать под любым углом от 0° до 360° в вертикальном и горизонтальном направлениях. При установке проектора в наклонном положении используйте кронштейны достаточной прочности. Портреты также можно проецировать при наклоне проекционного экрана на 90°. Не забудьте собрать и установить специальную подставку.

#### **• Механизм сдвига объектива для простой регулировки положения проецируемого изображения**

Положение проецируемого изображения перемещается путем поворота двух регуляторов сверху корпуса проектора, одного для вертикального направления, а другого для горизонтального направления.

#### Видео

#### **• Широкий выбор входных разъемов (HDMI × 2, HDBaseT и т. д.)**

Проектор оборудован различными входными разъемами: HDMI ( $\times$  2), компьютер (аналоговый), видео, HDBaseT и др. Входной разъем HDMI данного устройства поддерживает HDCP. HDBaseT является стандартом соединения для бытовой техники, утвержденным HDBaseT Alliance.

#### **• Одновременное отображение 2 изображений (КАРТИН. В КАРТ. (PIP))**

Один проектор может проецировать 2 изображения, показывая дополнительный экран в рамках главного экрана. Кроме того, можно изменять положение дополнительного экрана и менять местами изображения на главном и дополнительном экране.

#### **• Функция [ПРОСМОТР] для проецирования неподвижных изображений, сохраненных на USB-накопителе**

Проектор может проецировать изображения с любого USB-накопителя, вставленного в порт USB проектора (тип A). Таким образом, можно проводить презентации без использования персонального компьютера.

#### **• Функция плавного переключения для плавного изменения экрана при переключении сигнала**

При переключении входных разъемов изображение, проецируемое до переключения, остается на экране для того, чтобы на новое изображение можно было переключиться без перерыва в проецировании из-за отсутствия сигнала.

#### Сеть

#### **• Совместим с проводной/беспроводной локальной сетью**

Проектор оснащен портом LAN (RJ-45), через который его можно подключить к проводной локальной сети для передачи изображений с компьютера на проектор или для управления проектором с помощью компьютера. Кроме того, проектор можно подключить к беспроводной локальной сети, установив устройство беспроводной локальной сети, приобретаемое отдельно.

#### **• Совместимость с CRESTRON ROOMVIEW и Extron XTP**

Проектор поддерживает CRESTRON ROOMVIEW и Extron XTP, что позволяет управлять и контролировать с компьютера работу нескольких устройств, объединенных в сеть. Кроме того, это позволяет выводить и изменять изображение через передатчик Extron XTP, подключенный к проектору.

#### **• Совместим с приложением MultiPresenter**

Этот проектор совместим с приложением MultiPresenter компании NEC, поэтому возможно многоэкранное проецирование по сети (проводная локальная сеть/беспроводная локальная сеть).

#### Энергосбережение

**• 0,13 Вт (100-130 В переменного тока)/0,19 Вт (200-240 В переменного тока) в состоянии ожидания с использованием энергосберегающей технологии**

Если в меню для параметра [РЕЖИМ ОЖИДАНИЯ] выбрать значение [НОРМАЛЬНОЕ], проектор перейдет в энергосберегающий режим.

НОРМАЛЬНОЕ: 0,13 Вт (100-130 В переменного тока)/0,19 Вт (200-240 В переменного тока) ОЖИДАНИЕ СЕТИ: 1,4 Вт (100-130 В переменного тока)/1,6 Вт (200-240 В переменного тока)

**• [ЭКО РЕЖИМ] для низкого потребления энергии и отображение [ИЗМЕРЕНИЕ CO2]**

Проектор имеет [ЭКО РЕЖИМ] для уменьшения потребления энергии во время использования. Кроме того, эффект энергосбережения, когда задан [ЭКО РЕЖИМ], преобразуется в величину уменьшения выбросов СО<sub>2</sub>, и это указывается подтверждающим сообщением, отображаемым при выключении питания и в разделе [ИНФ.] в экранном меню ([ИЗМЕРЕНИЕ CO2]).

#### 1-2. Комплектация

Убедитесь, что упаковка содержит все нижеперечисленное. Если какие-либо элементы отсутствуют, обратитесь к торговому представителю.

Пожалуйста, сохраните оригинальную коробку и упаковочные материалы на случай, если вам понадобится перевозить проектор.

#### **Проектор**

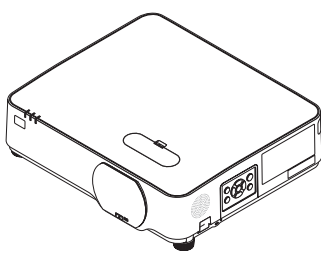

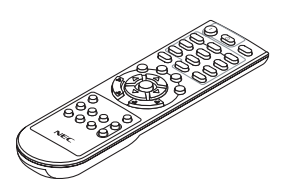

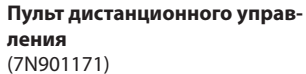

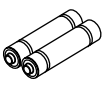

**Элементы питания (AAA × 2)**

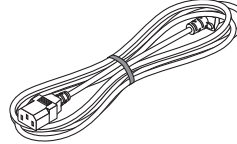

**Силовой кабель** (США: 7N080236/7N080242)

(Евросоюз: 7N080022/7N080028)

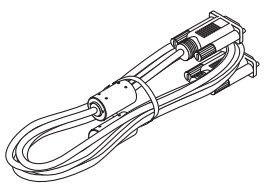

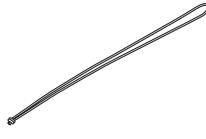

**Ремешок крышки объектива**

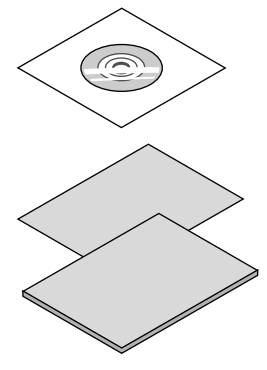

#### **Компакт-диск (NEC Projector CD-ROM)** (7N952801)

**Компьютерный кабель (VGA)**

#### **• Важная информация**

(7N520089)

- (7N8N9291)
- **• Краткое руководство по настройке**  (Для Северной Америки: 7N8N9301) (Для стран за пределами Северной Америки: 7N8N9301 и 7N8N9311) **• Наклейка безопасности**

(Используйте эту наклейку, когда установлен защитный пароль.)

Только для Северной Америки

**• Ограниченная гарантия**

Для покупателей в Европе: С действующей Гарантийной политикой можно ознакомиться на нашем веб-сайте: <https://www.nec-display-solutions.com>

#### 1-3. Название деталей проектора

#### Передняя часть

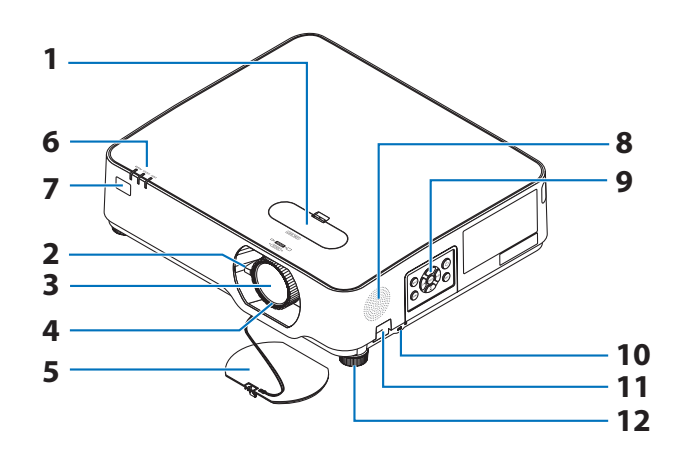

**1. Крышка механизма сдвига объектива**

 $(\rightarrow$  стр. [23\)](#page-42-0)

- **2. Ручка масштабирования**   $(\rightarrow$  стр. [26\)](#page-45-0)
- **3. Объектив**
- **4. Кольцо фокусировки**  $(\rightarrow$  стр. [25\)](#page-44-0)
- **5. Крышка объектива**
- **6. Индикаторы**  $($   $\rightarrow$  стр. [8](#page-27-0), [140\)](#page-159-0)
- **7. Дистанционный датчик**  $(\rightarrow$  стр. [14\)](#page-33-0)
- **8. Монофонический динамик**
- **9. Элементы управления**  $(\rightarrow$  стр. [8](#page-27-0))
- **10. Слот безопасности (** $\alpha$ **)**

#### **11. Разъем для защитной цепочки**

Присоедините устройство для защиты от кражи.

В разъем для защитной цепочки можно вставить проволоку или цепочку диаметром до 4,6 мм.

#### **12. Ножка для регулирования наклона**

#### $(\rightarrow$  стр. [27\)](#page-46-0)

ПОДСКАЗКА:

• Замок для обеспечения безопасности защиты от кражи совместим с защитными тросиками/оборудованием Kensington. Описание продуктов см. на веб-сайте Kensington.

#### Установка ремешка крышки объектива

**1. Вставьте кончик ремешка в монтажное отверстие крышки объектива и пропустите через него узел.**

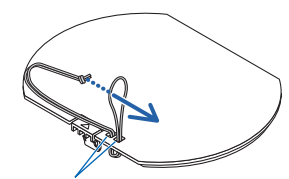

Монтажное отверстие крышки объектива

**2. Установите узел в монтажное отверстие ремешка (большое) в нижней части проектора, затем просуньте его в узкое отверстие (малое).**

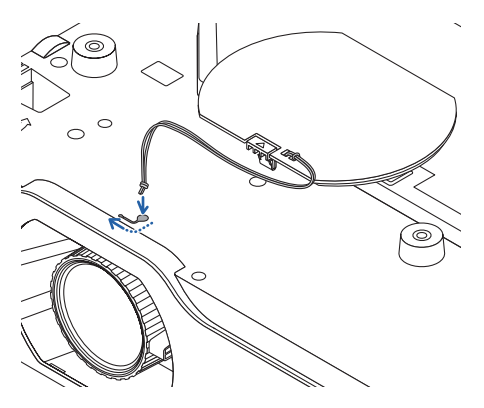

#### Задняя часть

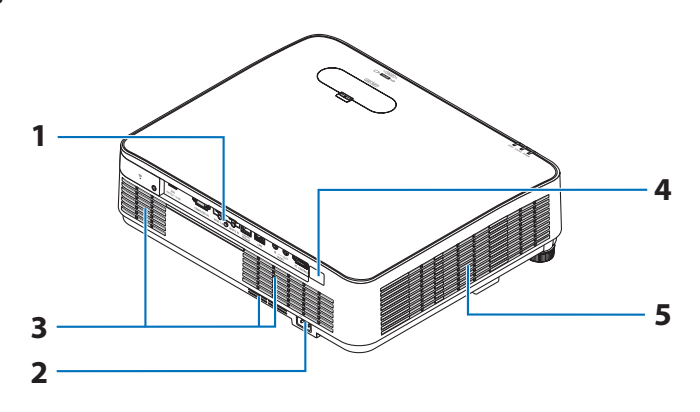

#### **1. Панель разъемов**

 $(\rightarrow$  стр. [9](#page-28-0))

#### **2. Вход переменного тока**

Подсоедините трехконтактный штепсель силового кабеля, входящего в комплект поставки, и вставьте другой конец кабеля в рабочую розетку.

 $(\rightarrow$  стр. [16\)](#page-35-0)

- **3. Вентиляционное (входное) отверстие**
- **4. Дистанционный датчик**

 $(\rightarrow$  стр. [14\)](#page-33-0)

**5. Вентиляционное (выходное) отверстие**

#### <span id="page-27-0"></span>Элементы управления/индикаторы

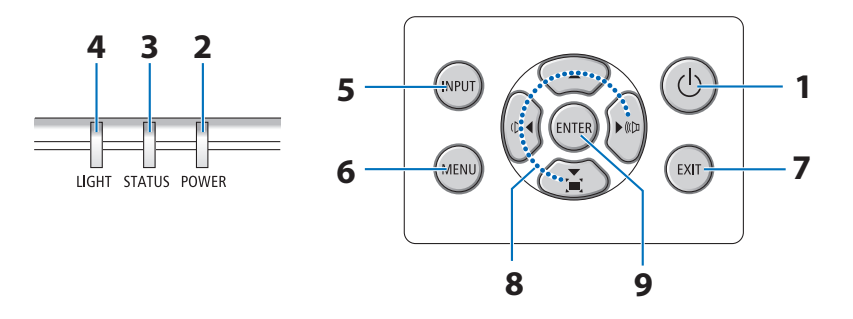

- 1. **(** $\odot$  Кнопка (POWER) (Питание)  $(\rightarrow$  стр. [18,](#page-37-0) [31\)](#page-50-0)
- **2. Индикатор POWER (Питание)**  (→ стр. [16,](#page-35-0) [18,](#page-37-0) [31,](#page-50-0) [140](#page-159-0))
- **3. Индикатор STATUS (Состояние)**   $(\rightarrow$  стр. [140](#page-159-0))
- **4. Индикатор LIGHT (Источник света)**   $(\rightarrow$  стр. [140](#page-159-0))
- **5. Кнопка INPUT (Входной разъем)**   $(\rightarrow$  стр. [20\)](#page-39-0)
- **6. Кнопка MENU (Меню)**

 $(\rightarrow$  стр. [47\)](#page-66-0)

**7. Кнопка EXIT (Выход)** 

 $(\rightarrow$  стр. [47\)](#page-66-0)

- **8.** ▲▼◀▶**/Кнопки громкости** ◀▶**/Кнопка трапеции** ▼  $(\rightarrow$  стр. [28,](#page-47-0) [30,](#page-49-0) [47\)](#page-66-0)
- **9. Кнопка ENTER (Ввод)**

 $(\rightarrow$  стр. [47\)](#page-66-0)

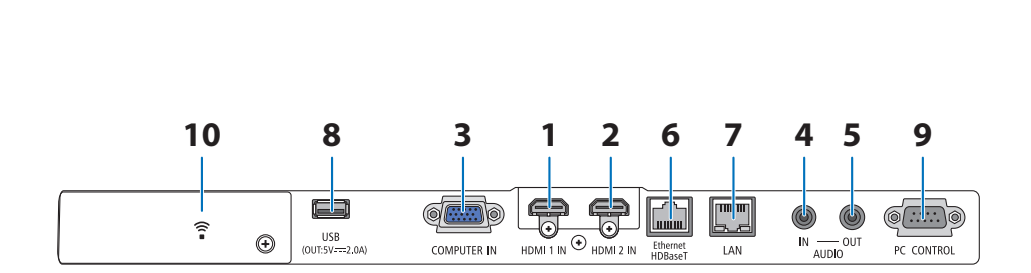

#### **1. Разъем HDMI 1 IN (тип A)**   $(\rightarrow$  стр. [81,](#page-100-0) [83,](#page-102-0) [85\)](#page-104-0)

<span id="page-28-0"></span>Функции панели разъемов

- **2. Разъем HDMI 2 IN (тип A)**   $($   $\rightarrow$  стр. [81,](#page-100-0) [83,](#page-102-0) [85\)](#page-104-0)
- **3. COMPUTER IN/ Компонентная входная клемма (миниатюрный 15-контактный разъем D-Sub)**   $(\rightarrow$  стр. [81,](#page-100-0) [84\)](#page-103-0)
- **4. Мини-гнездо AUDIO IN (стерео мини)**   $(\rightarrow$  стр. [81,](#page-100-0) [84\)](#page-103-0)
- **5. Мини-гнездо AUDIO OUT (стерео мини)**

Выводится звуковой сигнал изображения, проецируемого проектором. Когда подключено звуковое оборудова-

- ние, динамик проектора отключен.
- **6. Порт Ethernet/HDBaseT (RJ-45)**   $(\rightarrow$  стр. [90\)](#page-109-0)
- **7. Порт LAN (RJ-45)**

 $(\rightarrow$  стр. [86\)](#page-105-0)

#### **8. Порт USB (тип А)**

Подключите USB-накопитель. Изображения, сохраненные на USB-накопителе, можно проецировать с помощью функции проектора [ПРОСМОТР].

#### $(\rightarrow$  стр. [95\)](#page-114-0)

Кроме того, для расширения возможностей можно использовать источник питания 5 В/2,0 А.

#### **9. Порт PC CONTROL (9-контактный разъем D-Sub)**

К этому порту можно подключить персональный компьютер или систему управления. Он позволяет управлять проектором с помощью протокола последовательной связи. Для авторов собственных программ на стр. [133](#page-152-0) приведены типичные коды управления с ПК.

#### **10. Крышка разъемов беспроводной локальной сети ( )**

За этой крышкой находятся два разъема.

• Порт USB (беспроводная локальная сеть)

 $(\rightarrow$  стр. [88\)](#page-107-0)

• Порт SERVICE (Техобслуживание) (USB типа B)

(только для технических целей)

#### 1-4. Элементы пульта дистанционного управления

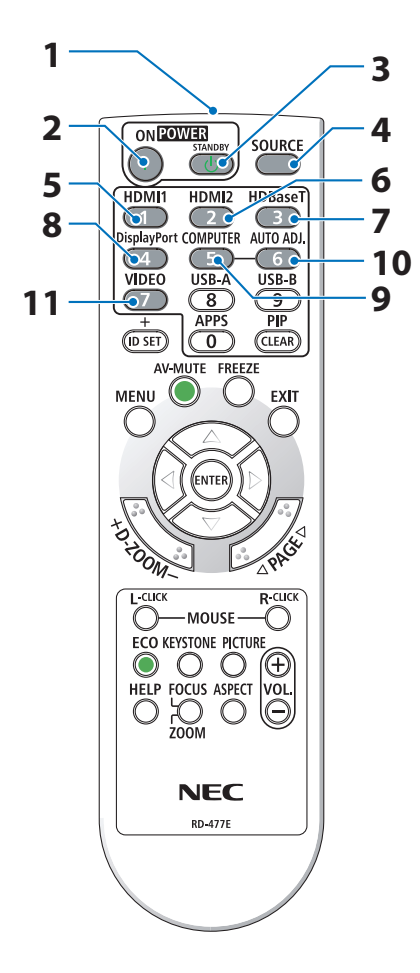

**1. Инфракрасный передатчик**

 $(\rightarrow$  стр. [14](#page-33-0))

- **2. Кнопка POWER ON (Включение питания)**  $(\rightarrow$  стр. [18](#page-37-0))
- **3. Кнопка POWER STANDBY (Режим ожидания)**  $(\rightarrow$  стр. [31](#page-50-0))
- **4. Кнопка SOURCE (Источник)**

 $(\rightarrow$  стр. [20](#page-39-0))

**5. Кнопка HDMI 1**

 $(\rightarrow$  стр. [20](#page-39-0))

**6. Кнопка HDMI 2**

 $(\rightarrow$  стр. [20](#page-39-0))

**7. Кнопка HDBaseT** 

 $(\rightarrow$  стр. [20](#page-39-0))

**8. Кнопка DisplayPort**

(эта кнопка не работает в данной серии проекторов)

**9. Кнопка COMPUTER (Компьютер)**

 $(\rightarrow$  стр. [20](#page-39-0))

**10. Кнопка AUTO ADJ. (Автонастройка)**

 $(\rightarrow$  стр. [30](#page-49-0))

#### **11. Кнопка VIDEO (Видео)**

(эта кнопка не работает в данной серии проекторов)

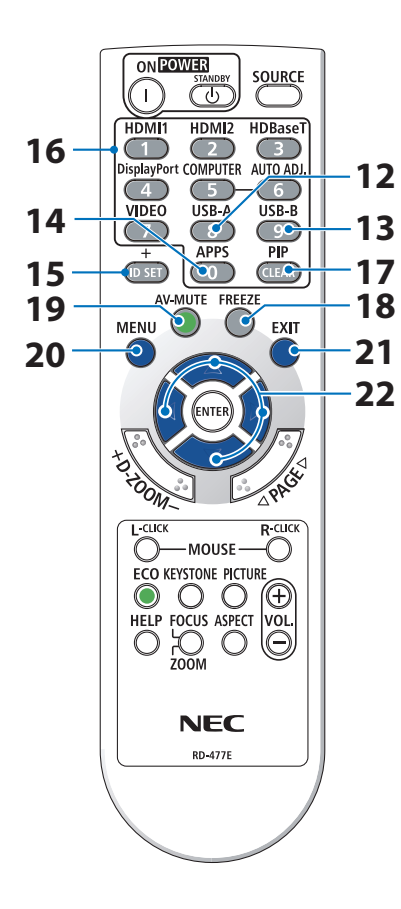

#### **12. Кнопка USB-A**

 $(\rightarrow$  стр. [20](#page-39-0), [96](#page-115-0))

#### **13. Кнопка USB-B**

(эта кнопка не работает в данной серии проекторов)

#### **14. Кнопка APPS**

 $($   $\rightarrow$  стр. [20](#page-39-0), [107\)](#page-126-0)

#### **15. Кнопка ID SET (Идентификатор)**

 $(\rightarrow$  стр. [70](#page-89-0))

#### **16. Кнопка цифровой клавиатуры/кнопка CLEAR (Очистить)**

 $(\rightarrow$  стр. [70](#page-89-0))

#### **17. Кнопка PIP (Картинка в картинке)**

 $(\rightarrow$  стр. [44](#page-63-0))

**18. Кнопка FREEZE (Стоп-кадр)**

 $(\rightarrow$  стр. [33](#page-52-0))

**19. Кнопка AV-MUTE (Отключение видео и звука)**

 $(\rightarrow$  стр. [33](#page-52-0))

**20. Кнопка MENU (Меню)**

 $(\rightarrow$  стр. [47](#page-66-0))

**21. Кнопка EXIT (Выход)** 

 $(\rightarrow$  стр. [47](#page-66-0))

**22. Кнопка** ▲▼◀▶

 $(\rightarrow$  стр. [34](#page-53-0), [47](#page-66-0))

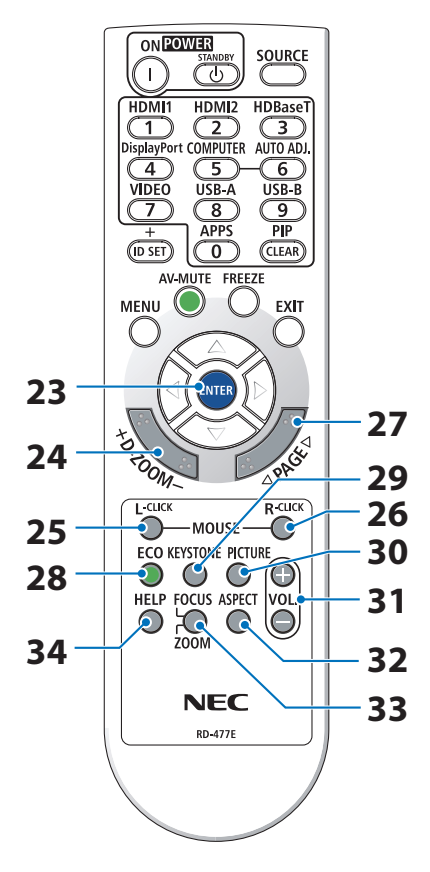

#### **23. Кнопка ENTER (Ввод)**

 $(\rightarrow$  стр. [47](#page-66-0))

#### **24. Кнопка D-ZOOM (+)(−) (Цифровое масштабирование)**

 $(\rightarrow$  стр. [34](#page-53-0))

#### **25. Кнопка MOUSE L-CLICK (Щелчок левой кнопки мыши)**

(эта кнопка не работает в данной серии проекторов)

#### **26. Кнопка MOUSE R-CLICK (Щелчок правой кнопки мыши)**

(эта кнопка не работает в данной серии проекторов)

#### **27. Кнопка PAGE** ▽**/**△ **(Страница вверх-вниз)**  $(\rightarrow$  стр. [100,](#page-119-0) [102](#page-121-0))

**28. Кнопка ECO (Эко-режим)** 

 $(\rightarrow$  стр. [35](#page-54-0))

#### **29. Кнопка KEYSTONE (Коррекция трапециевидных искажений)**

 $(\rightarrow$  стр. [28](#page-47-0), [37](#page-56-0))

#### **30. Кнопка PICTURE (Изображение)**

 $(\rightarrow$  стр. [54](#page-73-0), [57](#page-76-0))

**31. Кнопка VOL. (Громкость) (+)(−)**

 $(\rightarrow$  стр. [30](#page-49-0))

#### **32. Кнопка ASPECT (Соотношение сторон)**

 $(\rightarrow$  стр. [60](#page-79-0))

#### **33. Кнопка FOCUS/ZOOM (Фокусировка/масштабирование)**

(эта кнопка не работает в данной серии проекторов)

#### **34. Кнопка HELP (Справка)**

 $(\rightarrow$  стр. [78](#page-97-0))

#### 1. Общее описание изделия, комплект поставки и названия деталей

#### Установка элемента питания

**1. Нажмите на крышку, закрывающую элементы питания, и сдвиньте ее.**

- **2. Установите новые элементы питания (AAA). При установке элементов питания соблюдайте их полярность (+/–).**
- **3. Установите крышку над отсеком для элементов питания и задвиньте ее до щелчка. Не используйте одновременно элементы различных типов или новые элементы вместе со старыми.**

#### Правила обращения с пультом дистанционного контроля

- Обращайтесь с пультом дистанционного управления бережно.
- Если на пульт дистанционного управления попала влага, немедленно вытрите его насухо.
- Берегите пульт от чрезмерно высоких температур и влажности.
- Не замыкайте, не нагревайте и не разбирайте элементы питания.
- Не бросайте элементы питания в огонь.
- Если вы планируете не использовать пульт дистанционного управления длительное время, выньте элементы питания.
- При установке элементов питания соблюдайте их полярность (+/−).
- Не используйте одновременно новые и старые элементы питания, а также элементы питания разных типов.
- Утилизируйте элементы питания согласно местному законодательству.

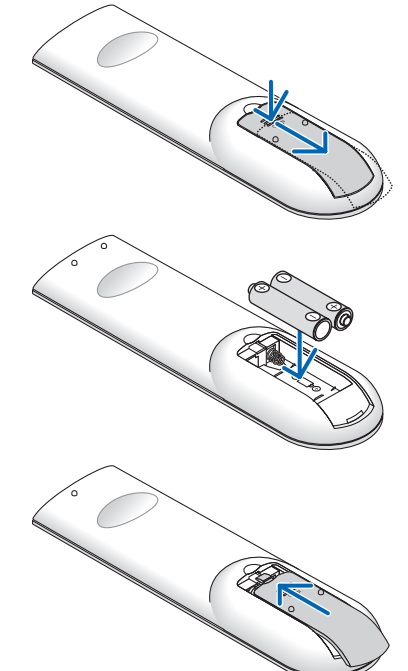

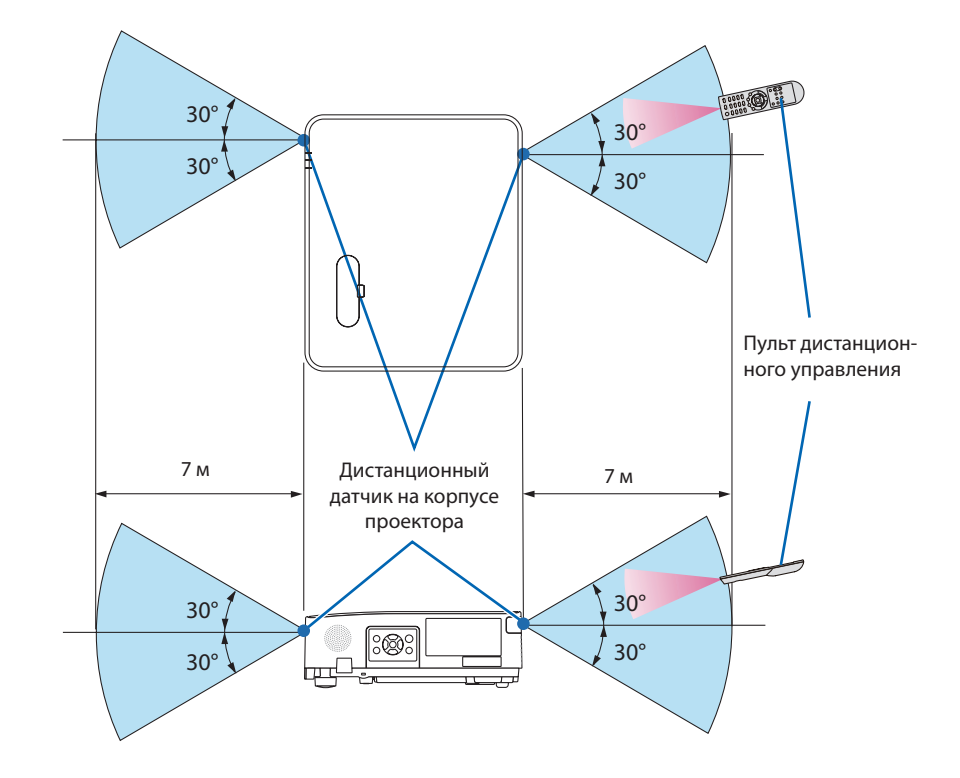

#### <span id="page-33-0"></span>Диапазон работы беспроводного пульта дистанционного управления

- Инфракрасный сигнал действует по линии визирования на расстоянии приблизительно до 7 м и в пределах угла 60 градусов от дистанционного датчика, расположенного на корпусе проектора.
- Проектор не будет реагировать на сигнал, если между пультом дистанционного управления и датчиком есть какие-либо преграды или если на датчик падает слишком яркий свет. Кроме того, управление проектором с помощью пульта дистанционного управления не будет осуществляться при недостаточном заряде элементов питания.

### 2. Проецирование изображения (основные операции)

В этом разделе описано, как включить проектор и спроецировать изображение на экран.

#### 2-1. Порядок проецирования изображения

#### **Шаг 1**

**• Подключение компьютера/Подсоединение силового кабеля (**→ **стр. [16](#page-35-0))**

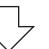

#### **Шаг 2**

**• Включение проектора (**→ **стр. [18\)](#page-37-0)**

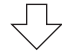

#### **Шаг 3**

**• Выбор источника (**→ **стр. [20\)](#page-39-0)**

#### **Шаг 4**

- **• Настройка размера и положения изображения (**→ **стр. [22](#page-41-0))**
- **• Коррекция трапециевидного искажения [ТРАПЕЦИЯ] (**→ **стр. [28\)](#page-47-0)**

#### **Шаг 5**

- **• Настройка изображения и звука**
	- $-$  Автоматическая оптимизация сигнала компьютера ( $\rightarrow$  стр. [30](#page-49-0))
	- $-$  Увеличение или уменьшение громкости ( $\rightarrow$  стр. [30](#page-49-0))

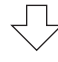

#### **Шаг 6**

**• Выполнение презентации**

#### **Шаг 7**

**• Выключение проектора (**→ **стр. [31\)](#page-50-0)**

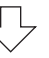

#### **Шаг 8**

**• При перемещении проектора (**→ **стр. [32](#page-51-0))**

#### <span id="page-35-0"></span>2-2. Подключение компьютера/Подсоединение силового кабеля

#### **1. Подключите компьютер к проектору.**

В данном разделе описывается основное подключение к компьютеру. Для получения информации о других подключениях см. «5. Выполнение подключений» на стр. [81](#page-100-0).

Подсоедините компьютерный кабель (VGA) между разъемом COMPUTER IN проектора и портом компьютера (миниатюрный 15-контактный разъем D-Sub). Поверните два винта на обоих разъемах для закрепления компьютерного кабеля (VGA).

#### **2. Подсоедините прилагаемый силовой кабель к проектору.**

Сначала вставьте трехконтактный штепсель прилагаемого силового кабеля в разъем проектора AC IN, а затем вставьте другой штепсель прилагаемого силового кабеля непосредственно в электрическую розетку. Не используйте адаптеры для штепселя.

### **ВНИМАНИЕ:**

Это оборудование предназначено для использования с силовым кабелем, подключенным к земле. Если кабель питания не заземлен, это может привести к поражению электрическим током. Убедитесь, что кабель питания заземлен правильно.

После подключения силового кабеля индикатор POWER на проекторе начинает мигать оранжевым и проектор переходит в режим ожидания (в этом состоянии [РЕЖИМ ОЖИ-ДАНИЯ] установлен на [НОРМАЛЬНОЕ]).

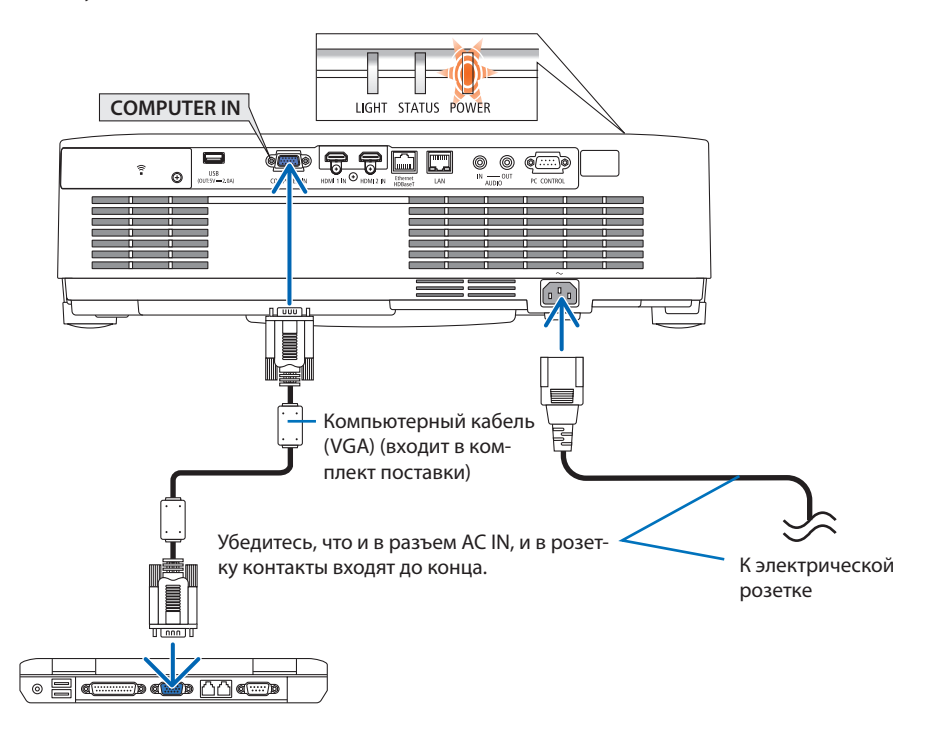
# **ВНИМАНИЕ:**

Части проектора могут временно нагреваться, если проектор выключается кнопкой POWER (питание). Будьте осторожны при обращении с проектором.

# 2-3. Включение проектора

# **ПРЕДУПРЕЖДЕНИЕ**

Проектор является источником яркого света. При включении питания убедитесь, что в диапазоне проецирования никто не смотрит в объектив.

#### **1. Снимите крышку объектива.**

Нажав ограничитель крышки объектива, потяните крышку вперед и снимите.

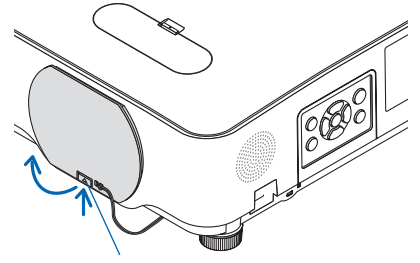

Ограничитель

# **2. Нажмите кнопку (POWER) на корпусе проектора или кнопку POWER ON на пульте дистанционного управления.**

Индикатор POWER (ПИТАНИЕ) загорится синим, и изображение будет спроецировано на экран.

ПОДСКАЗКА:

• Если появляется сообщение «ПРОЕКТОР ЗАБЛОКИРОВАН! ВВЕДИТЕ ПАРОЛЬ.», это означает, что включена функция  $[5E30\Pi$ АСНОСТЫ. ( $\rightarrow$  стр. [42](#page-61-0))

После включения проектора убедитесь, что компьютер или источник видеосигнала включен.

# ПРИМЕЧАНИЕ:

• Если входящий сигнал отсутствует, отобразятся инструкции по действиям при отсутствии сигнала (заводская настройка меню).

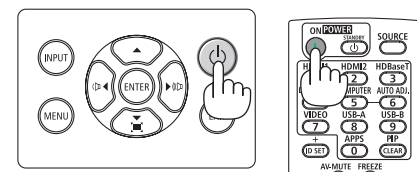

Режим ожидания Мигание Питание включено

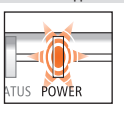

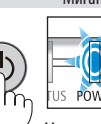

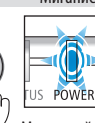

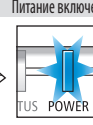

Мигающий оранжевый индикатор

Мигающий синий индикатор Горящий синий индикатор

## Примечание об экране запуска (экран выбора языка меню)

После первого включения проектора отображается меню запуска. В этом меню можно выбрать один из 30 языков меню.

**Для выбора языка меню выполните следующие действия:**

**1. С помощью кнопки** ▲**,** ▼**,** ◀ **или** ▶ **выберите для меню один из 30 языков.**

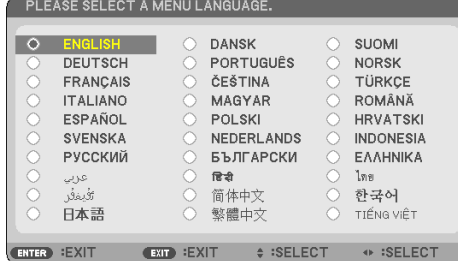

**2. Нажмите кнопку ENTER, чтобы подтвердить выбор.**

После этого можно перейти к работе с меню.

При желании язык меню можно выбрать позже.

(→ [ЯЗЫК] на стр. [50](#page-69-0) и [65\)](#page-84-0)

## ПРИМЕЧАНИЕ:

- Проектор не включится, если произошла одна из описанных ниже ситуаций.
	- Если внутренняя температура проектора чрезмерно повышена, он зафиксирует этот факт. В этом состоянии проектор не включится, чтобы предотвратить повреждение внутренних компонентов. Если это произошло, подождите, пока внутренние компоненты проектора не остынут.
	- Если индикатор STATUS загорится оранжевым цветом при нажатии кнопки питания, то это значит, что включена функция  $[5JOK. \Pi AHEJU Y\Pi PABJ.].$  Снимите блокировку, отключив ее. ( $\rightarrow$  стр. [69\)](#page-88-0)
- Пока индикатор POWER мигает синим цветом короткими импульсами, питание нельзя выключить, используя кнопку питания.

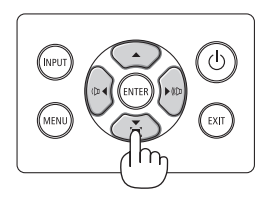

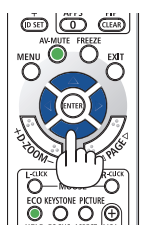

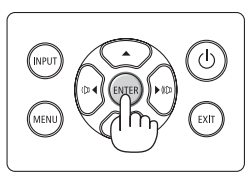

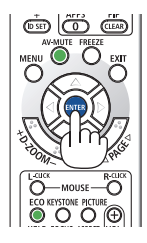

# 2-4. Выбор источника

### Выбор компьютера или источника видеосигнала

ПРИМЕЧАНИЕ:

• Компьютер или иной источник видеосигнала, подключенный к компьютеру, должен быть включен.

## **Автоматическое обнаружение сигнала**

Нажмите кнопку INPUT один раз. Проектор произведет поиск доступного источника входящего сигнала и отобразит его. Источник входящего сигнала переключается следующим образом:  $[HDMI]$  →  $[HDMI2]$  →  $[KOMI$   $DHP]$  →  $[HDB$   $BOP$  $\rightarrow$  [USB-A]  $\rightarrow$  [LAN]

• При отображении экрана [ВВОД] нажмите кнопку INPUT несколько раз, чтобы выбрать источник входящего сигнала.

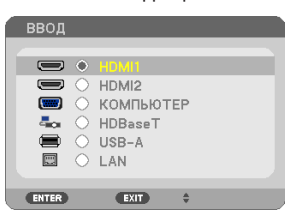

• Нажмите кнопку SOURCE при использовании пульта дистанционного управления.

ПОДСКАЗКА:

• Если входящий сигнал отсутствует, соответствующий вход будет пропущен.

## **Использование пульта дистанционного управления**

Нажмите любую из кнопок HDMI1, HDMI2, HDBaseT, COMPUTER, USB-A или APPS.

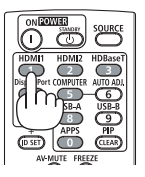

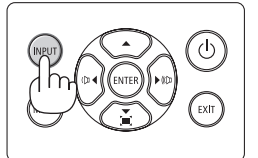

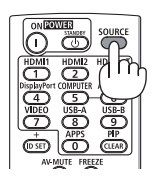

#### **Выбор источника по умолчанию**

Вы можете указать какой-либо источник в качестве источника по умолчанию, и он будет отображаться каждый раз при включении проектора.

**1. Нажмите кнопку MENU.**

На экране отобразится меню.

- **2. Дважды нажмите кнопку** ▶ **для выбора [ВКЛ.] и кнопку** ▼ **или кнопку ENTER для выбора [ОБЩИЕ НАСТРОЙКИ].**
- **3. Нажмите кнопку** ▶ **четыре раза, чтобы выбрать [ОПЦИИ(2)].**
- **4. Нажмите кнопку** ▼ **пять раз, чтобы выбрать [ВЫБОР ФАБ ВВОДА], и нажмите кнопку ENTER.**

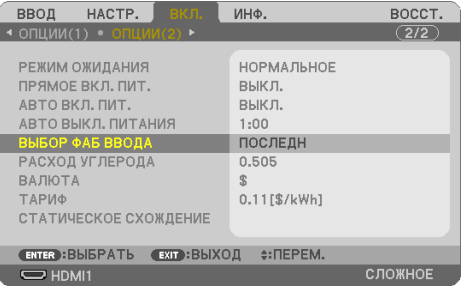

Откроется окно [ВЫБОР ФАБ ВВОДА].

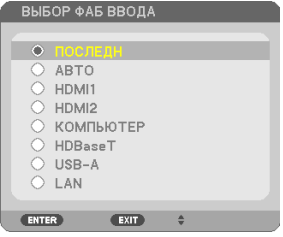

- **5. Выберите какой-либо источник в качестве источника по умолчанию и нажмите кнопку ENTER.**
- **6. Несколько раз нажмите кнопку EXIT, чтобы закрыть меню.**
- **7. Перезапустите проектор.**

На экран будет спроецирован источник, выбранный в шаге 5. ПОДСКАЗКА:

• Когда проектор и компьютер подключены, а проектор находится в режиме ожидания, можно включить питание проектора и спроецировать экран компьютера автоматически путем обнаружения сигналов компьютера или сигналов HDMI, которые выдает компьютер.

([АВТО ВКЛ. ПИТ.]  $\rightarrow$  стр. [75\)](#page-94-0)

• В ОС Windows 7 комбинация клавиш Windows и P позволяет легко и быстро установить внешний дисплей.

# 2-5. Регулировка размера и положения изображения

Чтобы настроить размер и положение изображения, используйте регулятор сдвига объектива, ножку для регулирования наклона, ручку изменения фокусного расстояния/кольцо масштабирования и кольцо фокусировки.

В этом разделе чертежи и кабели опущены для ясности.

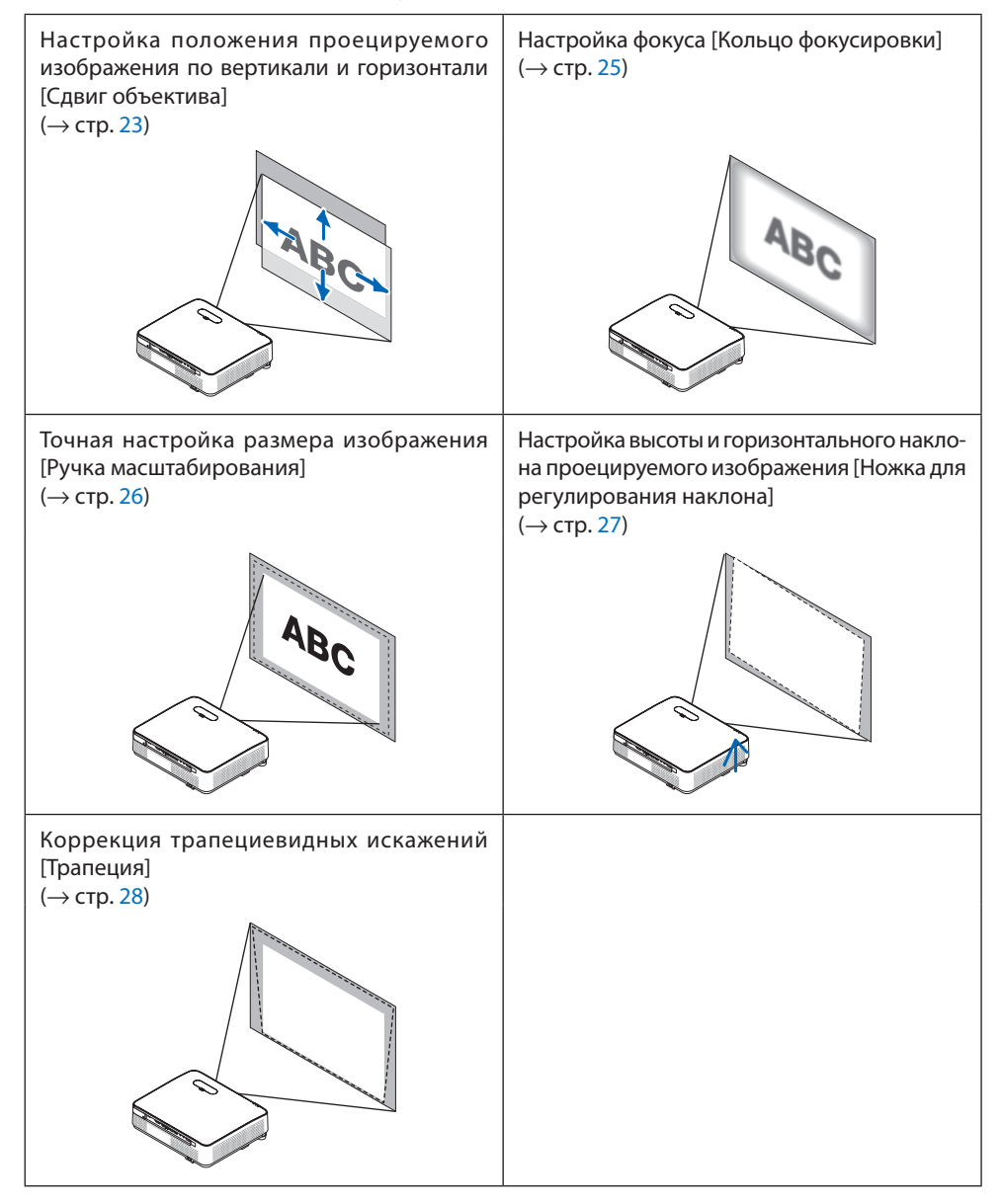

## <span id="page-42-0"></span>Настройка положения проецируемого изображения по вертикали (Сдвиг объектива)

# **ВНИМАНИЕ**

Выполняйте настройку, стоя сзади или сбоку от проектора. Если во время настройки находиться перед проектором, сильный свет, направленный в глаза, может нарушить зрение.

**1. Откройте крышку механизма сдвига объектива.**

Откройте ограничитель крышки, нажав его вперед.

• Крышку механизма сдвига объектива нельзя снять.

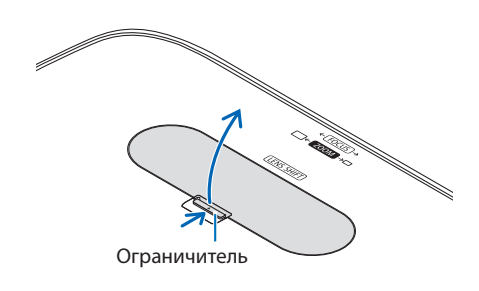

**2. Поверните регуляторы сдвига объектива по часовой стрелке или против часовой стрелки.**

Регулятор сдвига по вертикали

Поверните этот регулятор по часовой или против часовой стрелки, чтобы отрегулировать положение проекции по вертикали.

Регулятор сдвига по горизонтали

Поверните этот регулятор по часовой или против часовой стрелки, чтобы отрегулировать положение проекции по горизонтали.

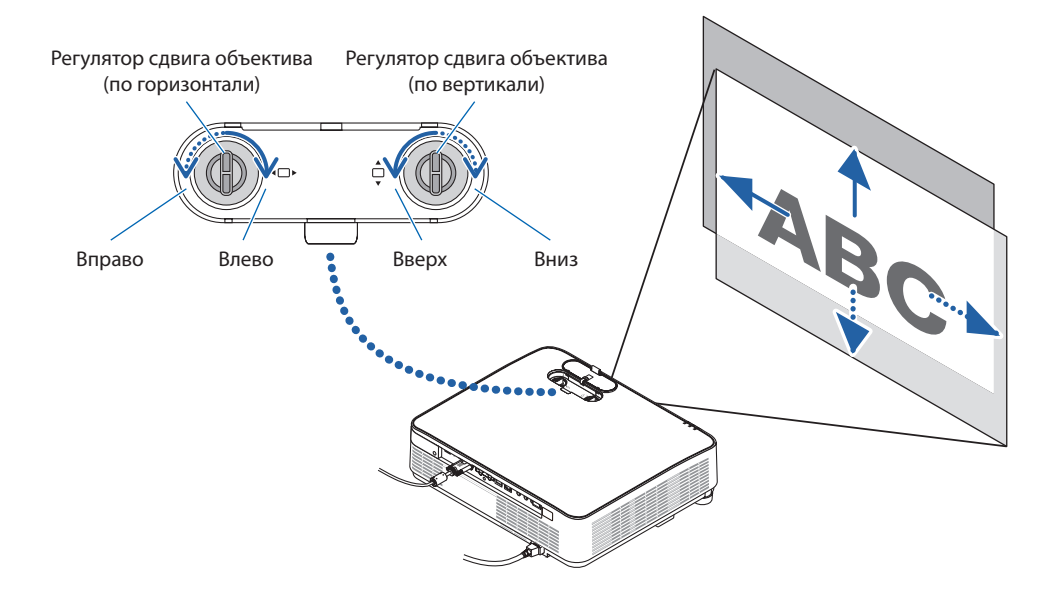

#### ПРИМЕЧАНИЕ:

- Регуляторы можно повернуть более чем на один полный оборот, но положение проекции может смещаться только в пределах диапазона, показанного на следующей странице. Не прилагайте усилий для поворота регуляторов. Это может повредить регуляторы.
- Если объектив сдвинут максимально по диагонали, края экрана будут темными или затенены.
- Регулировка сдвига по вертикали должна быть закончена смещением изображения вверх. Если вы закончите регулировку сдвига по вертикали, сдвинув изображение вниз, регулировка масштабирования/фокусировки или сильные сотрясения могут вызвать небольшое смещение проецируемого изображения вниз.
- **3. Закройте крышку механизма сдвига объектива.**

Вставьте 2 (два) крючка крышки в пазы проектора, затем закройте крышку.

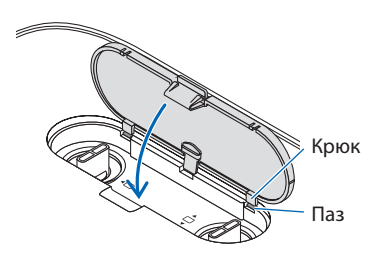

### ПОДСКАЗКА:

- На следующей схеме показан диапазон регулировки сдвига объектива ([ОРИЕНТАЦИЯ]: [ФРОНТАЛЬНАЯ СО СТОЛА]).
- Диапазон регулировки сдвига объектива относительно проецирования в положении [ФРОНТАЛЬНАЯ С ПОТОЛКА] см. на стр. [124](#page-143-0).

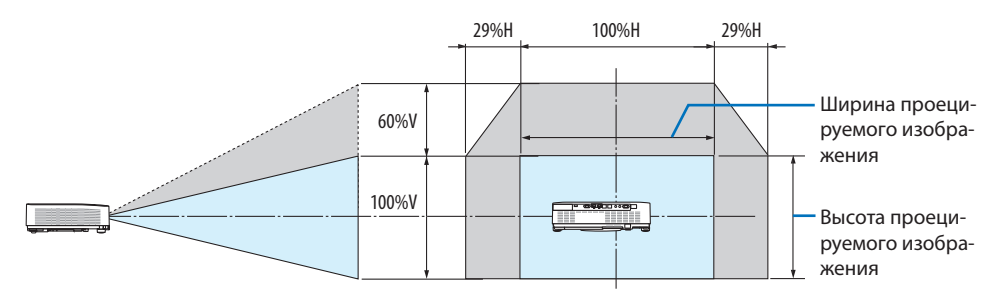

Условные обозначения: «V» обозначает длину по вертикали (высоту проецируемого изображения), «H» обозначает длину по горизонтали (ширину проецируемого изображения).

# <span id="page-44-0"></span>Фокусировка

Используйте кольцо ФОКУСИРОВКИ для получения наилучшей фокусировки.

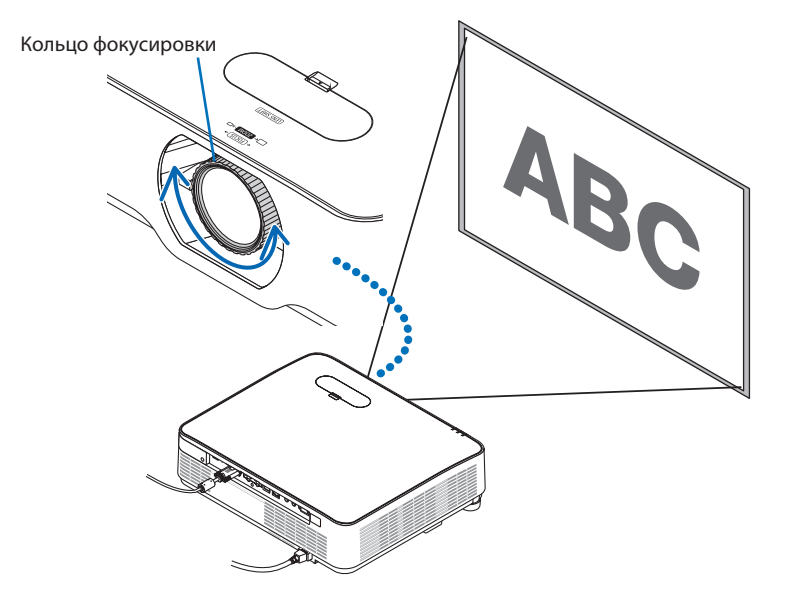

# ПРИМЕЧАНИЕ:

• Рекомендуется выполнить регулировку фокусировки после выполнения проецирования тестового шаблона в течение 30 минут.

Подробную информацию о тестовом шаблоне см. на стр. [71.](#page-90-0)

# <span id="page-45-0"></span>Масштабирование

Поверните ручку масштабирования по часовой стрелке или против часовой стрелки.

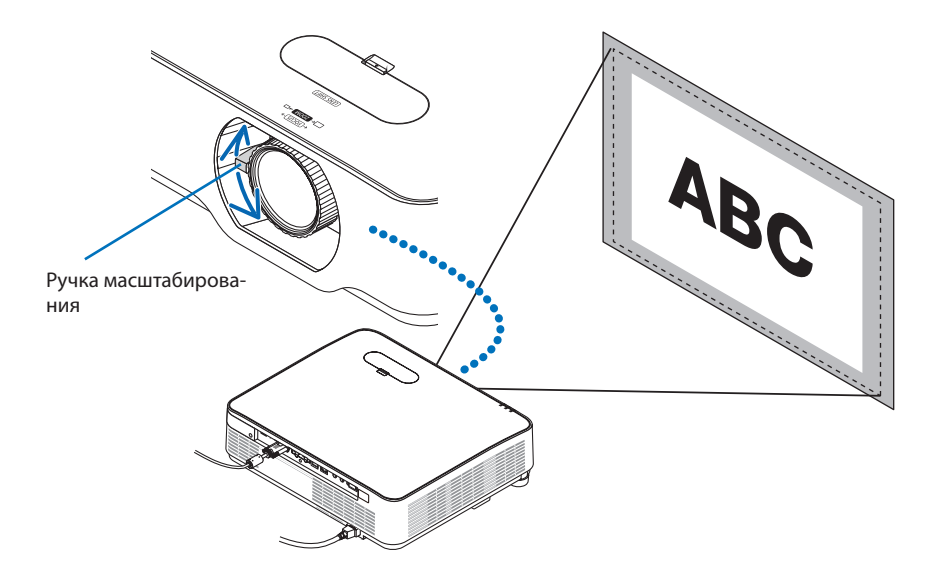

## <span id="page-46-0"></span>Регулировка наклона (ножка для регулирования наклона)

Регулировка наклона влево и вправо.

**1. Поверните левую и правую ножки для регулирования наклона.**

При поворачивании ножек для регулирования наклона они становятся длиннее или короче.

Настройте высоту проецируемого изображения, подкручивая левую и правую ножки для регулирования наклона.

Если проецируемое изображение наклонено, подкрутите одну из ножек для регулирования наклона, чтобы выровнять положение изображения.

- Если проецируемое изображение искажено, см. «2-6. Коррекция трапециевид-ных искажений [ТРАПЕЦИЯ]» (→ стр. [28\)](#page-47-0).
- Максимальная длина ножек для регулирования наклона может быть 15 мм.
- С помощью ножек для регулирования наклона проектор можно приподнять максимум на 2°.

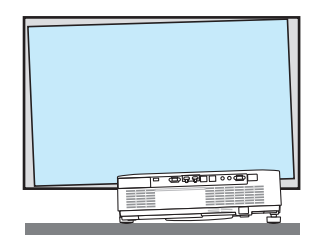

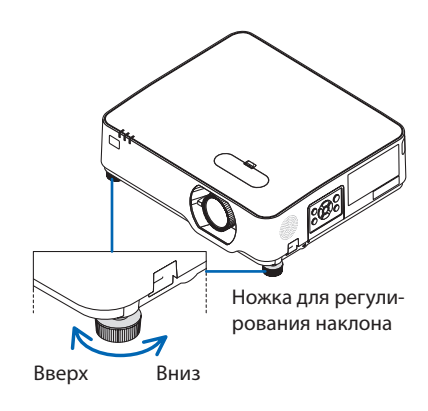

#### ПРИМЕЧАНИЕ:

- Не удлиняйте ножки для регулирования наклона более чем на 15 мм. Это может привести к нестабильности места крепления ножек, и ножки могут выпасть из проектора.
- Используйте ножки для регулирования наклона только для регулирования угла проецирования проектора. Неправильное использование ножек для регулирования наклона, например, переноска проектора за ножки или подвешивание проектора на стену, зацепив за ножки, может повредить проектор.

# <span id="page-47-0"></span>2-6. Коррекция трапециевидных искажений [ТРАПЕЦИЯ]

Когда проектор не находится в положении, точно перпендикулярном экрану, возникает трапециевидное искажение. Для коррекции этого искажения можно использовать функцию «Трапеция», цифровую технологию, которая исправляет трапециевидное искажение, делая изображение четким и прямоугольным. Далее объясняется, как с помощью экрана [ТРАПЕЦИЯ] из меню корректировать трапециевидные искажения, когда проектор размещен диагонально по отношению к экрану.

## **Перед выполнением коррекции трапециевидных искажений**

Коррекция трапециевидных искажений выполняется с помощью четырех функций: ГОРИЗОНТАЛЬН ТРАПЕЦИЯ, ВЕРТИКАЛЬНАЯ ТРАПЕЦИЯ, ПОДУШКООБР ЛЕВО/ПРАВО, ПОДУШКООБР ВЕРХ/НИЗ и УГЛО-ВАЯ КОРРЕКЦИЯ. Если корректируется значение УГЛОВАЯ КОРРЕКЦИЯ или ПОДУШКООБР, параметры ГОРИЗОНТАЛЬН ТРАПЕЦИЯ и ВЕРТИКАЛЬНАЯ ТРАПЕЦИЯ становятся недоступны. В этом случае следует сбросить скорректированные значения и перезагрузить проектор, чтобы скорректировать искажение.

## **1. Нажмите кнопку** ▼ **на корпусе проектора.**

На экране появится окно «Трапеция».

- Нажмите кнопку KEYSTONE при использовании пульта дистанционного управления.
- См. страницу [39](#page-58-0) с описанием коррекции подушкообразных искажений.
- См. страницу [37](#page-56-0) с описанием угловой коррекции.
- См. страницу [29](#page-48-0) с описанием функции сброса.
- **2. Нажмите кнопку** ▼**, чтобы выбрать [ВЕРТИКАЛЬНАЯ ТРАПЕЦИЯ], а затем с помощью кнопок** ◀ **или** ▶ **настройте изображение так, чтобы левая и правая стороны проекции стали параллельными.**
	- Скорректируйте вертикальное трапециевидное искажение.

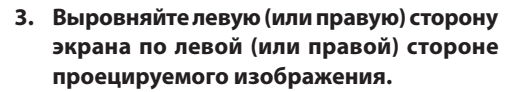

- Более короткую сторону используйте в качестве основы.
- Например, на рисунке справа в качестве основы следует использовать левую сторону.

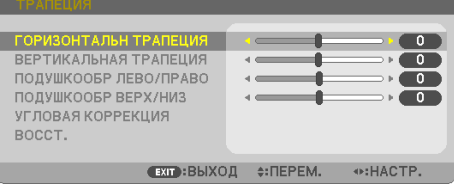

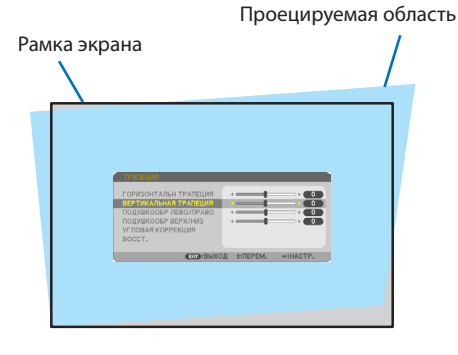

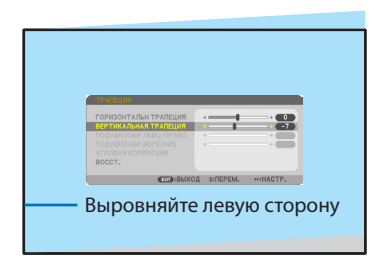

**28**

### 2. Проецирование изображения (основные операции)

- <span id="page-48-0"></span>**4. Нажмите кнопку** ▲**, чтобы выбрать [ГОРИЗОНТАЛЬН ТРАПЕЦИЯ], а затем с помощью кнопок** ◀ **или** ▶ **настройте изображение так, чтобы верхняя и нижняя стороны проекции стали параллельными.**
	- Скорректируйте горизонтальное трапециевидное искажение.
- **5. Для коррекции трапециевидного искажения повторите шаги 2 и 4.**
- **6. После завершения коррекции трапециевидных искажений нажмите кнопку EXIT.**

Экран «Трапеция» закроется.

• Чтобы снова выполнить коррекцию трапециевидных искажений, нажмите кнопку ▼, чтобы отобразить экран «Трапеция», и повторите шаги 1–6.

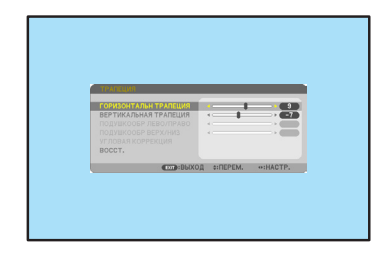

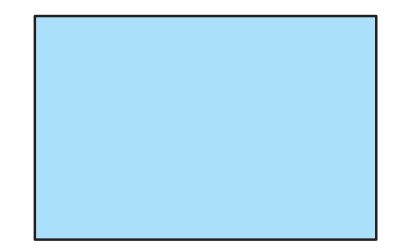

#### Для возврата к настройкам по умолчанию для корректировки трапециевидных искажений:

**1. Нажмите кнопку** ▼ **для выбора параметра [ВОССТ.] и нажмите кнопку ENTER.**

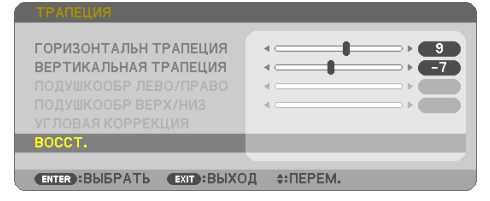

**2. Нажмите кнопку** ◀ **или** ▶ **для выбора [ДА] и нажмите кнопку ENTER.**

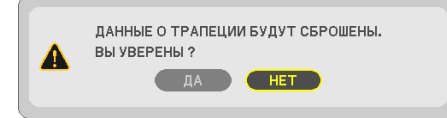

Будут восстановлены настройки по умолчанию.

Все настройки для всех пяти элементов будут восстановлены одновременно.

• Функция ТРАПЕЦИЯ может сделать изображение слегка размытым, так как коррекция выполняется электронным образом.

# 2-7. Автоматическая оптимизация сигнала компьютера

## Настройка изображения с помощью кнопки Auto Adjust

Автоматическая оптимизация изображения компьютера. (КОМПЬЮТЕР)

Для выполнения автоматической оптимизации компьютерного изображения нажмите кнопку AUTO ADJ на пульте дистанционного управления. Эта коррекция может понадобиться при первом подключении компьютера к проектору.

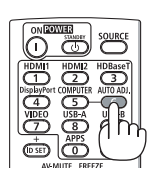

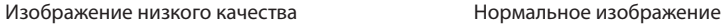

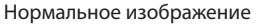

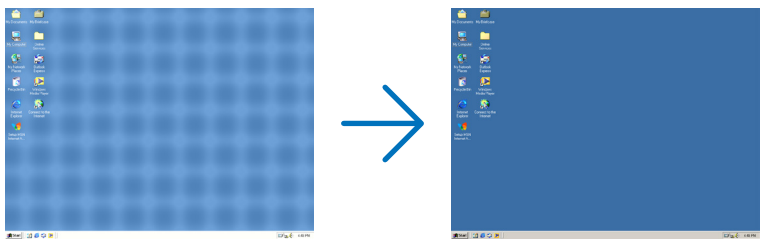

#### ПРИМЕЧАНИЕ:

Для отображения некоторых сигналов может понадобиться некоторое время, или они могут отображаться некорректно.

• Если при помощи операции автоматической настройки не удается оптимизировать сигнал компьютера, попробуйте настроить параметры [ГОРИЗОНТАЛЬНО], [ВЕРТИКАЛЬНОЕ], [ЧАСЫ] и [ФАЗА] вручную. (→ стр. [58](#page-77-0), [59](#page-78-0))

## 2-8. Увеличение или уменьшение громкости

Уровень звука из динамика или аудиовыхода можно настроить.

Когда меню не отображаются, кнопки ◀ и ▶ на корпусе проектора служат для управления громкостью.

• На пульте дистанционного управления нажмите кнопку VOL. (+) или (−).

## ПРИМЕЧАНИЕ:

• Управление громкостью при помощи кнопки < или > недоступно, когда изображение увеличено с помощью кнопки D-ZOOM (+), когда отображается меню или отображается LAN.

## ПОДСКАЗКА:

- Громкость звукового сигнала [ГУДОК] нельзя отрегулировать. Чтобы отключить звуковой сигнал [ГУДОК] с помощью меню,
- выберите [ВКЛ.]  $\rightarrow$  [ОПЦИИ(1)]  $\rightarrow$  [ГУДОК]  $\rightarrow$  [ВЫКЛ.].

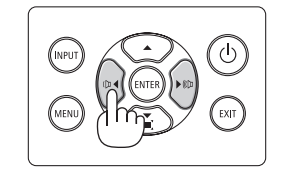

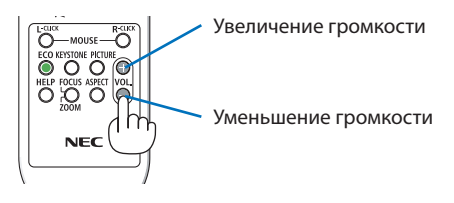

## 2-9. Выключение проектора

**Чтобы выключить проектор:**

**1. Нажмите на кнопку (POWER) на корпусе проектора или кнопку STANDBY на пульте дистанционного управления.** 

Отобразится подтверждающее сообщение.

• Отображенное подтверждающее сообщение, когда питание отключено, указывает величину снижения СО<sub>2</sub> в этой сессии ( $\rightarrow$ стр. [36\)](#page-55-0).

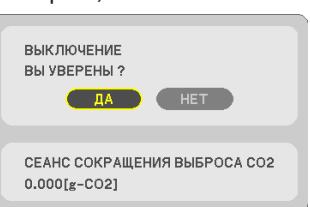

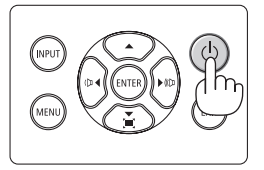

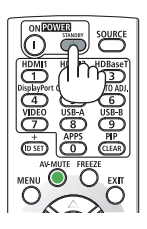

## **2. После этого нажмите кнопку ENTER или повторно нажмите кнопку (POWER) или STANDBY.**

При выключении источника света питание также выключается (режим ожидания).

Когда проектор переходит в режим ожидания, индикатор POWER на проекторе мигает оранжевым. (в этом состоянии [РЕЖИМ ОЖИДАНИЯ] установлен на [НОРМАЛЬНОЕ]).

## **3. Установите крышку объектива.**

Вставьте 2 (два) крючка крышки в пазы проектора, а затем нажмите нижнюю часть крышки объектива. Ограничитель закреплен на проекторе.

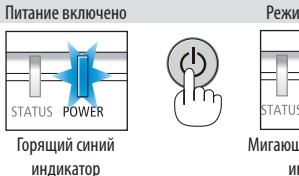

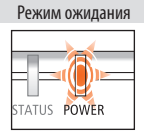

Мигающий оранжевый индикатор

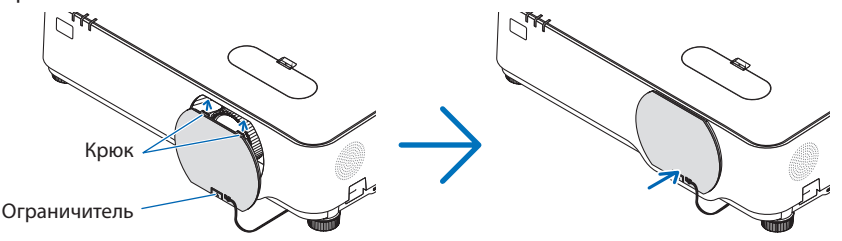

# $\sqrt{\phantom{a}}$  внимание:

Части проектора могут временно нагреваться, если проектор выключается кнопкой POWER (питание).

Будьте осторожны при обращении с проектором.

## ПРИМЕЧАНИЕ:

- Пока индикатор POWER мигает синим цветом короткими импульсами, питание выключить нельзя.
- Нельзя выключить питания в течение 60 секунд непосредственно после включения питания и показа изображения.
- Не отключайте кабель питания от проектора или от сети питания во время проецирования изображения. Это может привести к повреждению разъема AC IN проектора или контакта штепселя. Для выключения питания переменного тока во время проецирования изображения используйте выключатель на удлинителе, автомат-прерыватель и т. д.
- Не отключайте питание переменного тока в течение 10 секунд после выполнения коррекции или изменения настроек и закрытия меню. В противном случае результаты коррекции и настройки могут быть потеряны.

# 2-10. При перемещении проектора

**Подготовка: убедитесь, что питание проектора выключено.**

- **1. Отсоедините силовой кабель.**
- **2. Отсоедините остальные кабели.**
	- Извлеките USB-накопитель, если он вставлен в проектор.

# 3. Удобные функции

# 3-1. Отключение изображения и звука

Нажмите кнопку AV-MUTE, чтобы отключить изображение и звук на короткое время. Повторное нажатие вернет изображение и звук.

ПРИМЕЧАНИЕ:

• Даже при выключенном изображении меню останется на экране.

# 3-2. Стоп-кадр

Нажмите кнопку FREEZE. При проецировании изображения с DVD-проигрывателя и т. д. видео переключается в режим неподвижного изображения. Нажмите кнопку FREEZE еще раз, чтобы возобновить видео.

ПРИМЕЧАНИЕ:

• Изображение зафиксируется на экране, однако воспроизведение видео будет продолжаться.

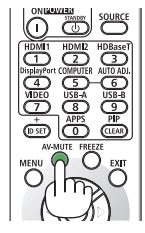

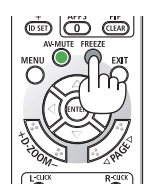

# 3-3. Увеличение изображения

Увеличение изображения возможно до четырехкратного размера.

ПРИМЕЧАНИЕ:

• Максимальное увеличение может быть меньше четырехкратного в зависимости от сигнала.

Чтобы сделать это:

## **1. Нажмите кнопку D-ZOOM (+), чтобы увеличить изображение.**

Для перемещения увеличенного изображения используйте кнопку ▲,▼,◀ или ▶.

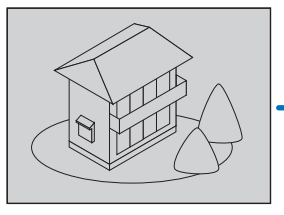

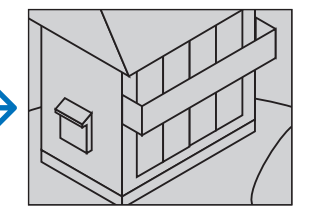

# **2. Нажмите кнопку** ▲▼◀▶**.**

Область увеличенного изображения будет перемещаться

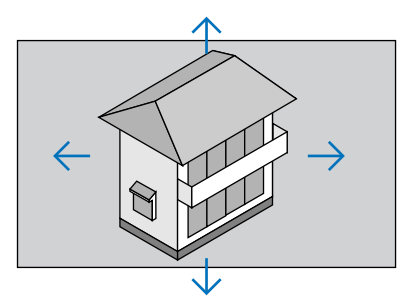

# **3. Нажмите кнопку D-ZOOM (−).**

При каждом нажатии кнопки D-ZOOM (−) изображение будет уменьшаться.

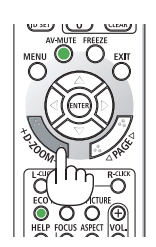

ПРИМЕЧАНИЕ:

- Изображение будет увеличено или уменьшено в центре экрана.
- Если открыть меню, текущее увеличение будет отменено.

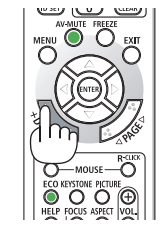

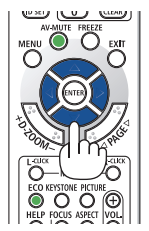

# 3-4. Изменение Эко-режима/Проверка энергосберегающего эффекта

# Применение Эко режима [ЭКО РЕЖИМ]

В зависимости от цели использования проектора можно выбрать два эко-режима.

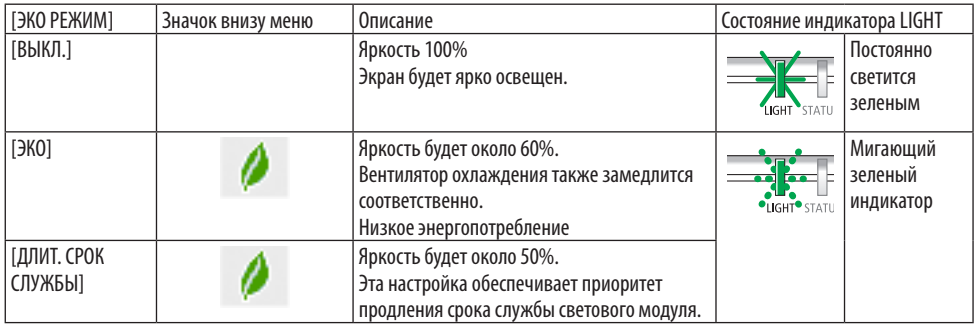

Чтобы включить [ЭКО РЕЖИМ], выполните следующее:

**1. Нажмите кнопку ECO на пульте дистанционного управления для отображения экрана [ЭКО РЕЖИМ].**

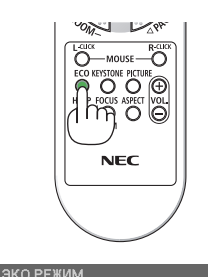

○ ДЛИТ. СРОК СЛУЖБЫ

 $<sup>Ex</sup>$ </sup>

 $O$  яко  $\overline{a}$ 

**ENTER** 

## **2. Используйте кнопки** ▼▲ **для выбора, а затем нажмите кнопку ENTER.**

Экран выбора [ЭКО РЕЖИМ] выключается, а проектор переключается в выбранный режим.

ПРИМЕЧАНИЕ:

• [ЭКО РЕЖИМ] можно изменять через меню.

Выберите [ВКЛ.] → [ОБЩИЕ НАСТРОЙКИ] → [РЕЖИМ ИСТОЧНИКА СВЕТА] → [ЭКО РЕЖИМ].

- [НАРАБ. ИСТОЧН. СВЕТА] может быть проверена в параметре [ВРЕМЯ ИСПОЛЬЗОВАНИЯ]. Выберите [ИНФ.] → [ВРЕМЯ ИСПОЛЬЗОВАНИЯ].
- По истечении 1 минуты после того, как на экране проектора отобразится указание по отсутствию сигнала, экран станет синим, черным или отобразит логотип, проектор автоматически переключится в режим [ДЛИТ. СРОК СЛУЖБЫ]. Проектор возвратится к своей первоначальной установке, как только сигнал будет принят.
- Если внутренняя температура проектора повышается из-за высокой температуры в помещении, тогда для своей защиты проектор может временно уменьшить яркость. Эта защитная функция называется [ПРИНУДИТЕЛЬНЫЙ ЭКО РЕЖИМ]. Когда проектор находится в состоянии [ПРИНУДИТЕЛЬНЫЙ ЭКО РЕЖИМ], в правом нижнем углу экрана отображается символ термометра [ ]. Когда внутренняя температура проектора понижается из-за снижения температуры в помещении, [ПРИ-НУДИТЕЛЬНЫЙ ЭКО РЕЖИМ] отменяется и проектор переходит в состояние первоначальной установки. Когда используется [ПРИНУДИТЕЛЬНЫЙ ЭКО РЕЖИМ], состояние невозможно изменить с помощью изменения установки [ЭКО РЕЖИМ].

# <span id="page-55-0"></span>Проверка энергосберегающего эффекта [ИЗМЕРЕНИЕ СО2]

Данная функция демонстрирует энергосберегающий эффект, выраженный в уменьшении выбросов CO2 (кг), когда [ЭКО РЕЖИМ] проектора установлен на [ЭКО] или [ДЛИТ. СРОК СЛУЖБЫ]. Эта функция называется [ИЗМЕРЕНИЕ CO2].

Возможны два сообщения: [УГЛЕРОДОСБЕРЕЖЕНИЕ] и [СЕАНС СОКРАЩЕНИЯ ВЫБРОСА CO2]. Сообщение [УГЛЕРОДОСБЕРЕЖЕНИЕ] показывает общее значение снижения выброса СО<sub>2</sub> с момента доставки до настоящего времени. Вы можете проверить данные в пункте [ВРЕМЯ ИСПОЛЬЗОВАНИЯ] во вкладке [ИНФ.] меню. ( $\rightarrow$  стр. [78](#page-97-0))

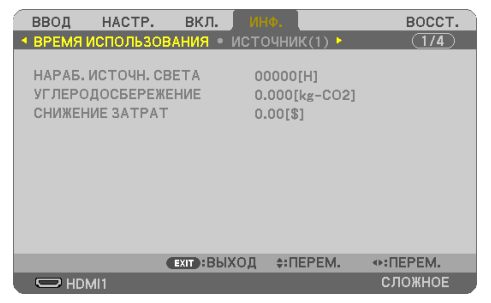

Сообщение [СЕАНС СОКРАЩЕНИЯ ВЫБРОСА СО2] показывает количественное уменьшение выброса CO<sub>2</sub> с момента переключения в ЭКО РЕЖИМ сразу после включения и выключения электропитания. Сообщение [СЕАНС СОКРАЩЕНИЯ ВЫБРОСА СО2] будет отображаться в сообщении [ВЫКЛЮЧЕНИЕ / ВЫ УВЕРЕНЫ?] во время отключения питания.

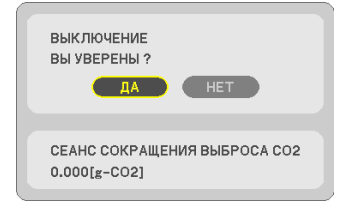

ПОДСКАЗКА:

- Формула, по которой рассчитывается количественное уменьшение выброса  $\mathfrak{O}_2$ , показана ниже. Величина уменьшения выброса СО<sub>2</sub> = (потребление энергии при установке [ВЫКЛ.] для [ЭКО РЕЖИМ] − потребление энергии при установке [ЭКО]/[ДЛИТ. СРОК СЛУЖБЫ] для [ЭКО РЕЖИМ]) × коэффициент преобразования CO2.
	- $*$  Расчет величины уменьшения выброса СО<sub>2</sub> основан на публикации ОЭСР «Выбросы СО<sub>2</sub> от сжигания топлива, издание 2008».
- [УГЛЕРОДОСБЕРЕЖЕНИЕ] рассчитывается на основе показателей сбережения, регистрируемых с 15-минутным интервалом.
- Эта формула не будет применяться к потреблению энергии, на которую не влияет включение и выключение [ЭКО РЕЖИМ].

# <span id="page-56-0"></span>3-5. Использование 4-х точечной схемы для коррекции трапециевидных искажений [УГЛОВАЯ КОРРЕКЦИЯ]

Используйте функции [УГЛОВАЯ КОРРЕКЦИЯ] и [ПОДУШКООБР] для коррекции трапециевидного искажения, удлиняя или укорачивая верхний, нижний, левый или правый край проецируемого изображения, чтобы оно стало прямоугольным.

## **Перед выполнением коррекции**

Коррекция [ТРАПЕЦИЯ] имеет функции [ТРАПЕЦИЯ(ГОРИЗОНТАЛЬНО/ВЕРТИКАЛЬНО)], [ПОДУШ-КООБР (ВЛЕВО/ВПРАВО, ВЕРХ/НИЗ)] и [УГЛОВАЯ КОРРЕКЦИЯ]. Если корректируется значение [УГЛОВАЯ КОРРЕКЦИЯ] или [ПОДУШКООБР], параметры [ГОРИЗОНТАЛЬН ТРАПЕЦИЯ] и [ВЕРТИ-КАЛЬНАЯ ТРАПЕЦИЯ] становятся недоступны. В этом случае следует сбросить скорректированные значения и перезагрузить проектор, чтобы скорректировать искажение.

## Угловая коррекция

# **1. Нажмите кнопку** ▼ **без открытия меню.**

Отобразится окно [ТРАПЕЦИЯ].

• Нажмите кнопку KEYSTONE при использовании пульта дистанционного управления.

# **2. Нажмите кнопку** ▼ **для выбора параметра [УГЛОВАЯ КОРРЕКЦИЯ] и нажмите кнопку ENTER.**

Отобразится окно [УГЛОВАЯ КОРРЕКЦИЯ].

- На рисунке показан выбор верхнего левого значка  $($
- **3. Спроецируйте изображение так, чтобы экран был меньше области проекции.**
- **4. Захватите один из углов изображения и совместите его с соответствующим углом экрана.**
	- На рисунке показан верхний правый угол.

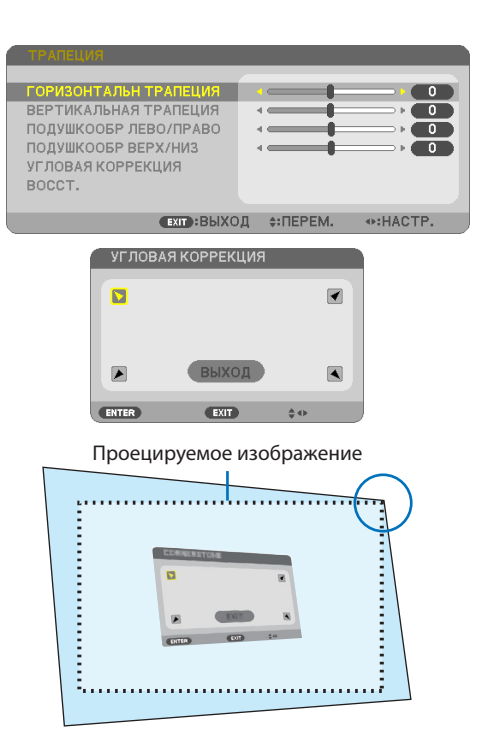

**5. Используйте кнопку** ▲▼◀▶ **для выбора одного значка (**▲**), который указывает направление, в котором следует передвинуть рамку проецируемого изображения.**

ПОДСКАЗКА:

- Если корректируются параметры [УГЛОВАЯ КОРРЕК-ЦИЯ] или [ПОДУШКООБР], параметры [ВЕРТИКАЛЬНАЯ ТРАПЕЦИЯ] и [ГОРИЗОНТАЛЬН ТРАПЕЦИЯ] становятся недоступны. В этом случае следует сбросить скорректированные значения и перезагрузить проектор, чтобы скорректировать искажение.
- **6. Нажмите кнопку ENTER.**
- **7. При помощи кнопок** ▲▼◀▶ **переместите рамку проецируемого изображения, как показано в примере.**
- **8. Нажмите кнопку ENTER.**
- **9. При помощи кнопки** ▲▼◀▶ **выберите другой значок, который указывает нужное направление.**

На экране настройки «Угловой коррекции» выберите [EXIT] или нажмите кнопку EXIT на пульте дистанционного управления.

Откроется диалоговое окно подтверждения.

**10. Нажмите кнопку** ◀ **или** ▶**, чтобы выделить [OK], и нажмите кнопку ENTER.**

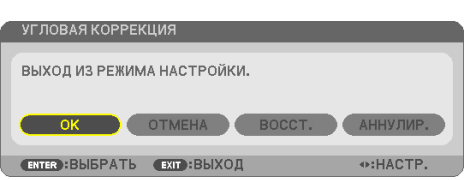

Угловая коррекция выполнена.

Нажав [ОТМЕНА], можно вернуться к экрану настройки без сохранения изменений (шаг 3). При нажатии [ВОССТ.] будут восстановлены настройки по умолчанию. Выбор [АННУЛИРУЙТЕ] позволит выйти без сохранения изменений.

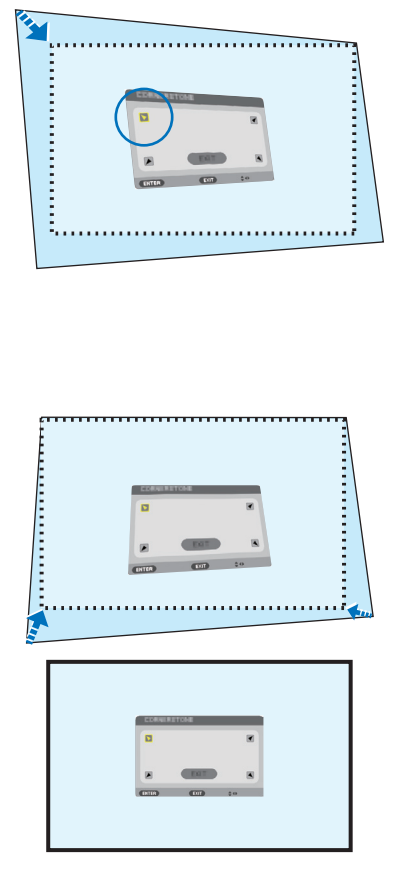

## <span id="page-58-0"></span>Коррекция подушкообразных искажений

С помощью этой функции можно отрегулировать каждую сторону (сверху, снизу, слева и справа) независимо для коррекции подушкообразного искажения.

## **1. Нажмите кнопку** ▼ **без открытия меню.**

Отобразится окно [ТРАПЕЦИЯ].

- Нажмите кнопку KEYSTONE при использовании пульта дистанционного управления.
- **2. Нажмите кнопку** ▼ **или** ▲ **для выбора [ПОДУШКООБР ЛЕВО/ПРАВО] или [ПО-ДУШКООБР ВЕРХ/НИЗ].**
- **3. Нажмите кнопку** ◀ **или** ▶ **для выполнения коррекции искажения.**

ПРИМЕЧАНИЕ:

- Параметр [ПОДУШКООБР ЛЕВО/ПРАВО] или [ПОДУШКО-ОБР ВЕРХ/НИЗ] недоступен, если активен параметр [ГО-РИЗОНТАЛЬН ТРАПЕЦИЯ], [ВЕРТИКАЛЬНАЯ ТРАПЕЦИЯ] или [УГЛОВАЯ КОРРЕКЦИЯ].
- Перед выполнением коррекции установите сдвиг объектива в центральное положение.
- **4. Нажмите EXIT после завершения коррекции подушкообразных искажений.**

## ПРИМЕЧАНИЕ:

- Даже при включенном проекторе применяются последние использованные значения коррекции.
- Коррекция с помощью функций [ПОДУШКООБР] и [УГЛОВАЯ КОРРЕКЦИЯ] может стать причиной размытости изображений, поскольку коррекция выполняется электронным образом.

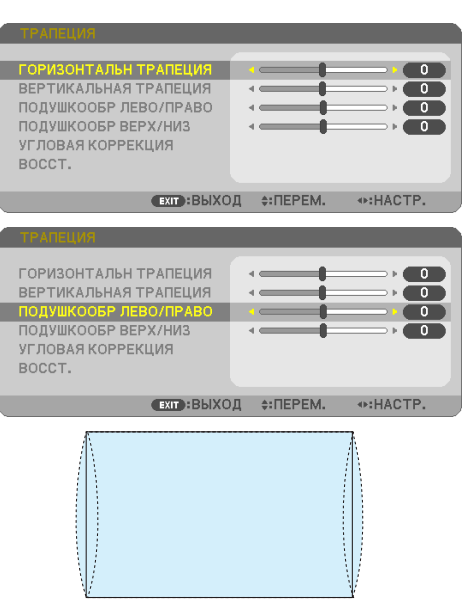

#### **Восстановите настройку трапеции и подушкообразного искажения до значения по умолчанию**

## **1. Нажмите кнопку** ▼ **без открытия меню.**

На отображенном меню [ТРАПЕЦИЯ] установите курсор на [ВОССТ.] с помощью кнопки ▼ и нажмите кнопку ENTER.

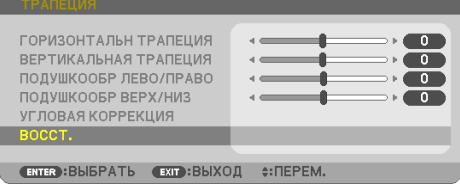

- Отобразится сообщение о подтверждении.
- **2. Переместите курсор на [ДА] с помощью кнопки** ◀ **или** ▶**, а затем нажмите ENTER.**

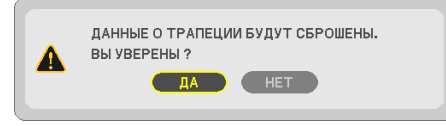

## ПРИМЕЧАНИЕ:

• Все отрегулированные значения, заданные в настройке [ТРАПЕЦИЯ], восстанавливаются до исходных значений

# 3-6. Предотвращение несанкционированного использования проектора [БЕЗОПАСНОСТЬ]

Можно установить пароль, чтобы предотвратить использование меню проектора неавторизованным пользователем. После установки пароля каждый раз при включении проектора будет отображаться экран для ввода пароля. Проецирование изображения будет возможным только после ввода верного пароля.

• Функцию [БЕЗОПАСНОСТЬ] невозможно выключить с помощью меню [ВОССТ.].

### **Чтобы активировать функцию безопасности:**

**1. Нажмите кнопку MENU.**

На экране отобразится меню.

- **2. Дважды нажмите кнопку** ▶ **для выбора [ВКЛ.] и нажмите кнопку** ▼ **или кнопку ENTER для выбора [ОБЩИЕ НАСТРОЙКИ].**
- **3. Нажмите кнопку** ▶**, чтобы выбрать [УСТАНОВКА].**
- **4. Трижды нажмите кнопку** ▼**, чтобы выбрать [БЕЗОПАСНОСТЬ], и нажмите кнопку ENTER.**

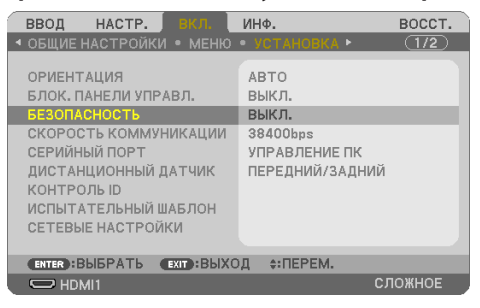

На экране отобразится меню [ВЫКЛ./ВКЛ.]

**5. Нажмите кнопку** ▼**, чтобы выбрать [ВКЛ.], и нажмите кнопку ENTER.**

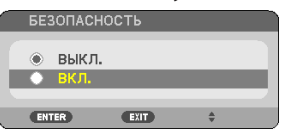

Отобразится экран [ПАРОЛЬ БЕЗОПАСНОСТИ].

#### **6. Введите комбинацию из четырех кнопок** ▲▼◀▶ **и нажмите кнопку ENTER.**

ПРИМЕЧАНИЕ:

• Длина пароля должна быть от 4 до 10 знаков.

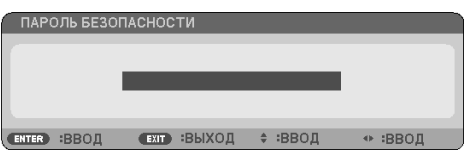

Отобразится экран [ПОДТВЕРДИТЬ ПАРОЛЬ].

<span id="page-61-0"></span>**7. Введите эту же комбинацию кнопок** ▲▼◀▶ **и нажмите кнопку ENTER.**

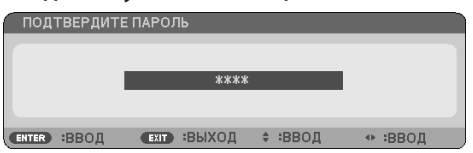

Отобразится экран подтверждения.

**8. Выберите [ДА] и нажмите кнопку ENTER.**

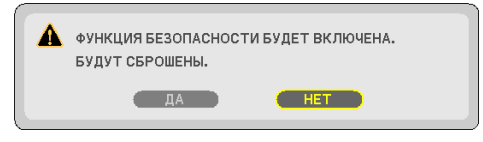

Функция БЕЗОПАСНОСТЬ включена.

#### **Для включения проектора при включенной функции [БЕЗОПАСНОСТЬ]:**

#### **1. Нажмите кнопку POWER.**

Проектор включиться, и на экране отобразиться сообщение о том, что проектор заблокирован.

#### **2. Нажмите кнопку MENU.**

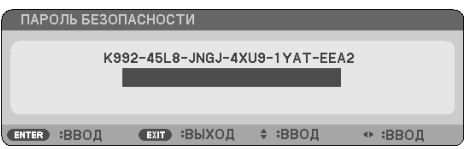

**3. Введите верный пароль и нажмите кнопку ENTER. Начнется проецирование изображения.**

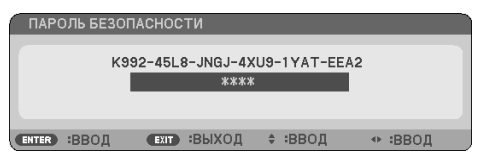

#### ПРИМЕЧАНИЕ:

• Режим отключения безопасности сохраняется до выключения питания или отсоединения силового кабеля.

### **Чтобы отключить функцию БЕЗОПАСНОСТЬ:**

## **1. Нажмите кнопку MENU.**

На экране отобразится меню.

**2. Выберите [ВКЛ.]** → **[УСТАНОВКА]** → **[БЕЗОПАСНОСТЬ] и нажмите кнопку ENTER.**

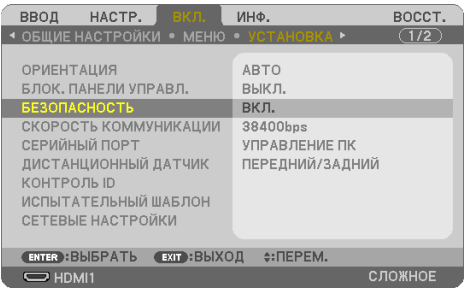

На экране отобразится меню [ВЫКЛ./ВКЛ.]

## **3. Выберите [ВЫКЛ.] и нажмите кнопку ENTER.**

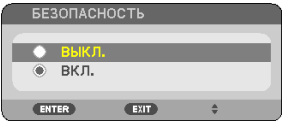

Отобразится экран [ПАРОЛЬ БЕЗОПАСНОСТИ].

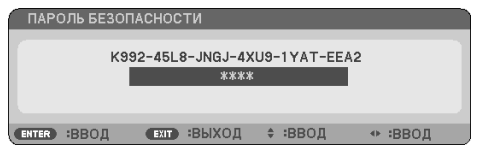

## **4. Введите пароль и нажмите кнопку ENTER.**

Функция [БЕЗОПАСНОСТЬ] будет выключена в случае ввода верного пароля.

ПРИМЕЧАНИЕ:

• Если вы забыли пароль, обратитесь к торговому представителю. Торговый представитель сообщит вам пароль в обмен на код запроса. Код запроса отображается на экране подтверждения пароля. В этом примере [K992-45L8-JNGJ-4XU9-1YAT-EEA2] является кодом запроса.

# 3-7. Отображение двух изображений одновременно

Проектор имеет функцию одновременного просмотра двух разных сигналов.

Видео, проецируемое на первом экране, называется главным экраном, а видео, вызываемое впоследствии, называется дополнительным экраном. Небольшой вспомогательный дисплей отображается внутри основного дисплея.

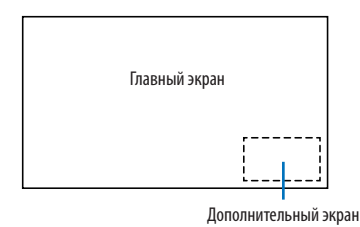

#### **Входные разъемы, которые могут использоваться для главного и дополнительного экрана.**

Сигнал для главного и дополнительного экраном может поступать со следующих входных разъемов.

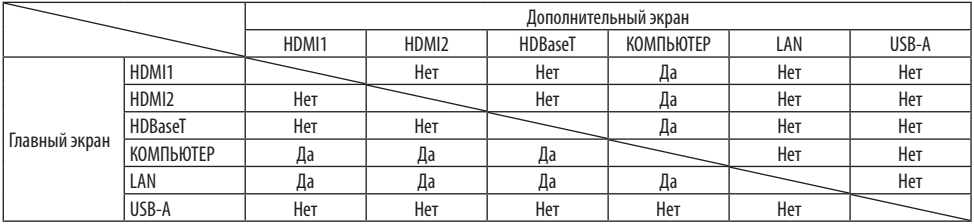

#### ПРИМЕЧАНИЕ:

• Некоторые сигналы могут не отображаться в зависимости от разрешения.

#### Проецирование двух экранов

**1. Нажмите кнопку PIP на пульте дистанционного управления.**

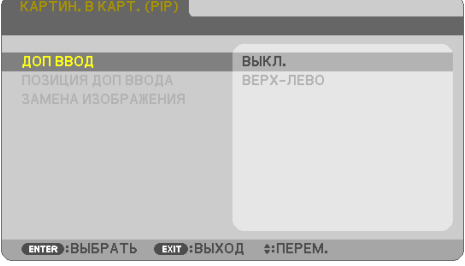

На экранном меню отобразится экран [КАРТИН. В КАРТ. (PIP)].

## **2. Выберите [ДОП ВВОД] с помощью** ▼**/**▲ **и нажмите кнопку ENTER.**

Отобразится экран [ДОП ВВОД].

**3. Выберите входящий сигнал с помощью кнопок** ▼**/**▲ **и нажмите кнопку ENTER.**

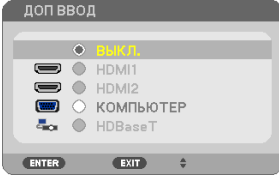

Изображение выбранного сигнала отображается на дополнительном экране.

- Если название сигнала отображается серым цветом, это означает, что его нельзя выбрать.
- **4. Нажмите кнопку MENU.**

Экранное меню закроется.

**5. После возврата к одиночному экрану еще раз отобразите экран [КАРТИН. В КАРТ. (PIP)] и выберите [ВЫКЛ.] на экране [ДОП ВВОД], как описано в шаге 3.**

ПОДСКАЗКА:

- Во время проецирования двойного экрана, если выбранный вход не поддерживается дополнительным экраном, то дополнительный экран будет иметь вид синего или черного экрана.
- Дополнительный экран можно настроить следующим образом. ( $\rightarrow$  стр. [63\)](#page-82-0)
	- Выберите положение дополнительного экрана: верхний правый, верхний левый, нижний правый или нижний левый угол экрана (можно выбрать размер дополнительного экрана и откорректировать его положение)
- Меняйте местами главный и дополнительный экраны

## Ограничения

- Следующие функции не работают при проецировании 2 экранов.
	- ДИНАМИЧЕСКИЙ КОНТРАСТ
	- ТЕСТ.ШАБЛ.
	- Увеличение/сжатие видео с помощью отдельных кнопок D-ZOOM +/−.
	- Приостановка воспроизведения видео (FREEZE)
- Следующие операции действуют только для главного экрана.
	- Настройки звука и видео
- Следующие операции действуют как для главного, так и для дополнительного экрана. Эти операции нельзя применить только к одному экрану.
	- Временное отключение видео/звука (AV MUTE)

# 4. Использование экранного меню

# 4-1. Использование меню

ПРИМЕЧАНИЕ:

- Во время проецирования чересстрочного видеоизображения экранное меню может отображаться некорректно.
- **1. Для отображения меню нажмите кнопку MENU на пульте дистанционного управления или корпусе проектора.**

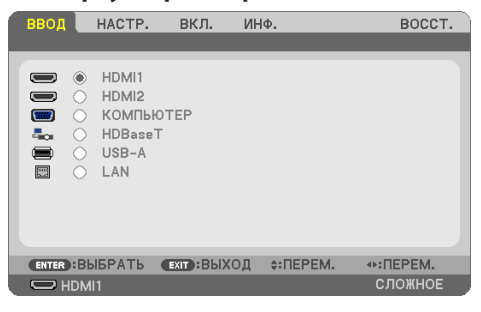

ПРИМЕЧАНИЕ:

- Такие элементы управления, как ENTER (ВВОД), EXIT (ВЫХОД), ▲▼, ◀▶, расположенные в нижней части, отображают доступные для работы кнопки.
- **2. Для отображения подменю нажмите кнопки** ◀▶ **на пульте дистанционного контроля или корпусе проектора.**
- **3. Для выбора первого пункта или первой вкладки нажмите кнопку ENTER на пульте дистанционного контроля или корпусе проектора.**
- **4. Используйте кнопки** ▲▼ **на пульте дистанционного контроля или корпусе проектора, чтобы выбрать какой-либо параметр, который необходимо настроить или установить.**

Выбрать требуемую вкладку можно с помощью кнопок ◀▶ на пульте дистанционного контроля или корпусе проектора.

- **5. Для вызова окна подменю нажмите кнопку ENTER на пульте дистанционного управления или корпусе проектора.**
- **6. Настройте уровень, включите или выключите выбранные элементы с помощью клавиш** ▲▼◀▶ **на пульте дистанционного контроля или корпусе проектора.**

Изменения сохраняются до следующей настройки.

**7. Повторите шаги 2-6 для настройки другого параметра или нажмите кнопку EXIT на пульте дистанционного контроля или корпусе проектора, чтобы закрыть окно меню.**

ПРИМЕЧАНИЕ:

- При отображении меню или сообщения несколько строк информации могут быть утеряны в зависимости от сигнала или настроек.
- **8. Нажмите кнопку MENU, чтобы закрыть меню.**

**Чтобы вернуться к предыдущему меню, нажмите кнопку EXIT.**

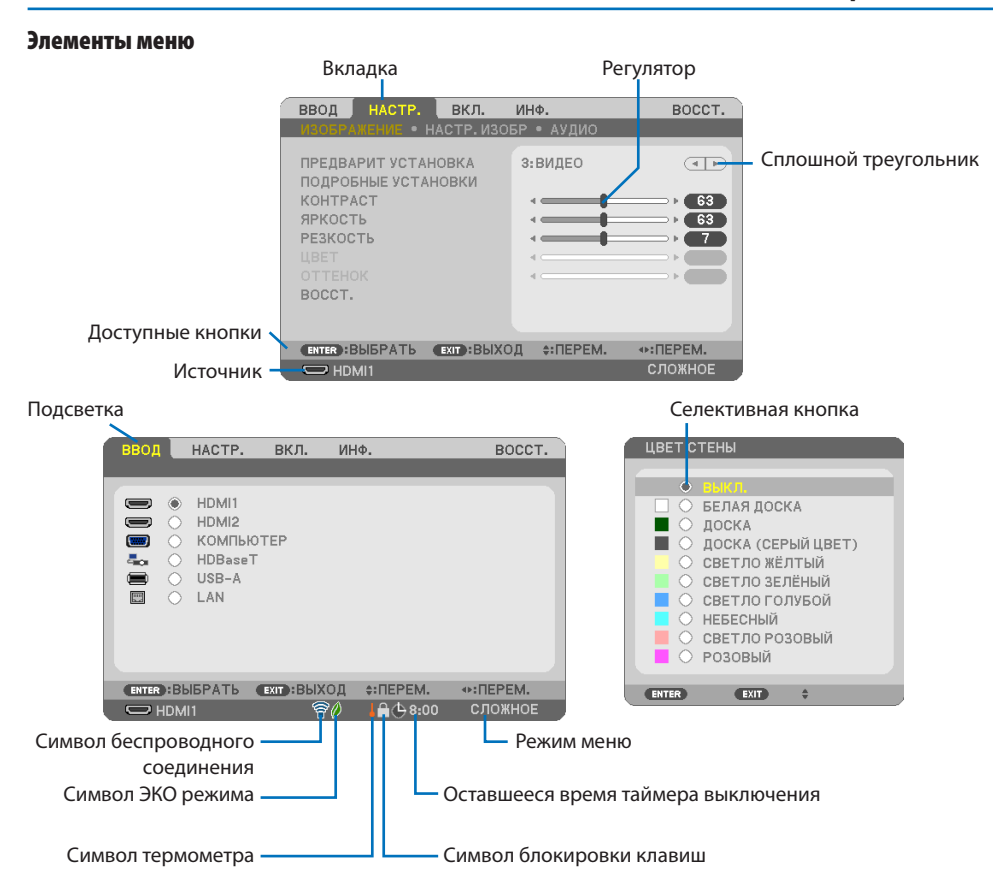

#### **Окна меню и диалоговые окна обычно включают следующие элементы:**

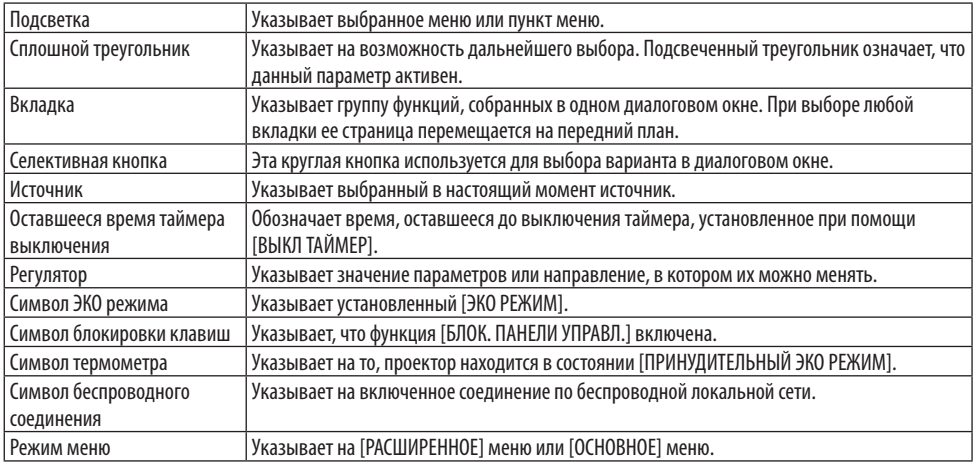

# 4-2. Список пунктов меню

Некоторые пункты меню недоступны в зависимости от источника входящего сигнала. Нижеперечисленные пункты меню относятся к расширенному меню. Отметка (B) добавляется к пунктам основного меню.

Настройки по умолчанию выделены серым цветом ( ).

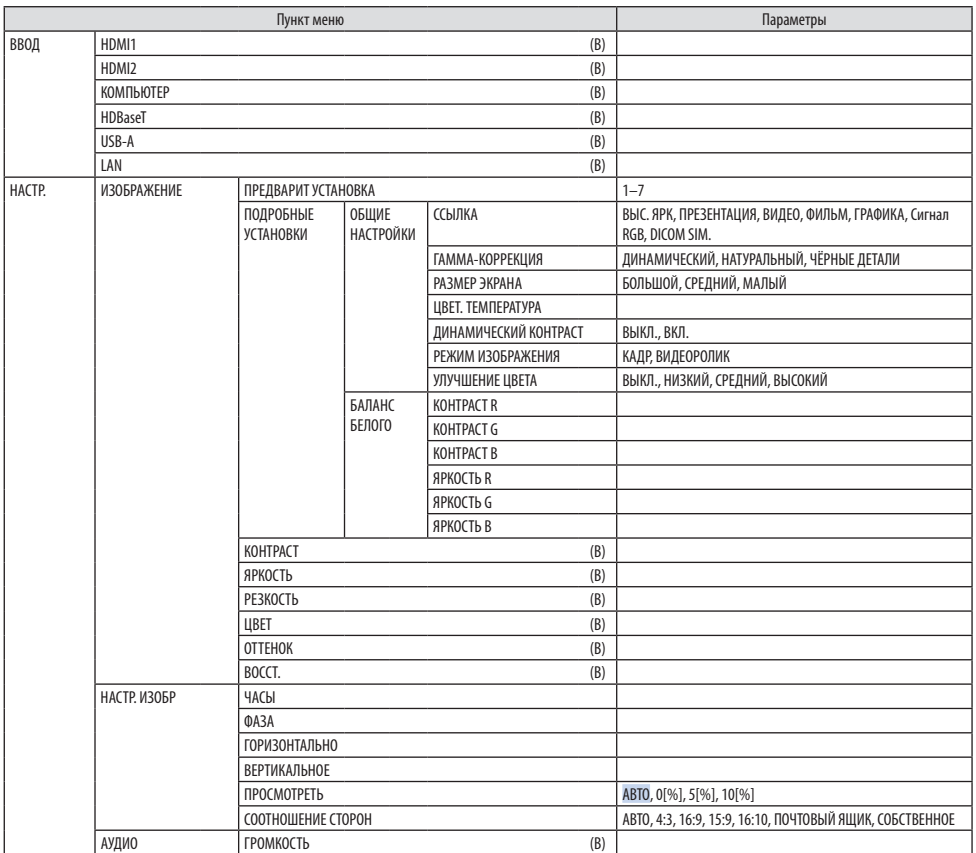

<span id="page-69-0"></span>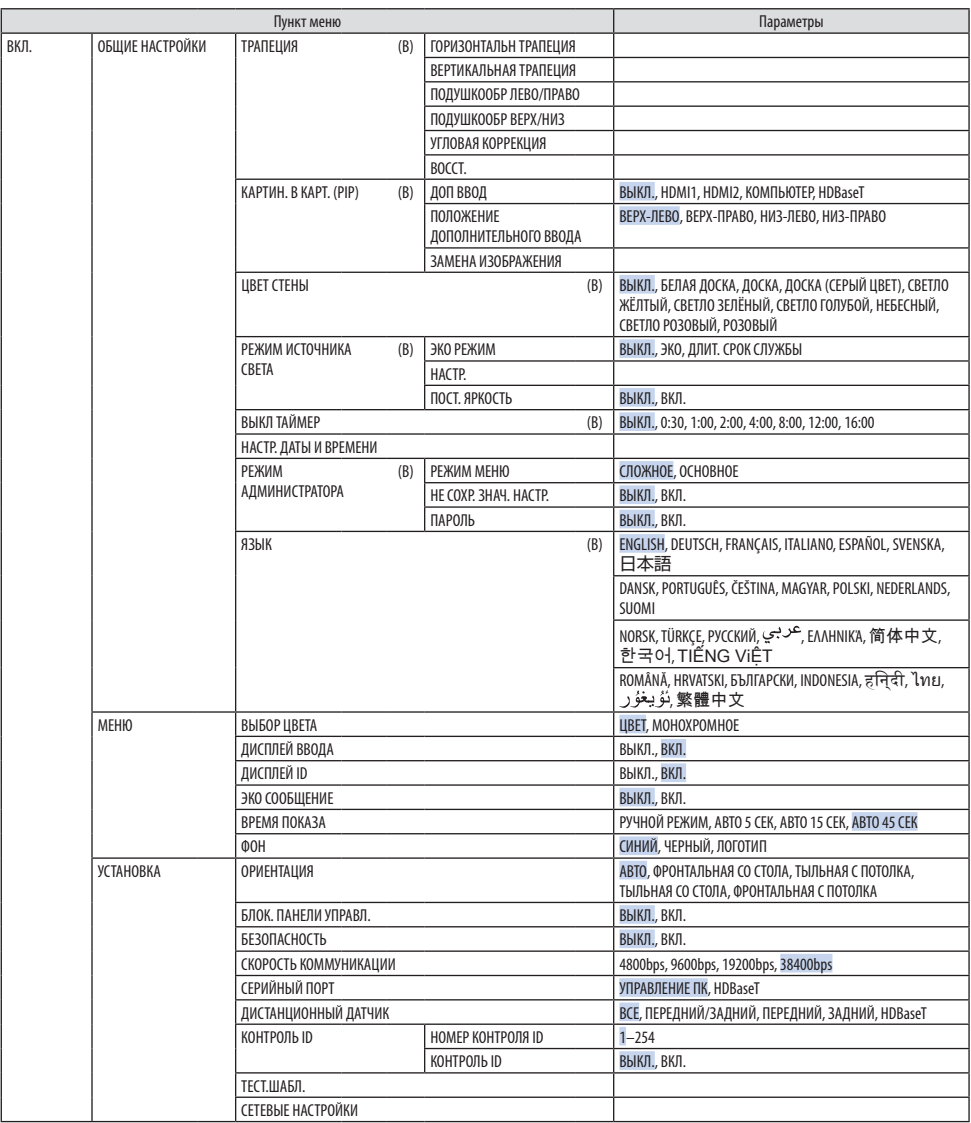

# 4. Использование экранного меню

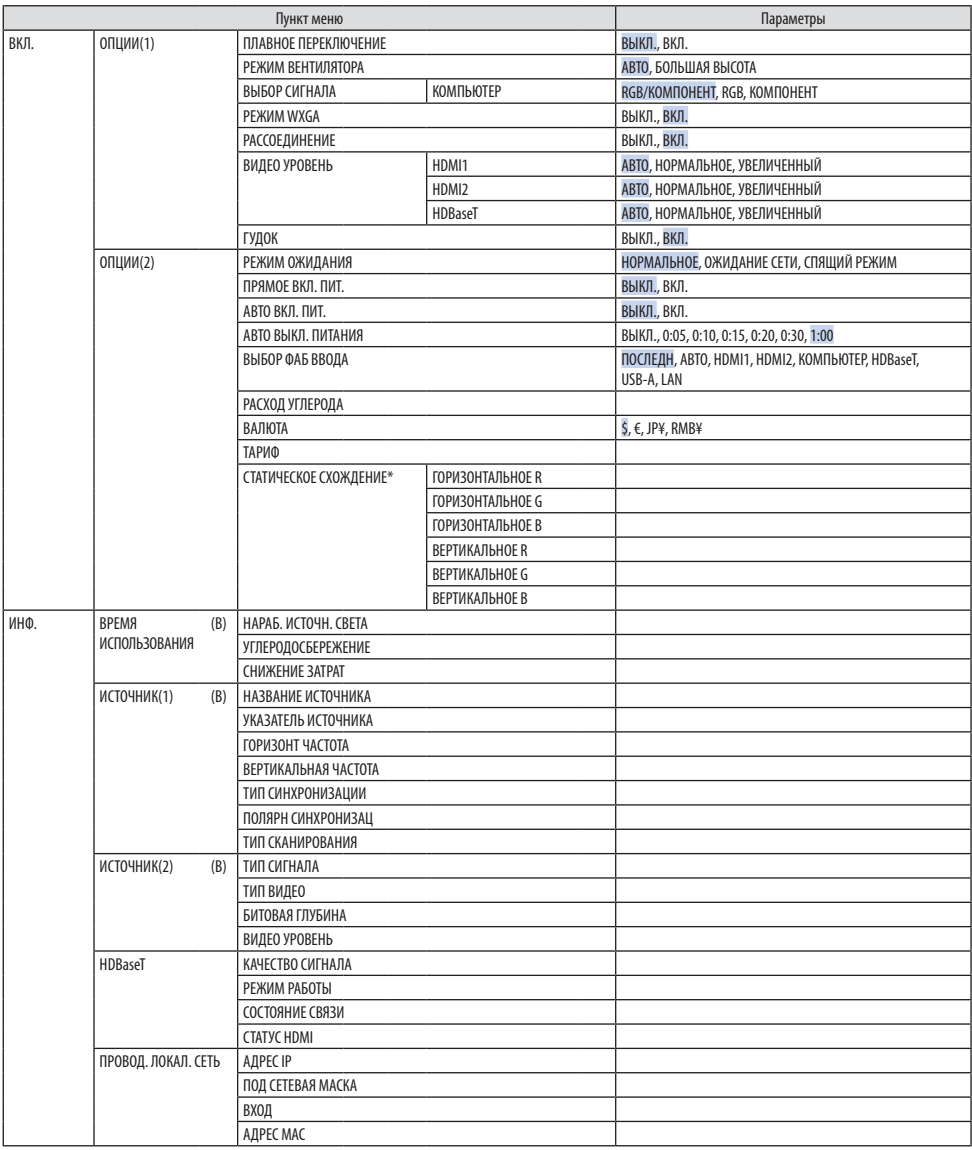

<sup>\*</sup> Эта функция недоступна для P525WL.

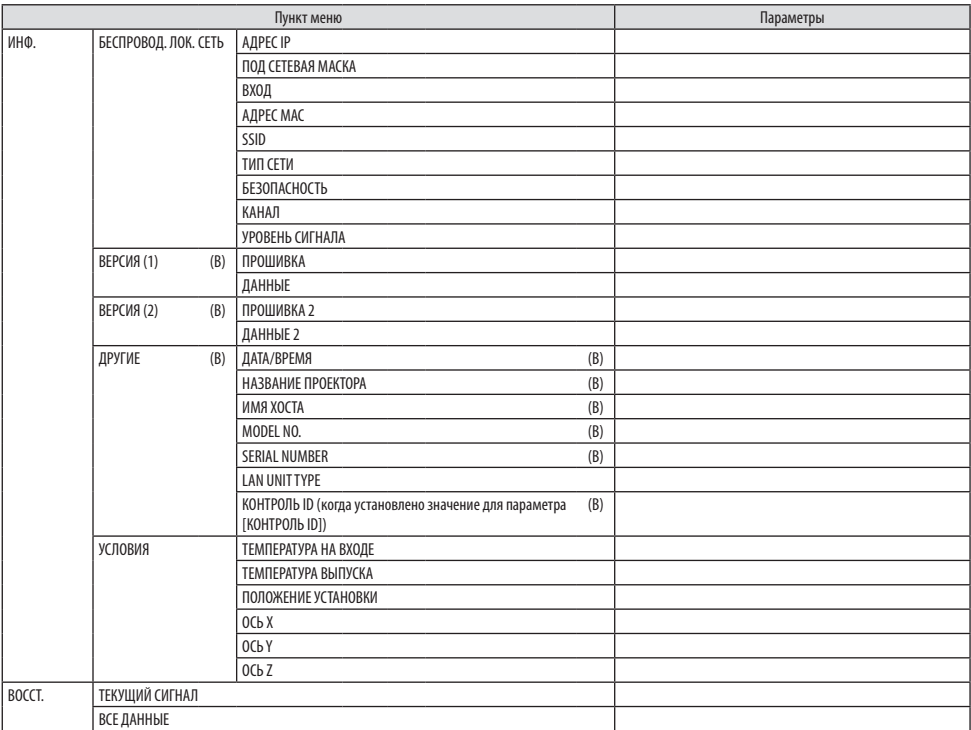
4-3. Описание и функции меню [ВВОД]

| ВВОД                                                                                                    | HACTP.                                                 | вкл.                      | ИНФ.            | BOCCT.                     |
|----------------------------------------------------------------------------------------------------|--------------------------------------------------------|---------------------------|-----------------|----------------------------|
|                                                                                                    |                                                        |                           |                 |                            |
| $\circledcirc$<br>$\blacksquare$<br>$\blacksquare$<br>O<br>$\Box$<br>O<br>50<br>( )<br>$\equiv$<br>⊖<br>圜 | HDMI1<br>HDMI2<br>КОМПЬЮТЕР<br>HDBaseT<br>USB-A<br>LAN |                           |                 |                            |
| <b>ENTER : BHISPATH</b>                                                                                   |                                                        | $EXIT$ : $B$ bi $X$ O $I$ | <b>e:ПЕРЕМ.</b> | $\leftrightarrow$ : ПЕРЕМ. |
| $\Box$ HDMI1                                                                                              |                                                        |                           |                 | СЛОЖНОЕ                    |

# HDMI1 и HDMI2

Выбор HDMI-совместимых устройств, подсоединенных к разъему HDMI 1 IN или HDMI 2 IN.

# КОМПЬЮТЕР

Выбор компьютера, подключенного к разъему сигнала COMPUTER IN на проекторе.

ПРИМЕЧАНИЕ:

• При подсоединении компонентного входящего сигнала к разъему COMPUTER IN выберите [КОМПЬЮТЕР].

# **HDRaseT**

Проецирование сигнала, передаваемого из разъемов, поддерживающих HDBaseT.

# USB-A

Запуск функции [ПРОСМОТР]. Проецирование данных с USB-накопителя, вставленного в проектор.

# LAN

Отображение экрана запуска MultiPresenter. Выбор сигнала из порта локальной сети (RJ-45) или установленного устройства беспроводной локальной сети USB (дополнительно).

# 4-4. Описание и функции меню [НАСТР.]

# [ИЗОБРАЖЕНИЕ]

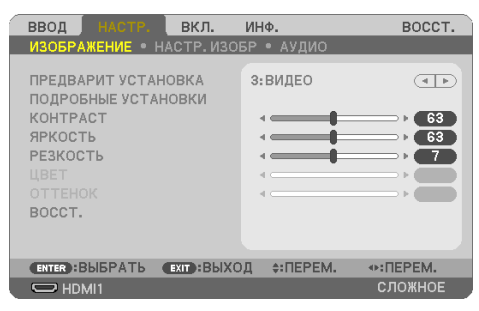

# **[ПРЕДВАРИТ УСТАНОВКА]**

Эта функция позволяет выбирать оптимизированные установки для проецируемого изображения.

Вы можете настроить нейтральный оттенок для желтого, бирюзового или пурпурного цвета. Имеется семь заводских установок, оптимизированных для различных типов изображений. Вы также можете использовать [ПОДРОБНЫЕ УСТАНОВКИ], чтобы выбрать регулируемые пользователем установки для настройки гаммы или цвета по отдельности.

Ваши установки можно сохранить в [ПРЕДВАРИТ УСТАНОВКА 1] - [ПРЕДВАРИТ УСТАНОВКА 7].

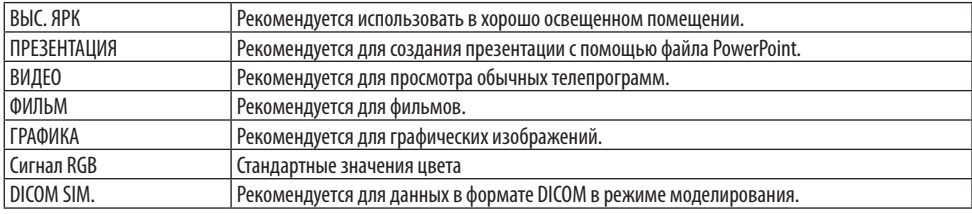

#### ПРИМЕЧАНИЕ:

- Опция [DICOM SIM.] предусмотрена только для тренировочных целей или как справочная информация и не должна использоваться при текущей диагностике.
- DICOM расшифровывается как Digital Imaging and Communications in Medicine (цифровые изображения и связь в медицине). Этот формат является стандартом, разработанным Американским радиологическим колледжем (American College of Radiology, ACR) и Национальной Аассоциацией производителей электрооборудования (National Electrical Manufacturers Association, NEMA).

Данный стандарт определяет возможности перемещения цифровых данных изображений из системы в систему.

# **[ПОДРОБНЫЕ УСТАНОВКИ]**

Данная функция позволяет сохранять пользовательские установки в [ПРЕДВАРИТ УСТАНОВКА 1] - [ПРЕДВАРИТ УСТАНОВКА 7].

Сначала выберите основной режим предварительных настроек в меню [ССЫЛКА], а затем установите значения для параметров [ГАММА-КОРРЕКЦИЯ], [РАЗМЕР ЭКРАНА], [ЦВЕТ. ТЕМПЕ-РАТУРА], [ДИНАМИЧЕСКИЙ КОНТРАСТ], [РЕЖИМ ИЗОБРАЖЕНИЯ] и [УЛУЧШЕНИЕ ЦВЕТА].

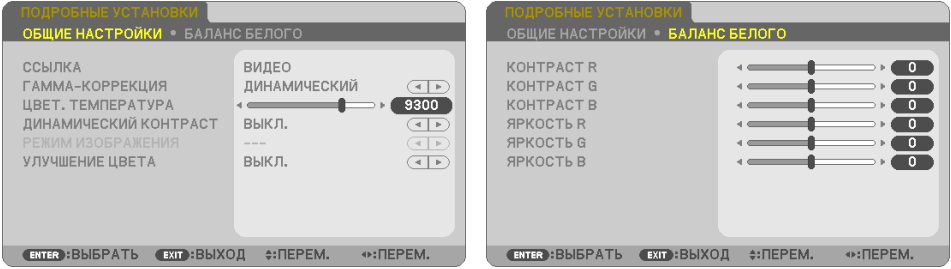

### **Сохранение пользовательских установок [ССЫЛКА]**

Выберите режим, который послужит основой для [ПОДРОБНЫЕ УСТАНОВКИ].

### **Выбор режима коррекции гаммы цветов [ГАММА-КОРРЕКЦИЯ]**

Каждый режим рекомендуется для следующих целей:

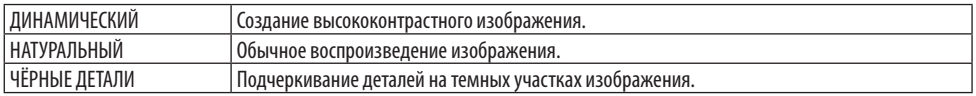

#### ПРИМЕЧАНИЕ:

• Эта функция недоступна, если [DICOM SIM.] выбрано для [ПОДРОБНЫЕ УСТАНОВКИ].

#### **Выбор размера экрана для DICOM SIM [РАЗМЕР ЭКРАНА]**

Эта функция служит для гамма-коррекции в соответствии с размером экрана.

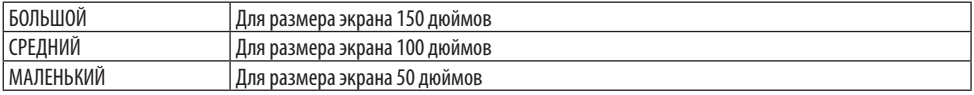

#### ПРИМЕЧАНИЕ:

• Эта функция доступна, только если [DICOM SIM.] выбрано для [ПОДРОБНЫЕ УСТАНОВКИ].

### **Настройка цветовой температуры [ЦВЕТ. ТЕМПЕРАТУРА]**

Настройте баланс цветов (R, G, B), чтобы оптимизировать воспроизводимость цвета. При высоком значении цветовой температуры изображение становится голубовато-белым, а при низком – красновато-белым.

Значение от 5 000 K до 10 500 K можно установить с шагом 100 K.

#### ПРИМЕЧАНИЕ:

• Если выбрать [ПРЕЗЕНТАЦИЯ] или [ВЫС. ЯРК] в меню [ССЫЛКА], эта функция будет недоступна.

### **Настройка яркости и контраста [ДИНАМИЧЕСКИЙ КОНТРАСТ]**

Если выбран параметр [ВКЛ], наиболее оптимальный коэффициент контраста используется в соответствии с изображением.

#### ПРИМЕЧАНИЕ:

• Если включена функция [ПОСТ. ЯРКОСТЬ], невозможно выбрать [ДИНАМИЧЕСКИЙ КОНТРАСТ].

#### **Выбор режима неподвижных изображений или режима видео [РЕЖИМ ИЗОБРАЖЕНИЯ]**

Эта функция позволяет выбрать режим неподвижных изображений или режим видео.

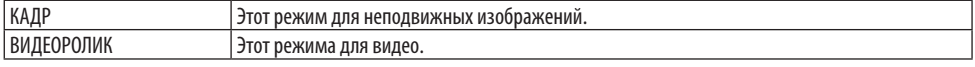

#### ПРИМЕЧАНИЕ:

• Эта функция доступна, только если [ВЫС. ЯРК] выбрано для [ССЫЛКА].

#### **Улучшение цвета [УЛУЧШЕНИЕ ЦВЕТА]**

Эта функция позволяет настраивать насыщенность цвета изображения.

По мере того как изображение становится темнее, цвет изображения становится глубже в следующем порядке: [НИЗКИЙ], [СРЕДНИЙ], [ВЫСОКИЙ].

Когда выбрано [ВЫКЛ.], функция [УЛУЧШЕНИЕ ЦВЕТА] не работает.

#### ПРИМЕЧАНИЕ:

• Эта функция доступна, только если [ПРЕЗЕНТАЦИЯ] выбрано для [ССЫЛКА].

### **Настройка баланса белого [БАЛАНС БЕЛОГО]**

С помощью этого параметра можно настраивать баланс белого. Контраст для каждого цвета (красного, зеленого, синего) служит для настройки уровня белого для экрана; яркость для каждого цвета (красного, зеленого, синего) служит для настройки уровня черного для экрана.

#### ПРИМЕЧАНИЕ:

• Когда включена функция [БАЛАНС БЕЛОГО], фактический тон цвета отличается от значения, установленного в [ЦВЕТ. ТЕМПЕРАТУРА].

# **[КОНТРАСТ]**

Служит для настройки интенсивности изображения в соответствии с входящим сигналом.

# **[ЯРКОСТЬ]**

Служит для настройки уровня яркости или интенсивности обратного растра.

# **[РЕЗКОСТЬ]**

Служит для управления деталями изображения.

# **[ЦВЕТ]**

Служит для увеличения или уменьшения уровня насыщенности цвета.

# **[ОТТЕНОК]**

Служит для изменения уровня цвета от +/− зеленого до +/− синего. Уровень красного цвета служит для справки.

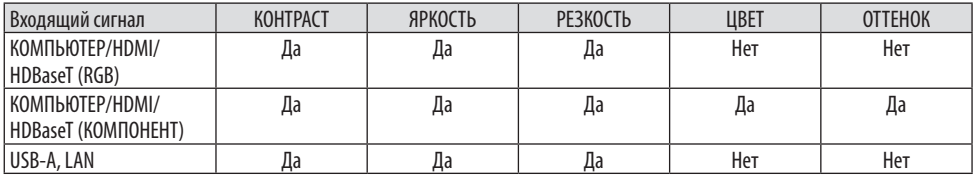

Да – регулируется, нет – не регулируется

# **[ВОССТ.]**

Параметры и настройки в меню [ИЗОБРАЖЕНИЕ] вернутся к заводским значениям, за исключением номеров предварительных установок и параметра [ССЫЛКА] на экране [ПРЕДВАРИТ УСТАНОВКА].

Параметры и настройки в меню [ПОДРОБНЫЕ УСТАНОВКИ] на экране [ПРЕДВАРИТ УСТАНОВКА], которые в данный момент не выбраны, не будут сброшены.

# [НАСТР. ИЗОБР]

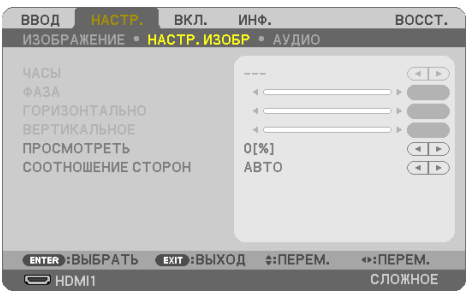

# **Настройка времени и фазы [ЧАСЫ/ФАЗА]**

Служит для ручной настройки параметров [ЧАСЫ] и [ФАЗА].

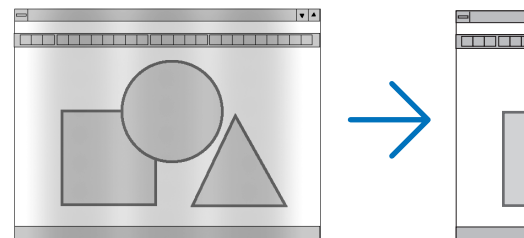

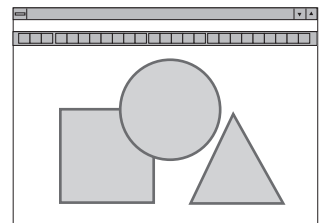

ЧАСЫ Используйте этот параметр для точной настройки компьютерного изображения или удаления вертикальных полос, которые могут появиться на изображении. С помощью этой функции можно настроить тактовые частоты, которые приводят к появлению на изображении горизонтальных полос. Эта коррекция может понадобиться при первом подключении компьютера к проектору.

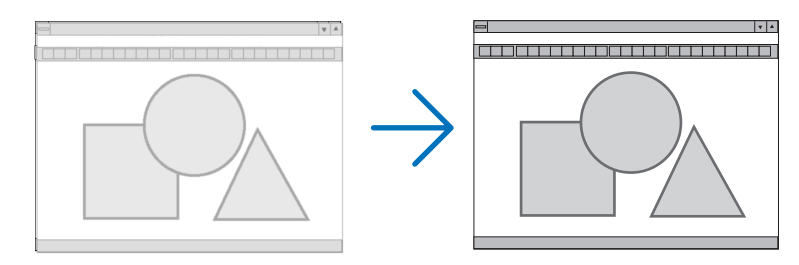

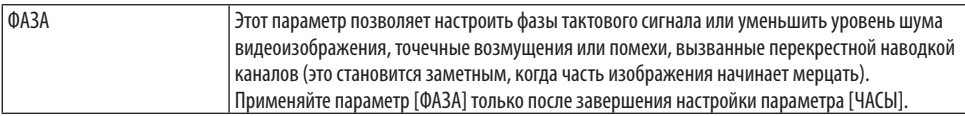

#### **Настройка горизонтального/вертикального положения [ГОРИЗОНТАЛЬНО/ВЕРТИКАЛЬНОЕ]**

Служит для настройки положения изображения по горизонтали и вертикали.

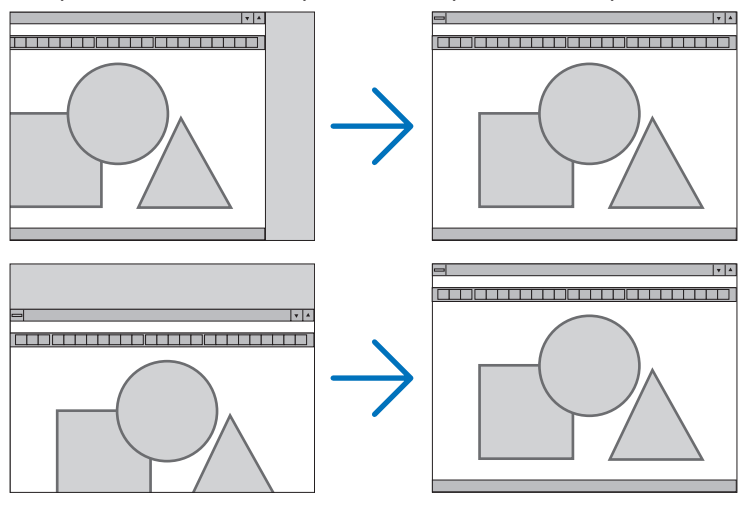

#### ПРИМЕЧАНИЕ:

- Во время настройки параметров [ЧАСЫ] и [ФАЗА] изображение может искажаться. Это не является неисправностью.
- Установки [ЧАСЫ], [ФАЗА], [ГОРИЗОНТАЛЬНО] и [ВЕРТИКАЛЬНО] будут сохранены в памяти для текущего сигнала. При следующем проецировании сигнала с таким же разрешением, горизонтальной и вертикальной частотой, эти настройки будут вызваны и применены.

Чтобы удалить храняшиеся в памяти настройки, выберите в меню [ВОССТ.] → [ТЕКУШИЙ СИГНАЛ] или [ВСЕ ДАННЫЕ] и восстановите настройки по умолчанию.

#### **Выбор захода развертки за пределы полезной площади экрана в процентах [ПРОСМОТРЕТЬ]**

Это позволяет устанавливать подходящий заход развертки за пределы полезной площади экрана для входящего сигнала.

Если выбрано [АВТО], выполняется и отображается вылет развертки, наиболее подходящий для входящего сигнала.

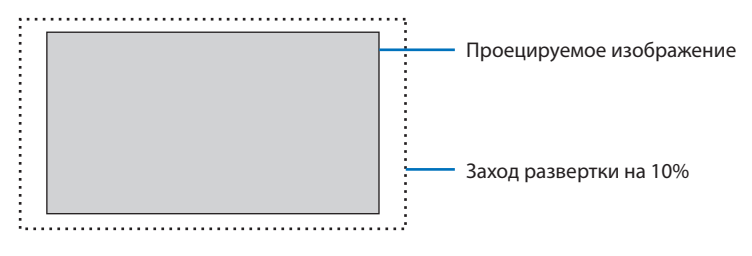

#### ПРИМЕЧАНИЕ:

• Пункт [ПРОСМОТРЕТЬ] невозможно выбрать, когда используются сигналы ВИДЕО или когда [СОБСТВЕННОЕ] выбрано для [СООТНОШЕНИЕ СТОРОН].

# **Выбор значения параметра [СООТНОШЕНИЕ СТОРОН]**

Термин «соотношение сторон» обозначает соотношение ширины к высоте проецируемого изображения.

Проектор автоматически определяет входящий сигнал и отображает его с соответствующим соотношением сторон.

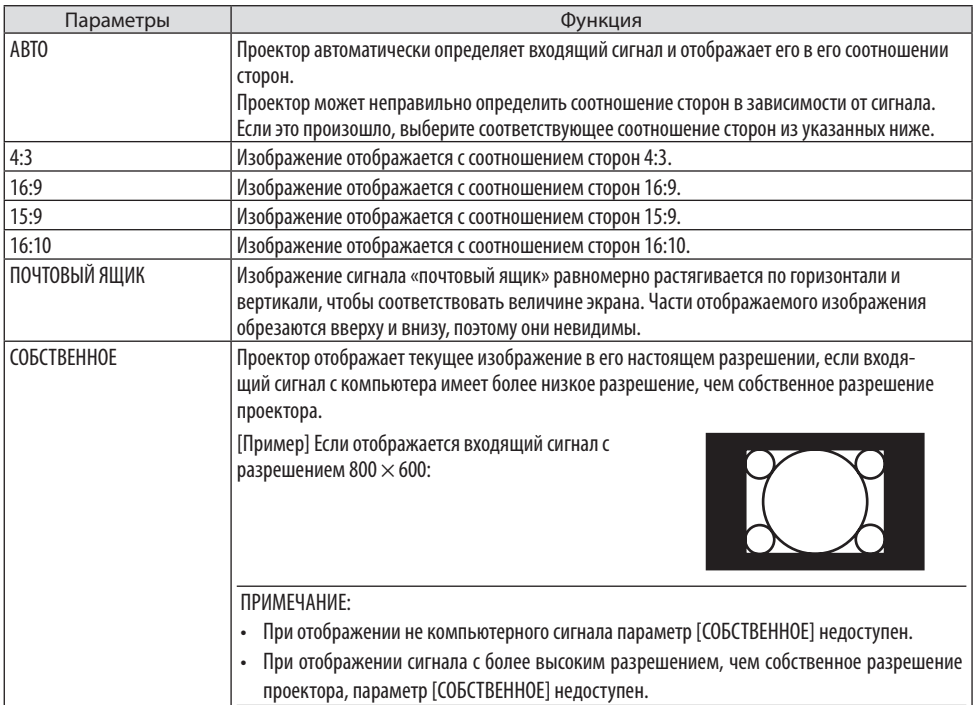

#### ПОДСКАЗКА:

• В этой таблице отображены стандартные значения разрешения и соотношения сторон, которые поддерживаются большинством компьютеров.

------------------------------------

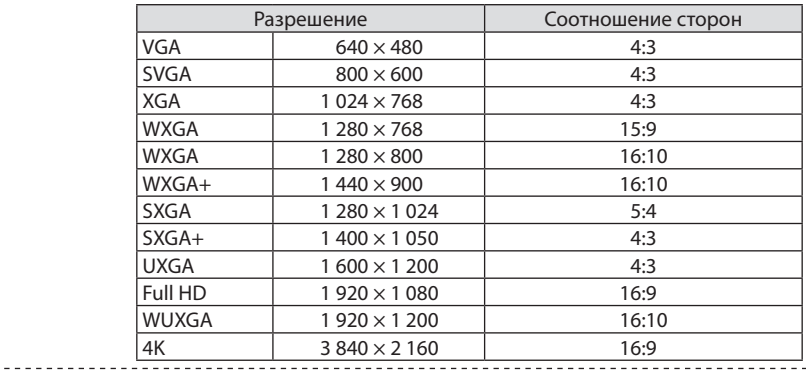

# [АУДИО]

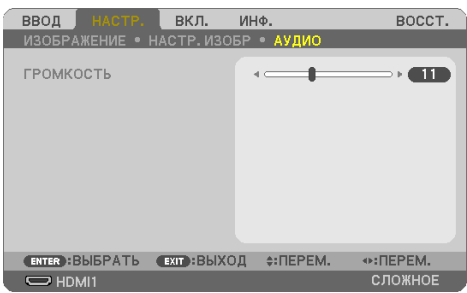

### **Увеличение или уменьшение громкости**

Регулировка громкости динамика проектора и разъема AUDIO OUT (стерео минигнездо). ПОДСКАЗКА:

- Когда меню не отображаются, кнопки ◀ и ▶ на корпусе проектора и кнопки VOL. +/− на пульте дистанционного управления
- используются для регулировки громкости. ( $\rightarrow$  стр. [30](#page-49-0))

# 4-5. Описание и функции меню [ВКЛ.]

# [ОБЩИЕ НАСТРОЙКИ]

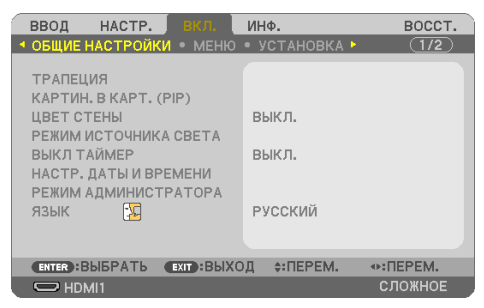

# **Коррекция трапециевидных искажений вручную [ТРАПЕЦИЯ]**

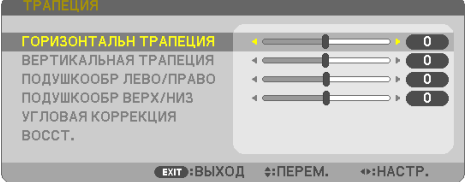

Вы можете вручную откорректировать трапециевидные искажения по вертикали и горизонтали, а также подушкообразное искажение слева/справа и сверху/снизу и угловое искажение.

ПРИМЕЧАНИЕ:

- Параметры [ГОРИЗОНТАЛЬН ТРАПЕЦИЯ] и [ВЕРТИКАЛЬНАЯ ТРАПЕЦИЯ] можно настроить одновременно.
- Чтобы переключиться между элементами, сбросьте первый элемент.
- Значения настройки будут перезаписаны. Они не будут удалены даже при выключении проектора.
- Коррекция с помощью функций [ТРАПЕЦИЯ], [ПОДУШКООБР] и [УГЛОВАЯ КОРРЕКЦИЯ] может стать причиной размытости изображений, поскольку коррекция выполняется электронным образом.

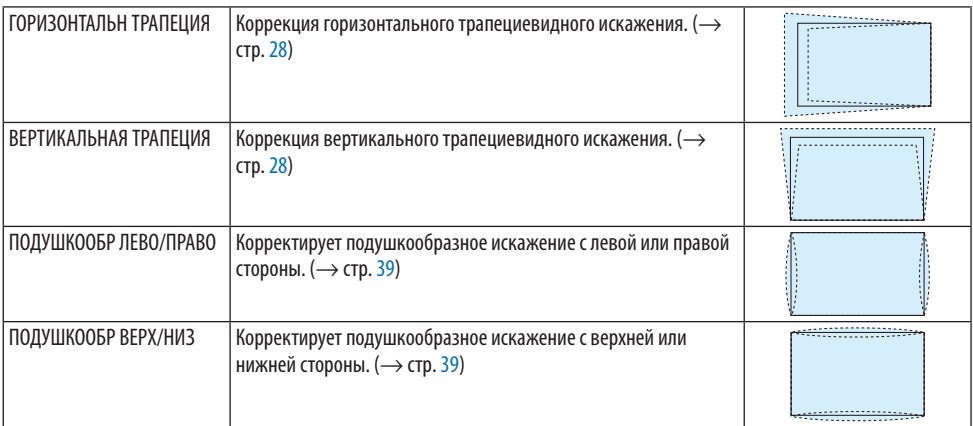

# 4. Использование экранного меню

<u>. . . . . . . . . . . . . . . . .</u>

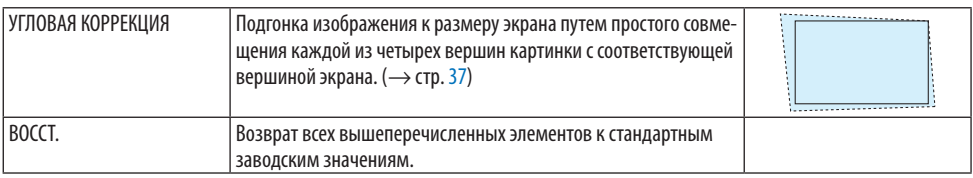

ПОДСКАЗКА:

#### • Регулируемый диапазон для параметров ТРАПЕЦИЯ и УГЛОВАЯ КОРРЕКЦИЯ:

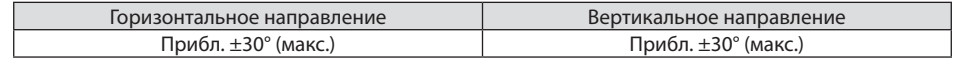

Регулируемый диапазон может быть уже в зависимости от входящего сигнала.

# **Одновременное отображение 2 изображений [КАРТИН. В КАРТ. (PIP)]**

Два изображения проецируются одним проектором.

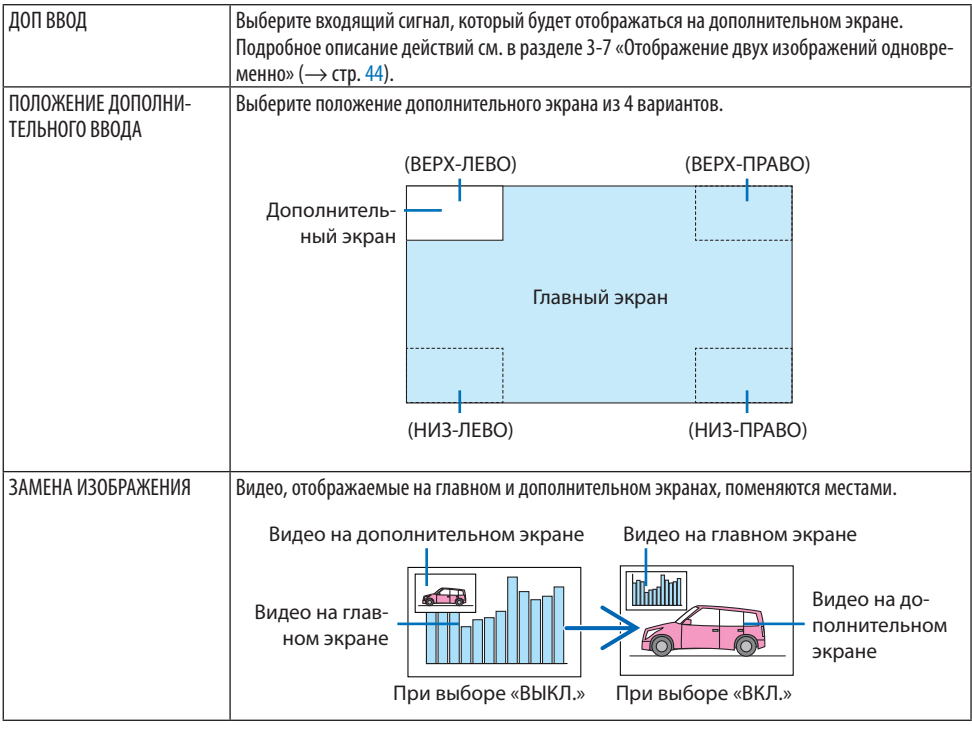

ПРИМЕЧАНИЕ:

• Если входящий разъем главного экрана установлен на LAN, положение экрана нельзя изменить.

#### **Использование функции коррекции цвета стены [ЦВЕТ СТЕНЫ]**

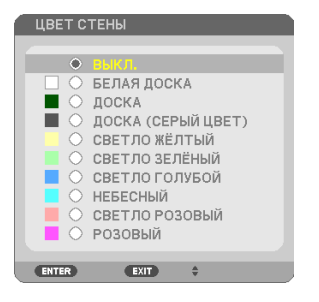

Эта функция позволяет выполнить быструю коррекцию цвета для адаптации изображения к экрану не белого цвета.

ПРИМЕЧАНИЕ:

• При выборе [БЕЛАЯ ДОСКА] яркость источника света уменьшается.

### **Выбор эко-режима и настройка яркости [РЕЖИМ ИСТОЧНИКА СВЕТА]**

Регулировка настроек энергосбережения и яркости каждого проектора при мультиэкранном проецировании. Установки энергосбережения см. на странице [35](#page-54-0) «3-4 Изменение Эко-режима/ Проверка энергосберегающего эффекта».

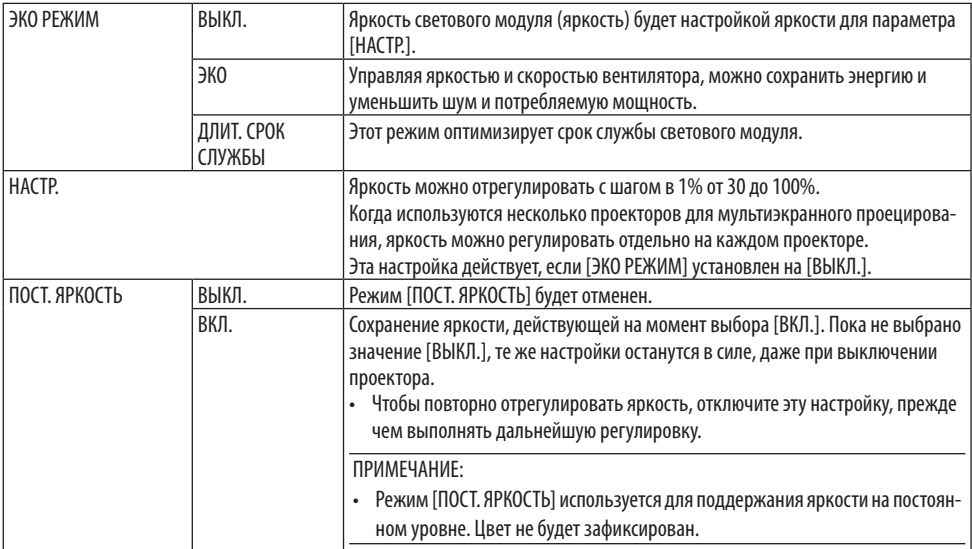

ПРИМЕЧАНИЕ:

• Если [ПОСТ. ЯРКОСТЬ] установлено на [ВКЛ.], параметры [ЭКО РЕЖИМ] и [НАСТР.] нельзя выбрать.

ПОДСКАЗКА:

• Яркость обычно снижается при использовании, но в режиме [ПОСТ. ЯРКОСТЬ] проектор автоматически регулирует мощность в зависимости от времени использовании проектора, тем самым обеспечивая постоянную яркость на протяжении всего срока службы светового модуля.

Однако, если мощность установлена на максимум, яркость будет снижаться при использовании.

### **Использование таймера выключения [ВЫКЛ ТАЙМЕР]**

- **1. Выберите подходящее время от 30 минут до 16 часов: ВЫКЛ., 0:30, 1:00, 2:00, 4:00, 8:00, 12:00, 16:00.**
- **2. Нажмите кнопку ENTER на пульте дистанционного управления.**
- **3. Оставшееся время отсчитывается в обратном порядке.**
- **4. Когда время подойдет к концу, проектор выключится.**

#### ПРИМЕЧАНИЕ:

- Чтобы отменить предустановленное время, выберите для него значение [ВЫКЛ.] или выключите питание проектора.
- Когда до выключения проектора останется 3 минуты, в нижней части экрана появится сообщение [ПРОЕКТОР ВЫКЛЮЧИТСЯ ЧЕРЕЗ 3 МИНУТЫ].

### **Установка даты и времени [НАСТР. ДАТЫ И ВРЕМЕНИ]**

Отображение экрана запуска MultiPresenter ( $\rightarrow$  стр. [144\)](#page-163-0)

### **Настройка параметров меню [РЕЖИМ АДМИНИСТРАТОРА]**

Здесь можно выбрать [РЕЖИМ МЕНЮ], сохранить настройки и установить [ПАРОЛЬ] для входа в [РЕЖИМ АДМИНИСТРАТОРА].

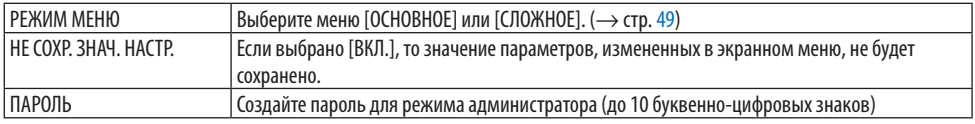

### **Выбор языка меню [ЯЗЫК]**

Для экранных инструкций можно выбрать один из 30 языков.

ПРИМЕЧАНИЕ:

• На данную установку не влияет даже выбор в меню параметра [ВОССТ.].

# [МЕНЮ]

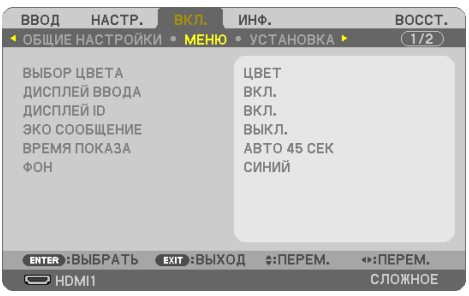

# **Выбор цвета меню [ВЫБОР ЦВЕТА]**

Цвет меню можно выбрать из двух вариантов: [ЦВЕТ] и [МОНОХРОМНОЕ].

### **Включение/выключение отображения источника [ДИСПЛЕЙ ВВОДА]**

Этот параметр позволяет включать и отключать отображение названия источника входящего сигнала, такого как [КОМПЬЮТЕР], в верхнем правом углу экрана.

При отсутствии входящего сигнала в центре экрана появится инструкция по действиям при отсутствии сигнала с подсказкой проверить доступный вход. Если вариант [USB-A] или [LAN] выбран для [ВВОД], инструкции по действиям при отсутствии сигнала не отображаются.

### **Включение/выключение отображения контрольного идентификатора [ДИСПЛЕЙ ID]**

Этот параметр служит для включения/выключения отображения идентификационного номера (ID) при нажатии кнопки ID SET на пульте дистанционного управления.

### **Включение/выключение сообщения о режиме экономии [ЭКО СООБЩЕНИЕ]**

Этот параметр служит для включения/выключения отображения следующего сообщения при включении проектора.

Сообщение о режиме экономии напоминает пользователю об экономии электроэнергии. Если [ВЫКЛ.] выбрано для [ЭКО РЕЖИМ], будет показано сообщение с напоминанием включить [ЭКО РЕЖИМ].

Чтобы закрыть сообщение, нажмите любую кнопку. Сообщение исчезнет, если в течение 30 секунд не будет нажата ни одна кнопка.

### **Выбор времени показа меню [ВРЕМЯ ПОКАЗА]**

Этот параметр позволяет указать, через какое время после последнего нажатия любой кнопки проектор должен выключить меню. Возможны значения [РУЧНОЙ РЕЖИМ], [АВТО 5 СЕК], [АВТО 15 СЕК] и [АВТО 45 СЕК]. [АВТО 45 СЕК] является значением по умолчанию.

#### **Выбор цвета или логотипа для фона с помощью параметра [ФОН]**

Если выбраны входные разъемы HDMI1, HDMI2, КОМПЬЮТЕР или HDBaseT, выберите фон, который будет отображаться при отсутствии входящего сигнала.

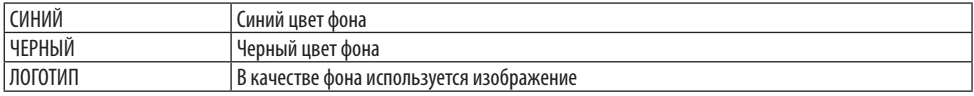

#### ПРИМЕЧАНИЕ:

- Если параметр [ДИСПЛЕЙ ВВОДА] включен, в центре экрана появится инструкция по действиям при отсутствии сигнала независимо от выбранного значения.
- Инструкции по изменению изображения, используемого в качестве логотипа, см. на стр. [104.](#page-123-0)
- На данную установку не влияет даже выбор в меню параметра [BOCCT.].

# [УСТАНОВКА]

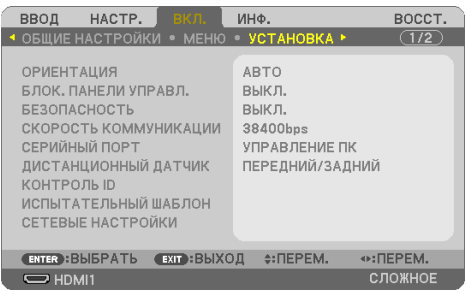

# **Выбор ориентации проектора [ОРИЕНТАЦИЯ]**

Служит для переориентации изображения в соответствии с типом проецирования. Возможные варианты: фронтальная со стола, тыльная с потолка, тыльная со стола и фронтальная с потолка.

# **ПРЕДУПРЕЖДЕНИЕ**

• Для проведения специальных работ, таких как подвеска проектора на потолке, обратитесь к торговому представителю.

Никогда не пытайтесь самостоятельно устанавливать проектор в таких случаях. Проектор может упасть и стать причиной травмы.

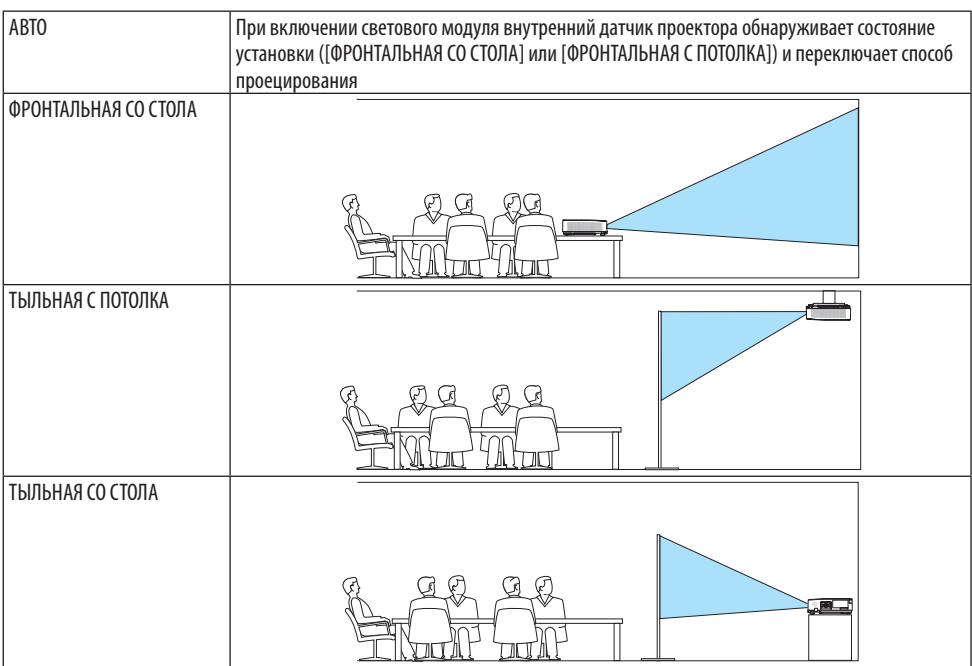

#### 4. Использование экранного меню

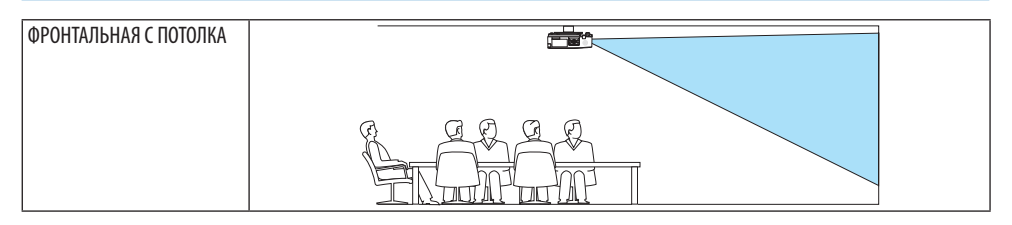

#### **Блокировка кнопок на корпусе проектора [БЛОК. ПАНЕЛИ УПРАВЛ.]**

С помощью данного параметра можно включать или выключать функцию [БЛОК. ПАНЕЛИ УПРАВЛ.]».

#### ПРИМЕЧАНИЕ:

- Функция [БЛОК. ПАНЕЛИ УПРАВЛ.] не влияет на функции дистанционного управления.
- Как отменить блокировку панели управления
	- 1. Если проектор проецирует изображение или находится в спящем режиме, нажмите и удерживайте кнопку INPUT на корпусе проектора около 10 секунд. Блокировка панели управления будет отменена.
	- 2. Если проектор находится в режиме ожидания, нажмите и удерживайте кнопку POWER на корпусе проектора. Питание проектора включится. Убедитесь, что проектор проецирует изображение, и выполните предыдущий шаг 1.

### ПОДСКАЗКА:

• При включении [БЛОК. ПАНЕЛИ УПРАВЛ.] внизу справа от меню будет отображаться иконка блокировки панели управления [  $\cap$  ].

### **Включение функции безопасности [БЕЗОПАСНОСТЬ]**

Этот параметр позволяет включать или выключать функцию [БЕЗОПАСНОСТЬ]. Проецирование изображения будет возможным только после ввода верного пароля. ( $\rightarrow$  стр. [41\)](#page-60-0)

ПРИМЕЧАНИЕ:

• На данную установку не влияет даже выбор в меню параметра [ВОССТ.].

### **Выбор скорости связи [СКОРОСТЬ КОММУНИКАЦИИ]**

Эта функция позволяет установить скорость передачи данных для компьютерного порта управления (9-контактный разъем D-Sub). Он поддерживает скорость от 4 800 до 38 400 бит/с. Значение по умолчанию – 38 400 бит/с. Выберите скорость передачи, подходящую для оборудования, которое будет подключено к проектору (в зависимости от оборудования более низкая скорость передачи данных может быть рекомендована для длинных кабелей).

ПРИМЕЧАНИЕ:

• На выбранную скорость передачи не влияет даже выбор параметра [BOCCT.] в меню.

# **Выбор последовательного порта [СЕРИЙНЫЙ ПОРТ]**

Устанавливает, какой разъем на проекторе будет получать последовательные сигналы управления при управлении проектором с помощью пульта дистанционного контроля с доступного в продаже передатчика HDBaseT (сигналы управления для включения и выключения питания и т. д.). Нет надобности выполнять данную настройку, если управление проектором не осуществляется посредством пульта дистанционного контроля (только отправка видео и аудио).

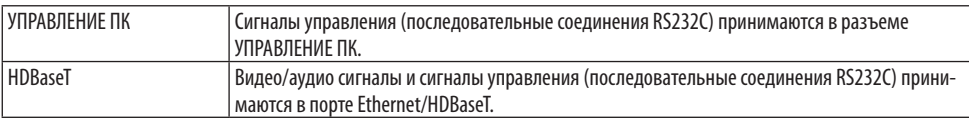

ПРИМЕЧАНИЕ:

- Если установлено [HDBaseT], проектор переходит в спящий режим вне зависимости от того, установлена ли настройка для режима ожидания (→ стр. [74](#page-93-0)) в экранном меню на [НОРМАЛЬНОЕ] или [ОЖИДАНИЕ СЕТИ]. За счет этого проектор может быть включен при помощи устройства передачи HDBaseT, подключенного к проектору, когда проектор находится в режиме ожидания. Тем не менее, настройку режима ожидания нельзя изменить, когда установлено [HDBaseT].
- Если установлен последовательный порт [HDBaseT], потребляемая мощность в режиме ожидания может не соответствовать законодательству по энергосбережению.

#### ПОДСКАЗКА:

• При управлении проектором с помощью порта LAN эта функция работает с любой настройкой.

### **Включение и выключение дистанционного датчика [ДИСТАНЦИОННЫЙ ДАТЧИК]**

Включите датчики пульта дистанционного управления на передней и задней панелях проектора и датчик пульта дистанционного управления HDBaseT. Возможные варианты: [ВСЕ], [ПЕРЕДНИЙ/ЗАДНИЙ], [ПЕРЕДНИЙ], [ЗАДНИЙ], [HDBaseT].

ПОДСКАЗКА:

- Если система дистанционного управления не работает из-за того, что прямой солнечный свет или другой яркий свет попадает на датчик дистанционного управления проектора, измените значение этого параметра.
- Датчик пульта дистанционного управления в задней части проектора нельзя использовать, если на проектор установлена крышка отсека кабелей (продается отдельно).

### **Установка идентификатора проектора [КОНТРОЛЬ ID]**

Несколькими проекторами можно управлять по отдельности и независимо при помощи пульта дистанционного управления, имеющего функцию [КОНТРОЛЬ ID]. Если присвоить одинаковый идентификатор всем проекторам, то возможно легко осуществлять управление всеми проекторами с одного пульта дистанционного контроля. Для этого нужно присвоить каждому проектору идентификационный номер.

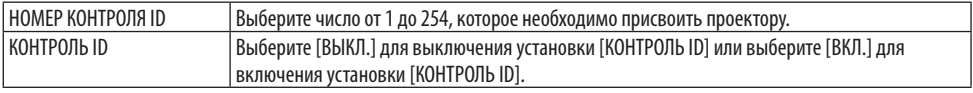

ПРИМЕЧАНИЕ:

- Если для [КОНТРОЛЬ ID] выбрано [ВКЛ.], то проектором нельзя управлять, используя пульт дистанционного управления, так как он не поддерживает функцию КОНТРОЛЬ ID (в таком случае можно использовать кнопки на корпусе проектора).
- На данную установку не влияет даже выбор в меню параметра [ВОССТ.].
- Чтобы открыть меню для отмены контрольного идентификатора, нажмите и удерживайте кнопку ENTER на корпусе проектора 10 секунд.

#### **Присвоение или изменение контрольного идентификатора**

- **1. Включите проектор.**
- **2. Нажмите кнопку ID SET на пульте дистанционного управления.**

Откроется окно [КОНТРОЛЬ ID].

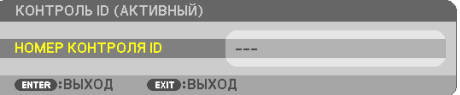

Если проектором можно управлять, используя текущий идентификатор для пульта ДУ, то на экране отобразится [КОНТРОЛЬ ID (АК-ТИВНЫЙ)]. Если проектором нельзя управлять, используя текущий идентификатора для пульта ДУ, то на экране отобразится [КОНТРОЛЬ ID (НЕАКТИВНЫЙ)]. Чтобы управлять неактивным проектором, задайте [КОНТРОЛЬ ID], используемый для проектора, выполнив следующую процедуру (шаг 3).

**3. Нажмите одну из цифровых кнопок, одновременно удерживая кнопку ID SET на пульте дистанционного управления.**

#### **Пример:**

Чтобы присвоить «3», нажмите кнопку «3» на пульте дистанционного управления.

Отсутствие идентификатора означает, что всеми проекторами можно управлять с одного пульта управления. Чтобы установить отсутствие идентификатора, введите «000» и нажмите кнопку CLEAR. ПОДСКАЗКА:

• Значение идентификатора должно быть в диапазоне от 1 до 254.

### **4. Отпустите кнопку ID SET.**

Откроется обновленное окно [КОНТРОЛЬ ID].

ПРИМЕЧАНИЕ:

- Идентификаторы могут быть удалены через несколько дней после того, как будут разряжены или вынуты элементы питания.
- Случайное нажатие любой из кнопок пульта дистанционного управления приведет к удалению указанного идентификатора, если отсутствуют элементы питания.

# **Использование тестового шаблона [ТЕСТ.ШАБЛ.]**

Отображается тестовый шаблон для коррекции искажения на экране и фокусировки во время настройки проектора. При выборе в экранном меню [ТЕСТ.ШАБЛ.] будет отображен шаблон для коррекции. В случае обнаружения искажений в шаблоне отрегулируйте угол установки проектора или отрегулируйте искажение нажатием кнопки ТРАПЕЦИЯ на пульте дистанционного управления. Воспользуйтесь ручкой фокусировки, если требуется регулировка фокусировки. Рекомендуется выполнить регулировку фокусировки после выполнения проецирования тестового шаблона в течение 30 минут. Нажмите кнопку EXIT для закрытия тестового шаблона и возврата в меню.

# **Настройка сети [СЕТЕВЫЕ НАСТРОЙКИ]**

Эта функция отображает меню [СЕТЕВЫЕ НАСТРОЙКИ]. ( $\rightarrow$  стр. [109](#page-128-0))

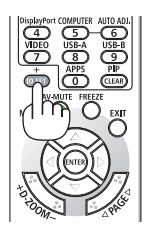

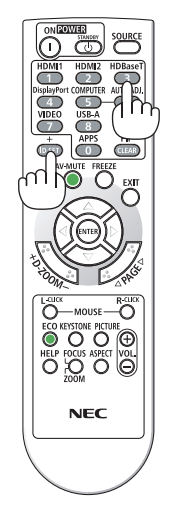

# [ОПЦИИ(1)]

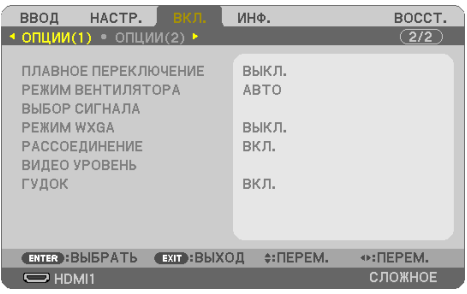

### **Плавное переключение отображаемого изображения [ПЛАВНОЕ ПЕРЕКЛЮЧЕНИЕ]**

При переключении входных разъемов изображение, проецируемое до переключения, остается на экране для того, чтобы на новое изображение можно было переключиться без перерыва в проецировании из-за отсутствия сигнала.

### **Выбор режима вентилятора [РЕЖИМ ВЕНТИЛЯТОРА]**

Параметр [РЕЖИМ ВЕНТИЛЯТОРА] позволяет выбрать скорость вращения встроенного охлаждающего вентилятора.

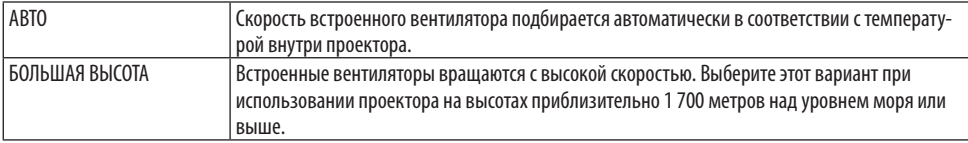

#### ПРИМЕЧАНИЕ:

- Если проектор используется на большой высоте (приблизительно 1 700 метров или выше), установите для параметра [РЕЖИМ ВЕНТИЛЯТОРА] значение [БОЛЬШАЯ ВЫСОТА].
- Если при использовании проектора на высоте приблизительно 1 700 метров или выше не установить режим [БОЛЬШАЯ ВЫСОТА], это может привести к перегреванию и выключению проектора. Если такое произойдет, подождите несколько минут и снова включите проектор.
- Использование проектора на высоте приблизительно 1 700 метров или выше может сократить срок эксплуатации оптических компонентов, например светового модуля.
- На данную установку не влияет даже выбор в меню параметра [ВОССТ.].

# **Выбор формата сигнала [ВЫБОР СИГНАЛА]**

Этот параметр служит для выбора сигнала, подаваемого на разъем COMPUTER IN. Как правило, данный параметр установлен на [RGB/КОМПОНЕНТ]. Измените настройку, если цвет изображения неестественен.

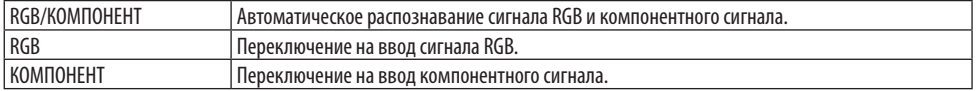

#### **Включение или отключения режима WXGA [РЕЖИМ WXGA]**

Выбор [ВКЛ.] определит приоритет для сигналов WXGA (1 280 × 768)/WUXGA (1 920 × 1 200) при распознавании входящего сигнала.

Если [РЕЖИМ WXGA] установлен на [ВКЛ.], то сигналы XGA (1 024 × 768)/UXGA (1 600 × 1 200) могут быть не распознаны. В таком случае выберите [ВЫКЛ.].

ПРИМЕЧАНИЕ:

• Установка [ВКЛ.] выбрана на момент поставки.

### **Включение рассоединения [РАССОЕДИНЕНИЕ]**

Этот параметр служит для включения и выключения функции рассоединения сигнала телекинодатчика.

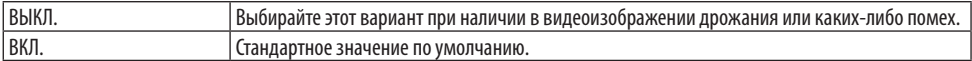

#### ПРИМЕЧАНИЕ:

• Эта функция недоступна для HDTV (прогрессивный) и компьютерных сигналов.

### **Настройка HDMI1, HDMI2 или HDBaseT [ВИДЕО УРОВЕНЬ]**

Выполните настройки для каждого уровня видео при подключении устройств HDMI и разъема ETHERNET/HDBaseT.

Выберите [АВТО] для автоматического определения уровня видео. Если автоматическое определение работает недостаточно хорошо, выберите [НОРМАЛЬНОЕ], чтобы отключить функцию [УВЕЛИЧЕННЫЙ] на оборудовании HDMI, или выберите [УВЕЛИЧЕННЫЙ], чтобы улучшить контраст изображения и выделить детали в темных местах.

#### **Включение звука клавиш и звука ошибок [ГУДОК]**

Данная функция включает или выключает звук кнопок, сигнал при возникновении ошибки или при выполнении следующих операций.

ПОДСКАЗКА:

• Настройка громкости для [ГУДОК] отключена. При нажатии кнопки AV-MUTE звуковой сигнал не отключается. Для активации функции звукового сигнала установите [ГУДОК] на [ВЫКЛ.].

# <span id="page-93-0"></span>[ОПЦИИ(2)]

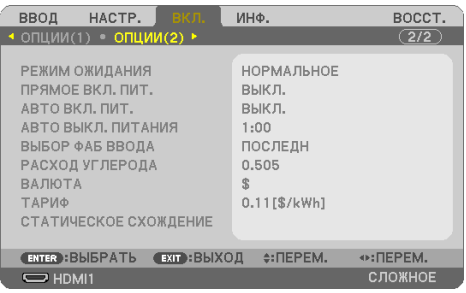

# **Выбор энергосбережения в режиме [РЕЖИМ ОЖИДАНИЯ]**

Установите режим, который будет действовать после выключения питания проектора.

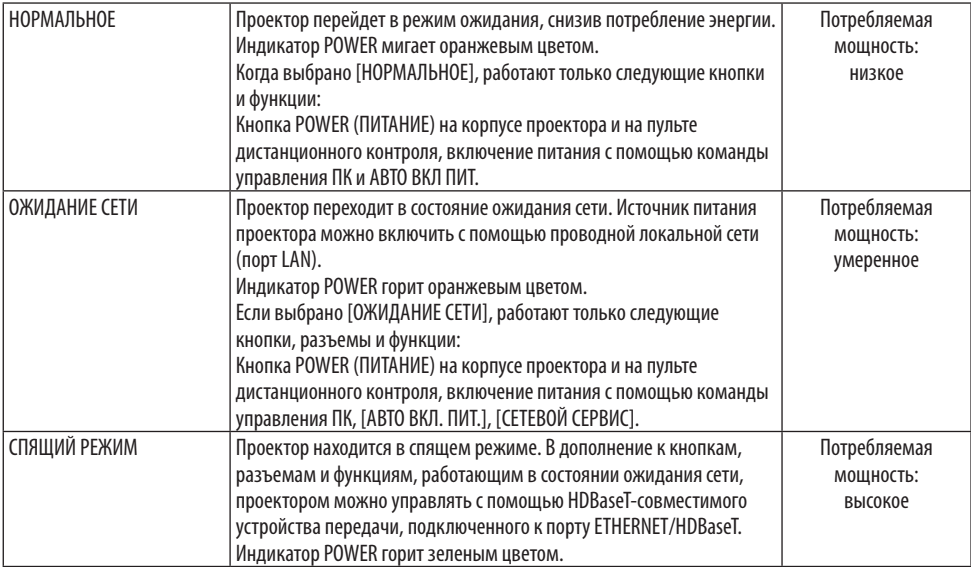

#### Важно:

- Если [ОЖИДАНИЕ СЕТИ] установлено для [РЕЖИМ ОЖИДАНИЯ] и локальная сеть находится в состоянии прерванной связи в течение 3 минут, [РЕЖИМ ОЖИДАНИЯ] перейдет в состояние [НОРМАЛЬНОЕ] автоматически с целью экономии энергии.
- Если выбрано [ОЖИДАНИЕ СЕТИ], параметр [АВТО ВЫКЛ. ПИТАНИЯ] станет серым и отключится, а параметр [0:15] будет выбран автоматически для [АВТО ВЫКЛ. ПИТАНИЯ].
- При перечисленных ниже условиях настройка [РЕЖИМ ОЖИДАНИЯ] отключается и проектор переходит в спящий режим\*.
	- \* Термин «Спящий режим» относится к режиму без функциональных ограничений, имеющих место в состоянии [РЕЖИМ ОЖИДАНИЯ].

Если выбрано [РЕЖИМ ОЖИДАНИЯ]  $\rightarrow$  [ОЖИДАНИЕ СЕТИ]

- $-$  Если выбрано [СЕТЕВОЙ СЕРВИС]  $\rightarrow$  [AMX BEACON]  $\rightarrow$  [ВКЛ.]
- $-$  Если выбрано [СЕТЕВОЙ СЕРВИС]  $\rightarrow$  [Extron XTP]  $\rightarrow$  [ВКЛ.]
- Если выбрано [СЕТЕВОЙ СЕРВИС] → [CRESTRON] → [УПРАВЛЕНИЕ CRESTRON] → [ВКЛ.]
- Если выбрано [СЕТЕВЫЕ НАСТРОЙКИ] → [БЕСПРОВОД. ЛОК. СЕТЬ] → Любое значение кроме [ОТКЛЮЧИТЬ] и устройство беспроводной локальной сети вставлено в проектор
- Если сигнал вводится в разъемы компьютера, HDMI1 IN или HDMI2 IN

### ПОДСКАЗКА:

- Даже если параметр [НОРМАЛЬНОЕ] выбран для [РЕЖИМ ОЖИДАНИЯ], включение и выключение питания можно осуществлять через порт PC CONTROL (УПРАВЛЕНИЕ ПК). Однако в режиме [НОРМАЛЬНОЕ] нельзя использовать команды управления ASCII. При использовании команд управления ASCII установите значение [ОЖИДАНИЕ СЕТИ] или [СПЯЩИЙ РЕЖИМ].
- Потребление энергии в режиме ожидания не будет включено в расчет уменьшения выброса СО2.
- На данную установку не влияет даже выбор в меню параметра [ВОССТ.].

# **Функция прямого включения питания [ПРЯМОЕ ВКЛ. ПИТ.]**

Автоматически включает проектор, когда кабель питания подключается к рабочей электрической розетке. Это устраняет необходимость постоянно пользоваться кнопкой POWER на пульте дистанционного управления или корпусе проектора.

#### **Включение проектора с помощью сигнала компьютера [АВТО ВКЛ. ПИТ.]**

Если проектор находится в режиме ожидания, подача сигнала с компьютера или сигнала HDMI с компьютера, подключенного к разъему ввода COMPUTER IN, HDMI1 или HDMI2, включит проектор и одновременно начнется проецирование изображения.

Эта функция устраняет необходимость постоянно пользоваться кнопкой POWER на пульте дистанционного управления или корпусе проектора для включения проектора.

Чтобы использовать эту функцию, сначала подсоедините компьютер к проектору, а проектор – к источнику питания переменного тока.

### ПРИМЕЧАНИЕ:

- Отключение компьютерного сигнала, передаваемого из компьютера, не приведет к отключению питания проектора. Мы рекомендуем использовать эту функцию в комбинации с функцией [АВТО ВЫКЛ. ПИТАНИЯ].
- Эта функция не будет доступна при следующих условиях:
	- при подаче компонентного сигнала на разъем COMPUTER IN
	- при подаче RGB-сигнала синхронизации по зеленому или компонентного сигнала синхронизации
- Чтобы включить функцию [АВТО ВКЛ. ПИТ.] после перехода в спящий режим выключения проектора, подождите 5 секунд и введите компьютерный сигнал или HDMI-сигнал.

Если компьютерный сигнал или HDMI-сигнал все еще включен при выключенном проекторе, функция [АВТО ВКЛ. ПИТ.] не будет работать и проектор останется в режиме ожидания.

### **Включение управления питанием [АВТО ВЫКЛ. ПИТАНИЯ]**

Если выбран этот вариант, можно активировать автоматическое выключение проектора (по истечении выбранного времени: 0:05, 0:10, 0:15, 0:20, 0:30, 1:00), если сигнал отсутствует на всех входах или не выполняются никакие операции.

### **Выбор источника по умолчанию [ВЫБОР ФАБ ВВОДА]**

Для проектора можно указать какой-либо из его входов в качестве источника по умолчанию, к которому он будет обращаться всякий раз при включении.

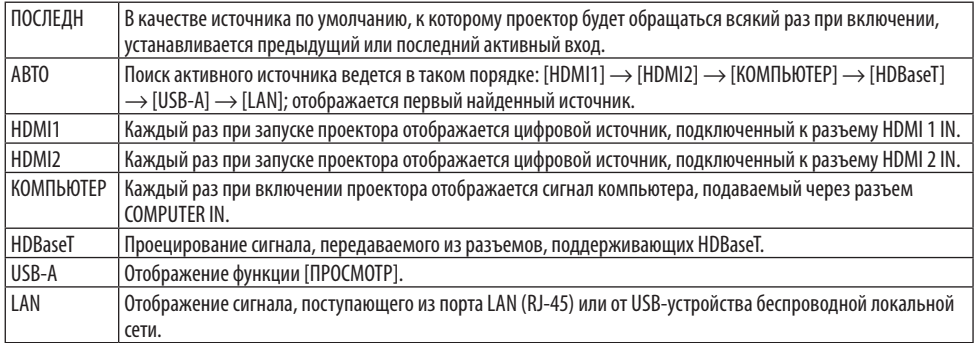

# **Настройка коэффициента углеродистого следа [РАСХОД УГЛЕРОДА]**

Регулирует коэффициент углеродного следа для расчета уменьшения выброса углерода. Исходная установка – 0,505 [кг-CO2/кВтч] на основе документа CO2 Emissions from Fuel Combustion (Выбросы CO2 в результате сгорания топлива) (издание 2008 года), опубликованного ОЭСР.

### **Выбор валюты [ВАЛЮТА]**

Отображает цены на электроэнергию (доступно в 4 валютах).

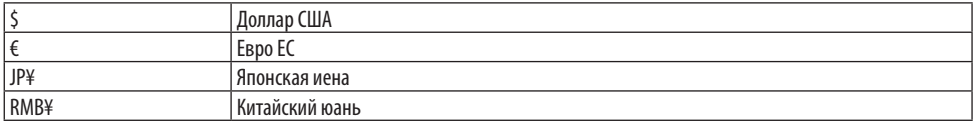

#### **Изменение настроек валюты и тарифа [ТАРИФ]**

Изменяет настройки валюты и тарифа для ИЗМЕРЕНИЕ CO2.

Исходные установки следующие:

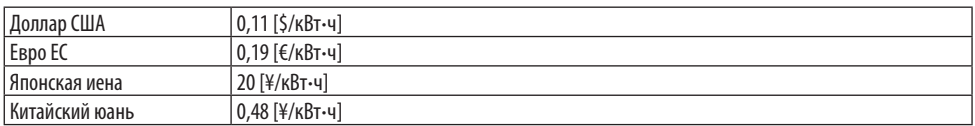

Исходные установки для доллара США, евро ЕС и японской иены основаны на документе «Цены и налоги на электроэнергию (второй квартал 2010 года)», опубликованном ОЭСР.

Исходная установка для китайского юаня основана на «Файле данных о Китае (2010)», опубликованном Японской организацией по развитию внешней торговли (ДЖЕТРО).

# **Настройка сдвига цвета для экрана [СТАТИЧЕСКОЕ СХОЖДЕНИЕ]**

Эти функции позволяют настроить отклонение цвета на изображении.

Его можно настроить с шагом ±1 пиксель в горизонтальном направлении для параметров ГОРИ-ЗОНТАЛЬНОЕ R, G и B и в вертикальном направлении для параметров ВЕРТИКАЛЬНОЕ R, G и B.

ПРИМЕЧАНИЕ:

• Эта функция недоступна для P525WL.

# 4-6. Описание и функции меню [ИНФ.]

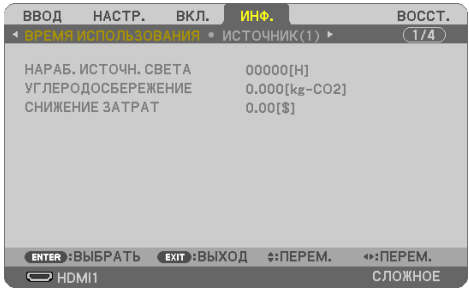

Отображает состояние текущего сигнала и время использования светового модуля. Этот элемент содержит девять страниц. Включена следующая информация:

ПОДСКАЗКА:

• При нажатии кнопки HELP на пульте дистанционного управления отображаются элементы меню [ИНФ.].

# [ВРЕМЯ ИСПОЛЬЗОВАНИЯ]

[НАРАБ. ИСТОЧН. СВЕТА] (Ч) [УГЛЕРОДОСБЕРЕЖЕНИЕ] (кг-CO2) [СНИЖЕНИЕ ЗАТРАТ]

• [УГЛЕРОДОСБЕРЕЖЕНИЕ]

Показывает информацию о приблизительном углеродосбережении в кг. Коэффициент углеродного следа в расчете углеродосбережения основывается на норме ОЭСР (Выпуск 2008).  $($   $\rightarrow$  стр. [36\)](#page-55-0)

## [ИСТОЧНИК(1)]

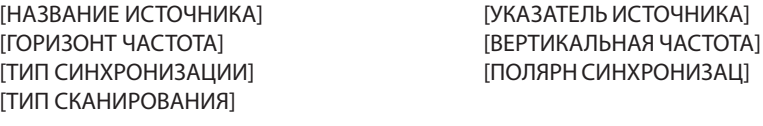

#### [ИСТОЧНИК(2)]

[ТИП СИГНАЛА] [ТИП ВИДЕО] [БИТОВАЯ ГЛУБИНА] [ВИДЕО УРОВЕНЬ]

#### [HDBaseT]

[КАЧЕСТВО СИГНАЛА] [РЕЖИМ РАБОТЫ] **ICOCTOЯНИЕ СВЯЗИ] ICOCTOЯНИЕ** СВЯЗИ

#### [ПРОВОД. ЛОКАЛ. СЕТЬ]

[АДРЕС IP] **[ПОД СЕТЕВАЯ МАСКА] [ВХОД]** [АДРЕС MAC]

# [БЕСПРОВОД. ЛОК. СЕТЬ]

**[АДРЕС IP] [ПОД СЕТЕВАЯ МАСКА] [ВХОД]** [АДРЕС MAC] [SSID] [ТИП СЕТИ] [БЕЗОПАСНОСТЬ] [КАНАЛ] [УРОВЕНЬ СИГНАЛА]

# [VERSION(1)]

Версия [FIRMWARE] Версия [DATA]

# [VERSION(2)]

Версия [FIRMWARE2] Версия [DATA2]

# [ДРУГИЕ]

[ДАТА/ВРЕМЯ] [НАЗВАНИЕ ПРОЕКТОРА] [ИМЯ ХОСТА] [MODEL NO.] [SERIAL NUMBER] [LAN UNIT TYPE] [КОНТРОЛЬ ID] (когда функция [КОНТРОЛЬ ID] активна)

# [УСЛОВИЯ]

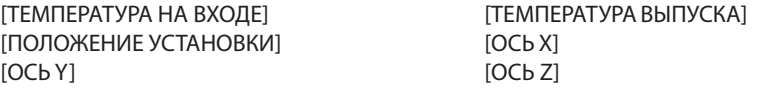

### **О положениях по ОСЯМ X, Y и Z**

(ПРИМЕЧАНИЕ) Направление стрелки ОСИ Z на рисунке показывает верхнюю часть проектора.

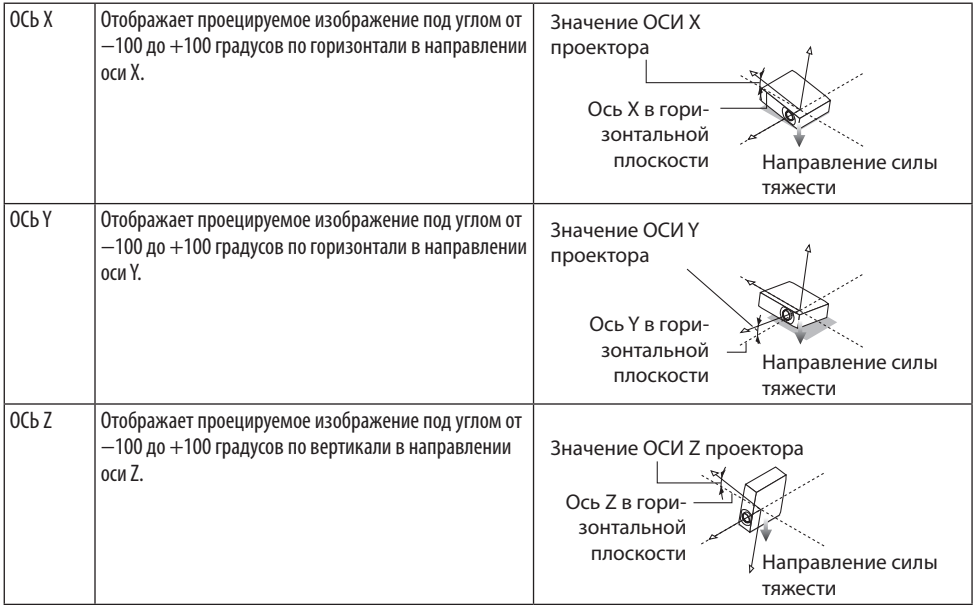

4-7. Описание и функции меню [ВОССТ.]

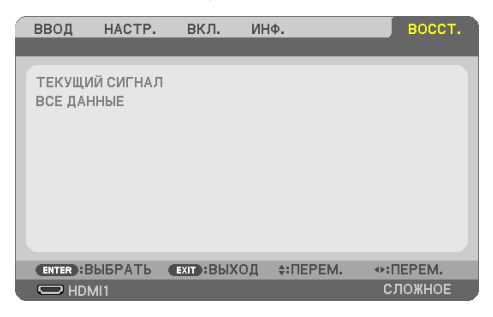

Возврат заводских значений по умолчанию [ВОССТ.]

Функция [ВОССТ.] позволяет вернуть настройкам и установкам их стандартные заводские значения для всех источников, кроме следующих:

# **[ТЕКУЩИЙ СИГНАЛ]**

Возвращает настройкам текущего сигнала предустановленные заводские уровни. Параметры, которые могут быть сброшены: [ПРЕДВАРИТ УСТАНОВКА], [КОНТРАСТ], [ЯРКОСТЬ], [ЦВЕТ], [ОТТЕНОК], [РЕЗКОСТЬ], [СООТНОШЕНИЕ СТОРОН], [ГОРИЗОНТАЛЬНО], [ВЕРТИКАЛЬНОЕ], [ЧАСЫ], [ФАЗА] и [ПРОСМОТРЕТЬ].

# **[ВСЕ ДАННЫЕ]**

Возвращает настройкам всех сигналов предустановленные заводские значения. Все параметры можно восстановить, **ЗА ИСКЛЮЧЕНИЕМ** [ГОРИЗОНТАЛЬН ТРАПЕЦИЯ], [ВЕРТИ-КАЛЬНАЯ ТРАПЕЦИЯ], [ПОДУШКООБР], [НАСТР. ДАТЫ И ВРЕМЕНИ], [РЕЖИМ АДМИНИСТРАТОРА], [ЯЗЫК], [ЭКО СООБЩЕНИЕ], [ФОН], [ОРИЕНТАЦИЯ], [БЕЗОПАСНОСТЬ], [СКОРОСТЬ КОММУНИКА-ЦИИ], [СЕРИЙНЫЙ ПОРТ], [КОНТРОЛЬ ID], [СЕТЕВЫЕ НАСТРОЙКИ], [ПЛАВНОЕ ПЕРЕКЛЮЧЕНИЕ], [РЕЖИМ ВЕНТИЛЯТОРА], [ВЫБОР СИГНАЛА], [РАССОЕДИНЕНИЕ], [РЕЖИМ ОЖИДАНИЯ], [РАСХОД УГЛЕРОДА], [ВАЛЮТА], [ТАРИФ], [СТАТИЧЕСКОЕ СХОЖДЕНИЕ], [НАРАБ. ИСТОЧН. СВЕТА], [УГЛЕ-РОДОСБЕРЕЖЕНИЕ], [СНИЖЕНИЕ ЗАТРАТ], [НАЗВАНИЕ ПРОЕКТОРА], [ПРОВОД. ЛОКАЛ. СЕТЬ] и [БЕСПРОВОД. ЛОК. СЕТЬ].

# 5. Выполнение подключений

ПРИМЕЧАНИЕ:

• Используйте специальные кабели, входящие в комплект поставки этого монитора, чтобы предотвратить помехи для радио- и телевизионного сигнала.

Для разъемов HDMI, LAN, RS232C и АУДИО используйте экранированный сигнальный кабель.

Для миниатюрного 15-контактного разъема D-Sub используйте экранированный сигнальный кабель с ферритовым сердечником.

Использование других кабелей и адаптеров может вызвать помехи для радио- и телевизионного сигнала.

# 5-1. Подключение компьютера

Для подключения к компьютеру можно использовать компьютерные кабели и HDMI-кабели. HDMI-кабель не включен в комплект поставки проектора. Подготовьте подходящий кабель для соединения.

ПРИМЕЧАНИЕ:

• Сигналы, поддерживаемые функцией Plug & Play (DDC2)

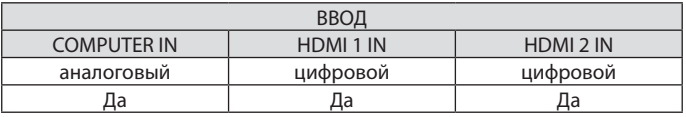

ПРИМЕЧАНИЕ:

- Проектор несовместим с выходами декодированного видеосигнала коммутатора NEC ISS-6020.
- Изображение может отображаться неправильно, если источник видео будет воспроизводиться через доступный в продаже преобразователь развертки.

Это обусловлено тем, что при стандартных настройках проектор будет обрабатывать видеосигнал как сигнал компьютера. В таком случае выполните следующее.

\* Если при отображении изображения затемнена верхняя и нижняя часть экрана или темное изображение отображается некорректно:

Спроецируйте изображение так, чтобы оно заполнило экран, после чего нажмите кнопку AUTO ADJ. на пульте дистанционного управления.

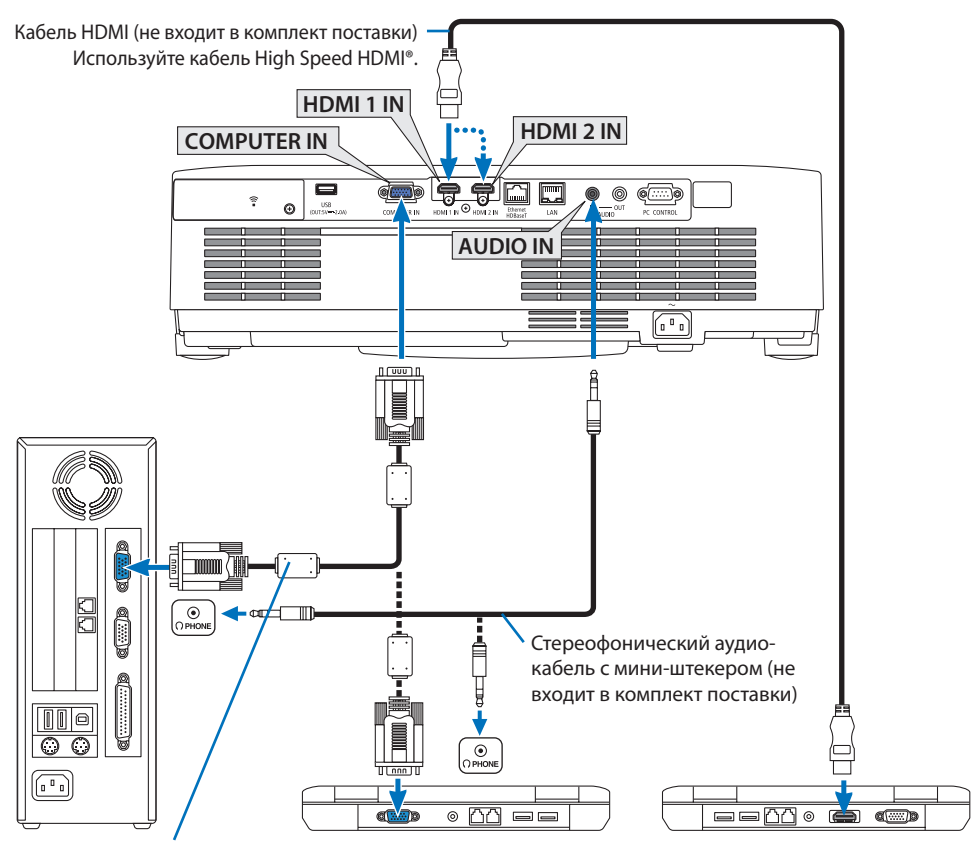

Компьютерный кабель (VGA) (входит в комплект поставки)

К миниатюрному 15-контактному разъему D-Sub на проекторе. Если подключенный кабель передачи сигнала длиннее кабеля, входящего в комплект поставки, рекомендуется использовать серийный усилитель-распределитель.

ПРИМЕЧАНИЕ:

- Для подключения к порту видеосигнала компьютера Mac рекомендуется использовать доступный в продаже контактный переходник (не входит в комплект поставки).
- После включения проектора выберите имя источника для соответствующего входного разъема.

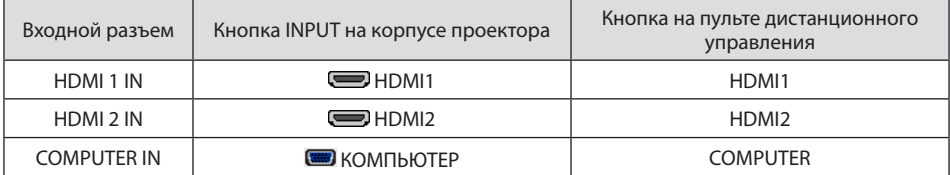

### Предупреждения при использовании сигнала DVI

- Если компьютер оборудован выходным разъемом DVI, используйте доступный в продаже преобразовательный кабель для подключения компьютера к входному разъему HDMI 1 IN или HDMI 2 IN проектора (вход только для цифровых видеосигналов).
	- Можно осуществлять ввод только цифровых видеосигналов.
	- Аудиовход не поддерживается.

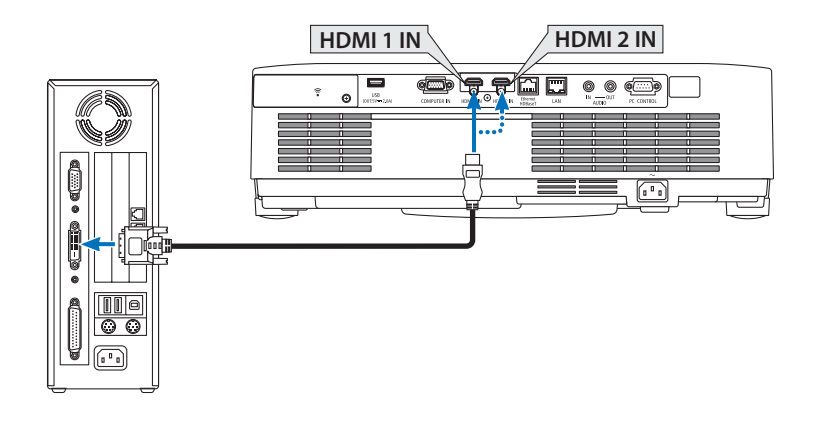

### ПРИМЕЧАНИЕ:

Во время просмотра цифрового сигнала DVI

- Перед подключением выключите питание компьютера и проектора.
- Если видеодека подключена через преобразователь стандарта развертки и т. д., отображение может быть некорректным во время перемотки вперед или назад.
- Используйте кабель DVI-HDMI, совместимый со стандартом DVI (цифровой графический интерфейс пользователя) в редакции 1.0, утвержденным Рабочей группой по разработке цифровых экранов (DDWG). Длина кабеля не должна превышать 5 м.
- Выключите проектор и ПК, прежде чем подсоединить кабель DVD-HDMI.
- Для проецирования цифрового сигнала DVI: присоедините кабели, включите проектор и выберите вход HDMI. И в последнюю очередь включите ПК.

Если этого не сделать, то цифровой выход графического адаптера может не активироваться, в результате чего изображение не будет показываться. Если это произойдет, перезапустите компьютер.

- Не отсоединяйте кабель DVD-HDMI во время работы проектора. Если отсоединить и заново подсоединить сигнальный кабель, то изображение может показываться некорректно. Если это произойдет, перезапустите компьютер.
- Разъемы видеовхода КОМПЬЮТЕР поддерживают функцию Windows Plug and Play.
- Чтобы подключить компьютер Mac, может понадобиться адаптер сигналов Mac (продается отдельно).

# 5-2. Подключение DVD-проигрывателя и других аудио/видеоустройств

### Подключение компонентного входа

Соединение для компонентного сигнала. Может проецироваться сигнал с выходного разъема цветоразностного сигнала на DVD-проигрывателях (видеовыход DVD) и выходного разъема YPbPr на видео высокой четкости. Рекомендуется подключить разъем для аудиовыхода на DVD-проигрывателе к аудиокомпонентам.

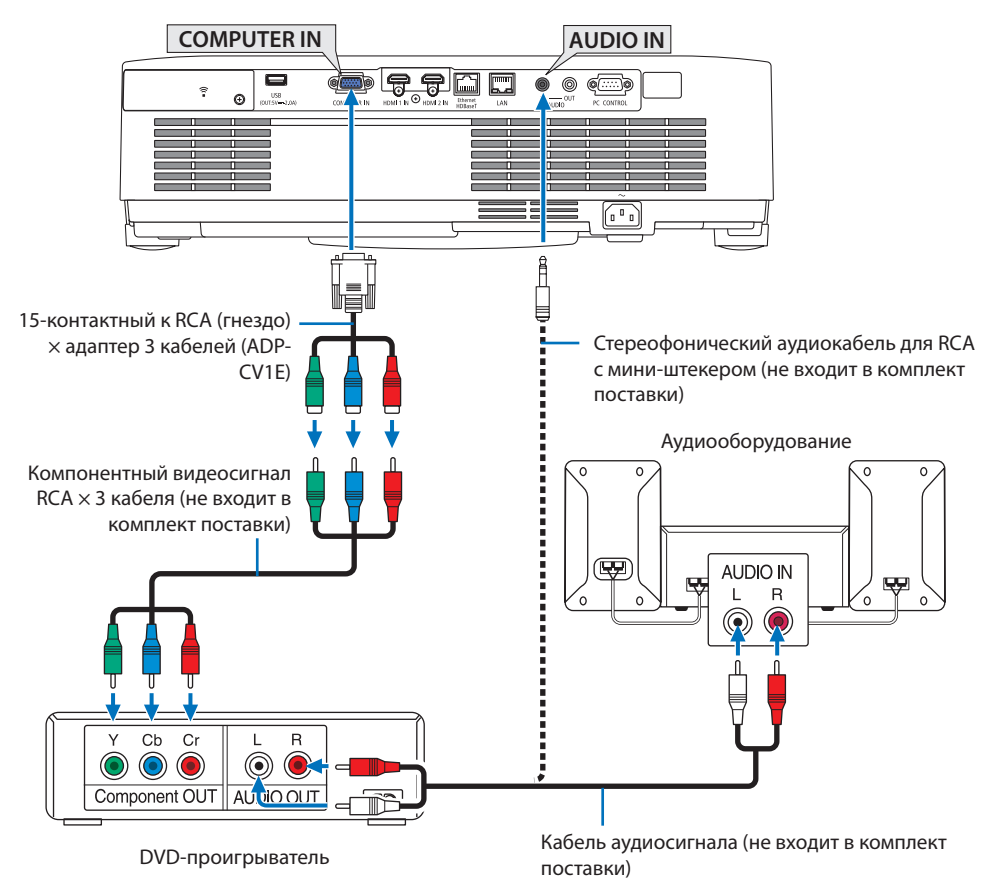

• После включения проектора выберите имя источника для соответствующего входного разъема.

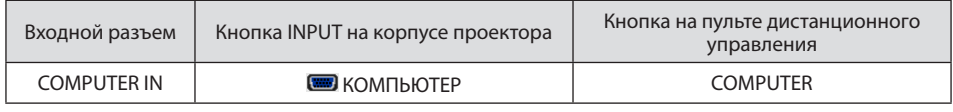

ПРИМЕЧАНИЕ:

• Информацию о требованиях к видеовыходу DVD-проигрывателя можно получить из инструкции к проигрывателю.

### Подключение входа HDMI

Выход HDMI DVD-проигрывателя, проигрывателя на базе жесткого диска, проигрывателя Bluray или ноутбука можно подключить к разъему HDMI IN проектора.

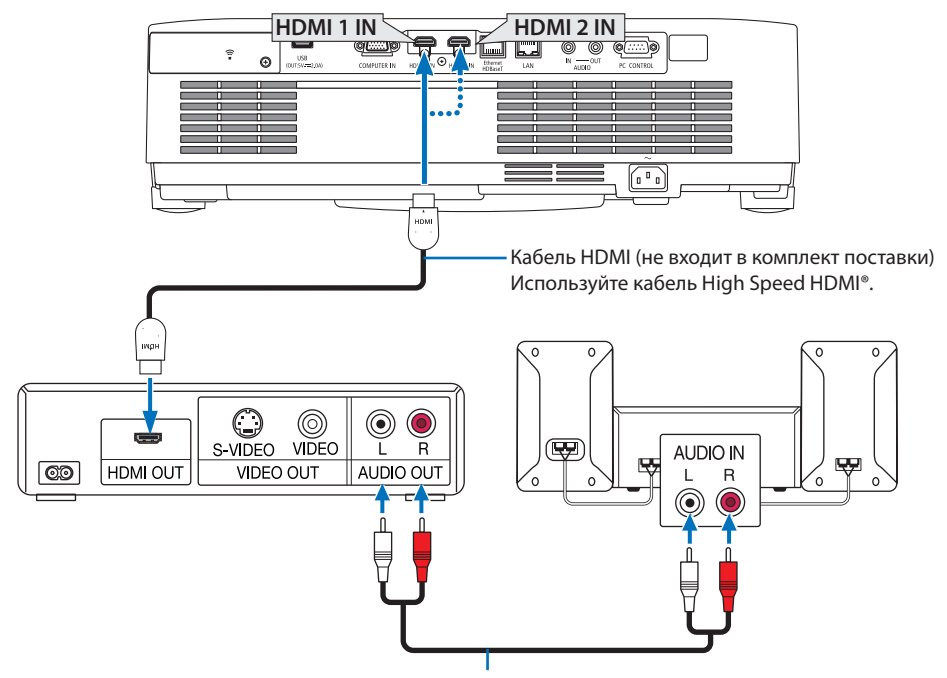

Кабель аудиосигнала (не входит в комплект поставки)

• После включения проектора выберите имя источника для соответствующего входного разъема.

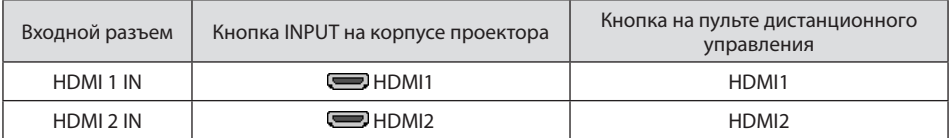

• При подключении DVD-проигрывателя к проектору через разъем HDMI1 IN (или HDMI 2 IN) уровень видеосигнала проектора можно отрегулировать в соответствии с уровнем видеосигнала DVD-проигрывателя. В меню выберите [УСТАНОВКИ HDMI] → [ВИДЕО УРОВЕНЬ] и выполните необходимые настройки.

# 5-3. Подключение к проводной локальной сети

Если проектор подключен к проводной локальной сети, можно использовать веб-браузер на компьютере для управления проектором с помощью функции HTTP-сервера. Более подробную информацию см. в разделе «7. Подключение к сети» ( $\rightarrow$  стр. [106](#page-125-0)).

### Пример подключения к локальной сети

Пример подключения к проводной локальной сети

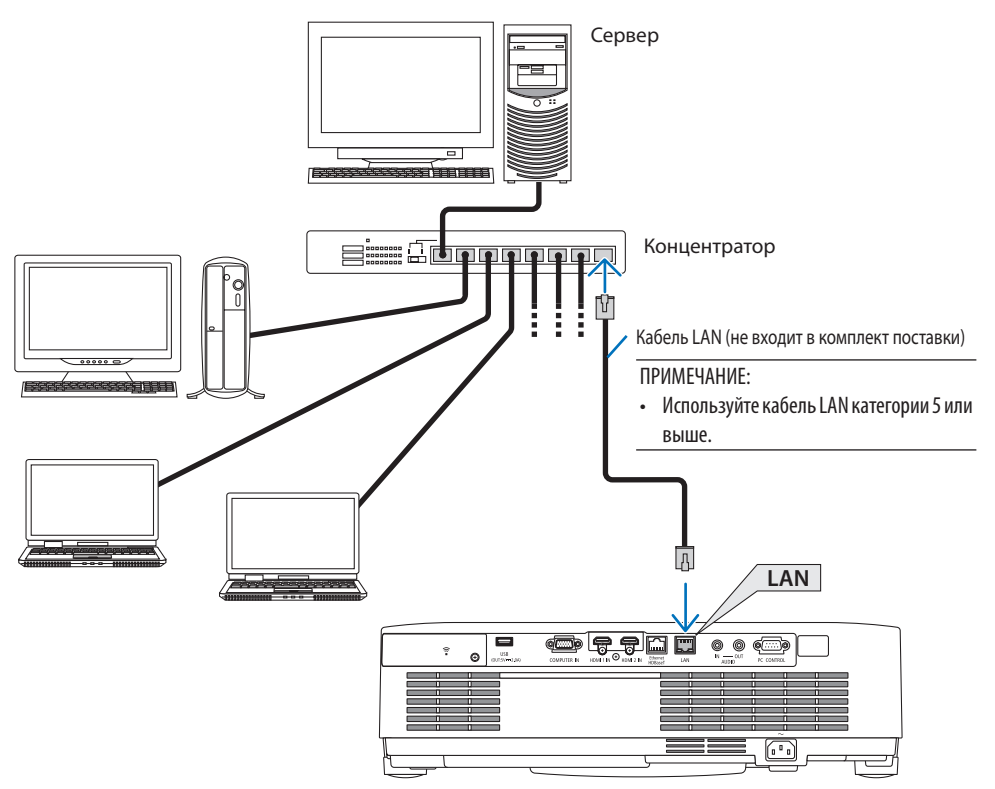

# 5-4. Подключение к беспроводной локальной сети (дополнительно: серии NP05LM)

К беспроводной локальной сети можно также подключиться с помощью USB-устройства беспроводной локальной сети. Чтобы использовать соединение по беспроводной локальной сети, необходимо присвоить проектору IP-адрес.

Более подробную информацию см. в разделе «7. Подключение к сети» ( $\rightarrow$  стр. [106](#page-125-0)).

#### Важно:

- Если проектор с USB-устройством беспроводной локальной сети используется в местах, где использование оборудования беспроводной локальной сети запрещено, извлеките USB-устройство беспроводной локальной сети из проектора.
- Приобретите USB-устройство беспроводной локальной сети, соответствующее требованиям для вашей страны или региона.

#### ПРИМЕЧАНИЕ:

- Не нажимайте кнопку на USB-устройстве беспроводной локальной сети. На данной модели эта кнопка не работает.
- Адаптер (или устройство) беспроводной локальной связи компьютера должен соответствовать стандарту Wi-Fi (IEEE802.11а/  $h/a/n$ ).

#### Пример подключения к беспроводной локальной сети

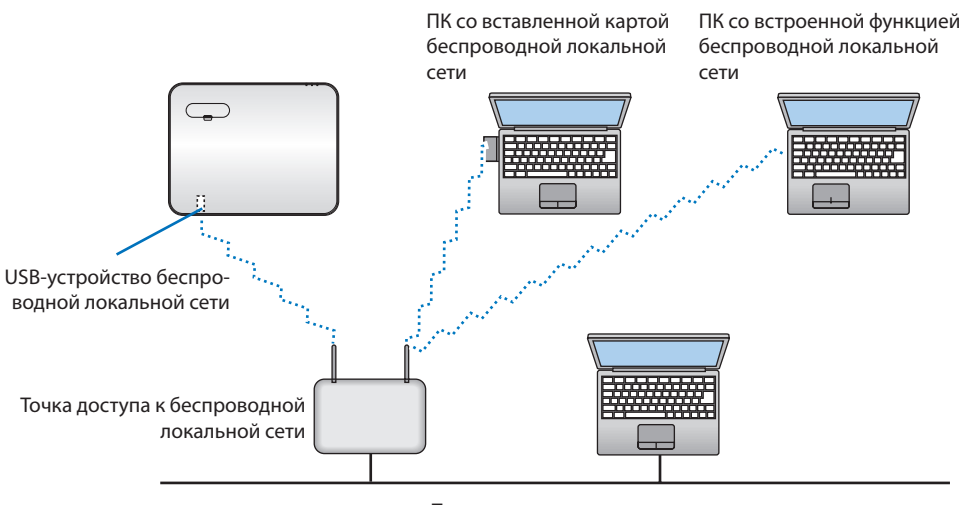

Проводная локальная сеть

### Подключение USB-устройства беспроводной локальной сети

#### ПРИМЕЧАНИЕ:

- USB-устройство беспроводной локальной сети должно быть правильно вставлено в предназначенный для него порт. Оно не должно быть вставлено наоборот. Если USB-устройство беспроводной локальной сети вставлять в обратном направлении с усилием, можно повредить порт USB.
- Прежде чем дотронуться до USB-устройства беспроводной локальной сети, дотроньтесь до металлического предмета (например, до дверной ручки или алюминиевой оконной рамы), чтобы вывести статическое электричество из тела.
- Всегда вставляйте или извлекайте USB-устройство беспроводной локальной сети при отключенном основном питании. В противном случае возможны неполадки в работе проектора или повреждение USB-устройства беспроводной локальной сети. Если проектор работает неправильно, выключите его, отсоедините силовой кабель, а затем снова подсоедините его.
- Не вставляйте другие USB-устройства в порт USB (беспроводная локальная сеть), находящийся под крышкой беспроводной локальной сети. Не вставляйте USB-устройство беспроводной локальной сети в обычный порт USB.

#### ПРИМЕЧАНИЕ:

- Если установлена крышка отсека кабелей, снимите ее, прежде чем вставить USB-устройство беспроводной локальной сети.
- **1. Нажмите кнопку POWER, чтобы выключить проектор и установить его в режим ожидания, затем отсоедините силовой кабель.**
- **2. Снимите крышку беспроводной локальной сети.**
	- (1) Поверните винт против часовой стрелки, пока он не будет свободно проворачиваться.
	- (2) Удерживайте головку винта и снимите.

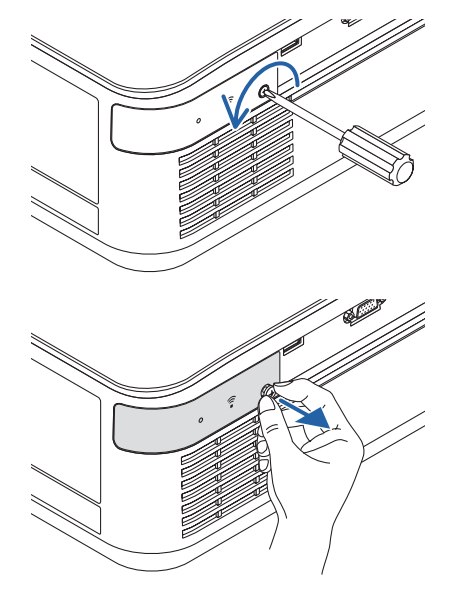
- **3. Вставьте устройство беспроводной локальной сети в порт USB (беспроводная локальная сеть) так, чтобы сторона с индикатором была направлена вверх.**
	- Осторожно перемещая устройство беспроводной локальной сети влево и вправо, вверх и вниз, найдите разъем для устройства.

#### ПРИМЕЧАНИЕ:

- Не вставляйте USB-устройство беспроводной локальной сети с усилием.
- **4. Установите крышку беспроводной локальной сети.**
	- (1) Вставьте крючок на задней части крышки в паз проектора и закройте крышку беспроводной локальной сети.
	- (2) Поверните винт по часовой стрелке, чтобы затянуть его.

**\* Чтобы извлечь USB-устройство беспроводной локальной сети, отсоедините силовой кабель и выполните вышеописанную процедуру.**

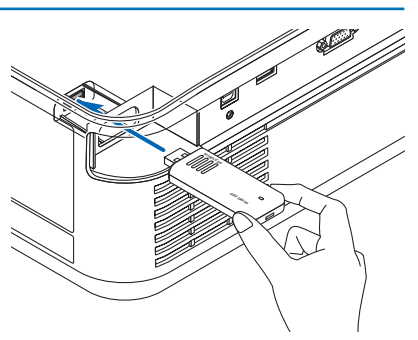

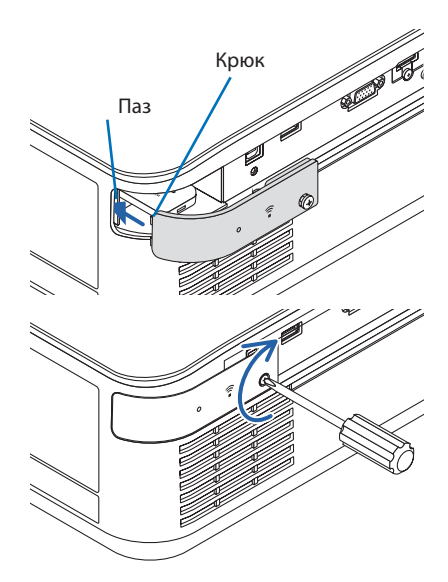

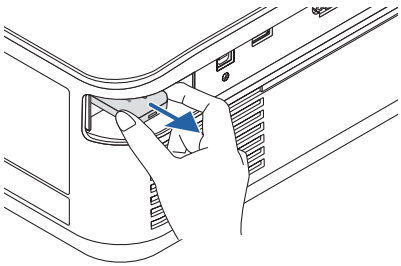

## 5-5. Подключение к передающему устройству HDBaseT (продается отдельно)

HDBaseT является стандартом соединения для бытовой техники, утвержденным HDBaseT Alliance.

Используйте доступный в продаже кабель локальной сети для подключения порта Ethernet/ HDBaseT проектора (RJ-45) к доступному в продаже передающему устройству HDBaseT.

Порт Ethernet/HDBaseT проектора поддерживает сигналы HDMI (HDCP) от передающих устройств, управляющие сигналы с внешних устройств (последовательные, по локальной сети) и сигналы дистанционного управления (ИК-команды).

### Пример соединения

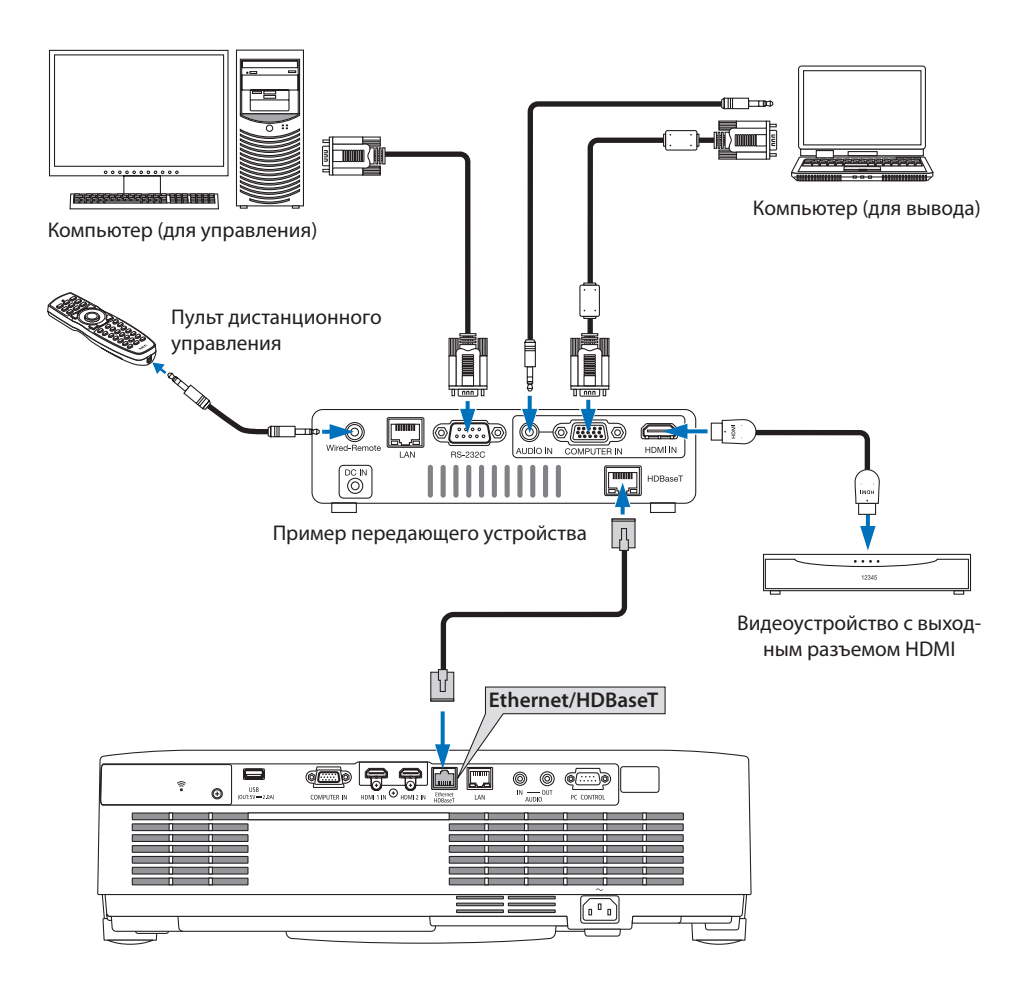

ПРИМЕЧАНИЕ:

- Используйте экранированный кабель «витая пара» (STP) категории 5е или выше в качестве LAN-кабеля (продается отдельно).
- Максимальное расстояние для передачи по LAN-кабелю составляет 100 м.
- Не используйте другое передающее оборудование между проектором и передающим оборудованием. Это может привести к ухудшению качества изображения.
- Не гарантируется работа данного проектора со всеми доступными в продаже передающими устройствами HDBaseT.

### 5-6. Проецирование в портретной ориентации (вертикальная ориентация)

Экраны в портретной ориентации с компьютера можно проецировать при установке проектора в вертикальной ориентации.

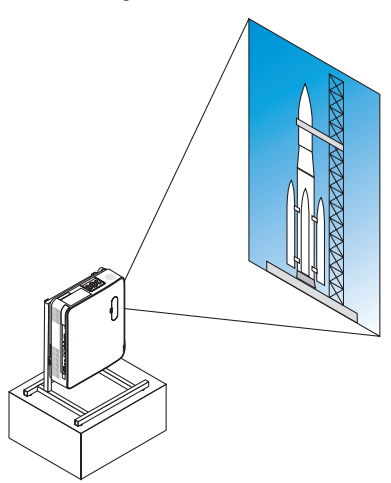

### **Меры предосторожности при установке**

- Не устанавливайте проектор в вертикальной ориентации на поверхность пола или стола без поддержки. Отверстие для забора или впуска воздуха может быть заблокировано, в результате чего проектор нагреется, и возникнет риск возникновения пожара и неисправности.
- Для этой цели необходимо изготовить подставку для поддержки проектора. В этом случае подставка должна быть спроектирована так, чтобы центр тяжести проектора был расположен в пределах ножек подставки. В противном случае проектор может упасть и стать причиной травм, повреждений или неисправности.
- Примите меры для предотвращения падения проектора, уделив внимание как самому проектору, так и подставке.

#### Конструкция и условия изготовления подставки

Обратитесь к поставщику услуг по установке для разработки и изготовления индивидуальной подставки, которая будет использоваться для проецирования в портретной ориентации. Убедитесь, что следующие условия соблюдаются при разработке подставки.

1. При установке выходным вентиляционным отверстием вниз расстояние между этим отверстием проектора и полом должно быть не менее 200 мм.

Не заслоняйте входное вентиляционное отверстие, расположенное в задней части проектора.

2. Используйте четыре отверстия для винтов в нижней части проектора, чтобы закрепить его на подставке.

Расстояние между центрами отверстий для винтов: 200 × 250 мм

Размер отверстия для винтов на проекторе: M4 с максимальной глубиной 8 мм.

- \* Разработайте подставку так, чтобы задние ножки в нижней части проектора не касались подставки. Ножку для регулирования наклона можно выкрутить и снять.
- 3. Механизм регулировки по горизонтали (например, болты и гайки в четырех местах)
- 4. Разработайте подставку так, чтобы она не могла легко опрокинуться.

### **Справочные чертежи**

\* Чертеж с указанием требуемых размеров не является чертежом конструкции фактической подставки.

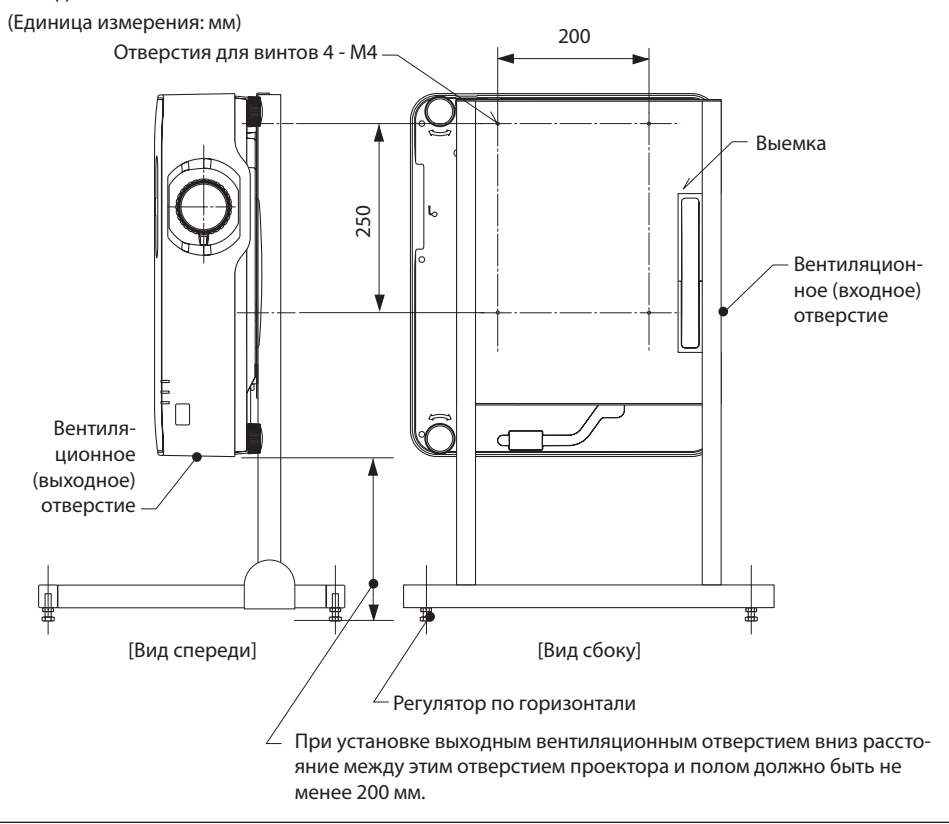

# 6. Использование функции ПРОСМОТР

## 6-1. Возможности режима ПРОСМОТР

Режим [ПРОСМОТР] предоставляет следующие возможности.

- Проектор может проецировать изображения с любого USB-накопителя, вставленного в порт USB проектора (тип A). Таким образом, можно проводить презентации без использования персонального компьютера.
- В режиме [ПРОСМОТР] можно проецировать изображения в форматах JPEG и PNG.
- В режиме [ПРОСМОТР] отображаются миниатюры, что позволяет быстро выбрать изображение для проецирования.
- При непрерывном проецировании нескольких изображений ([СЛАЙД-ШОУ]) их можно переключать вручную (воспроизведение в ручном режиме) или автоматически ([АВТОВОСПРОИЗВЕДЕ-НИЕ]). Интервал переключения также можно изменить в режиме [АВТОВОСПРОИЗВЕДЕНИЕ].
- Порядок проецирования можно установить по названию файла изображения, типу файла, дате и размеру, а также выбрать восходящий или нисходящий порядок просмотра.
- Ориентацию изображения можно менять с шагом 90°.
- Можно изменять экран входного разъема в состоянии без сигнала (фоновый логотип) или фоновое изображение экрана запуска MultiPresenter (логотип MultiPresenter). Кроме того, можно установить пароль, чтобы запретить третьим лицам изменять изображения. ( $\rightarrow$  стр. [104](#page-123-0))

### ПРИМЕЧАНИЕ:

• Когда отображается экран [ПРОСМОТР] (экран слайдов, экран списка файлов), коррекцию трапециевидных искажений нельзя выполнить с помощью кнопок ▼/▲.

Для выполнения коррекции трапециевидных искажений во время отображения экрана [ПРОСМОТР] дважды нажмите кнопку MENU, чтобы отобразить экранное меню.

- Когда отображается экран [ПРОСМОТР], кнопка FREEZE на пульте дистанционного управления не работает.
- При выборе [ВОССТ.] → [ВСЕ ДАННЫЕ] в экранном меню, настройки меню параметров режима [ПРОСМОТР] возвращаются в состояние по умолчанию при отгрузке с завода.
- О USB-накопителе

Отформатируйте используемый USB-накопитель с помощью функции [ПРОСМОТР] проектора в формате FAT32 или формате FAT16.

- Проектор не распознает USB-накопитель, отформатированный в формате NTFS.
- Если USB-накопитель, вставленный в проектор, не распознается, проверьте формат файловой системы.
- Инструкции по форматированию USB-накопителя см. в руководстве пользователя или справочном файле используемой ОС Windows.
- Совместимость всех USB-накопителей, имеющихся в продаже, с портом USB проектора не гарантируется.
- О совместимых изображениях

- В режиме [ПРОСМОТР] можно проецировать следующие изображения.

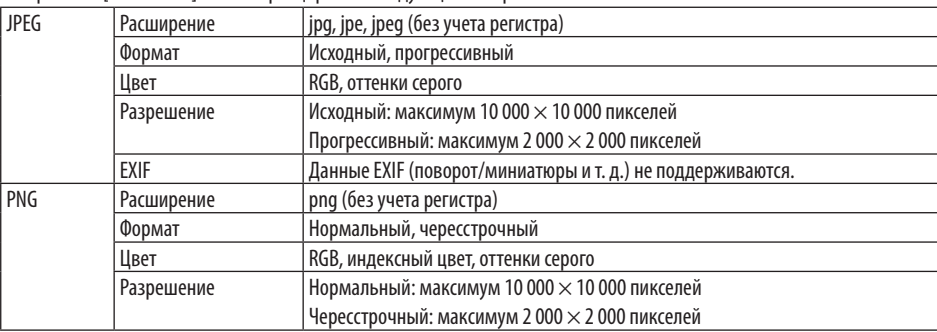

## 6-2. Проецирование изображений с USB-накопителя (основные операции)

В этом разделе объясняются основные операции в режиме [ПРОСМОТР]. В этих операциях меню параметров ( $\rightarrow$  стр. [103](#page-122-0)) режима [ПРОСМОТР] находится в состоянии по умолчанию при отправке с завода.

### ① Включение режима [ПРОСМОТР]

### **1. Включите проектор.**

**2. Вставьте USB-накопитель в порт USB-A USB проектора.**

#### ПРИМЕЧАНИЕ:

• Чтобы извлечь USB-накопитель из проектора, нажмите кнопку MENU на экране списка файлов или экране [СПИ-СОК ДРАЙВЕРОВ] и выберите [УДАЛИТЬ УСТРОЙСТВО USB]. (→ Стр. [98](#page-117-0) «Извлечение USB-накопителя»)

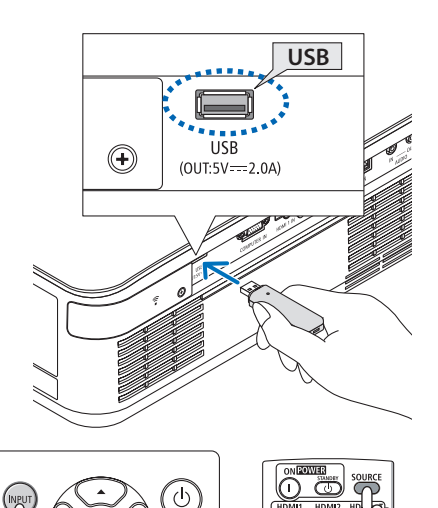

### **3. Нажмите кнопку INPUT.**

Откроется окно [ВВОД].

• Нажмите кнопку SOURCE при использовании пульта дистанционного управления.

### **4. Несколько раз нажмите кнопку INPUT, чтобы переместить курсор на [USB-A].**

- При каждом нажатии кнопки INPUT курсор перемещается на следующий входной разъем.
- Переместите курсор на [USB-A] и подождите некоторое время, по истечении которого включится режим [ПРОСМОТР] и спроецируется экран [СПИСОК ДРАЙ-ВЕРОВ] с USB-накопителя.
- **5. Убедитесь, что курсор находится на [USB 1] и нажмите кнопку ENTER.**

Отобразится экран списка файлов.

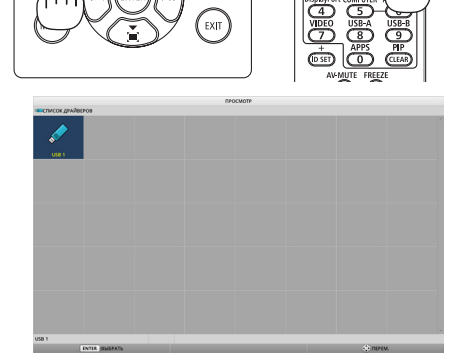

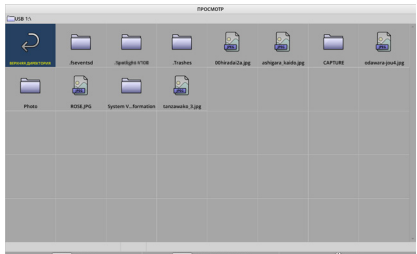

### 6. Использование функции ПРОСМОТР

- **6. Переместите курсор на папку или файл изображений с помощью кнопок** ▲▼◀▶ **и нажмите кнопку ENTER.**
	- После выбора папки отображается экран списка файлов для этой папки.
	- Если выбран файл изображения, отобразится экран слайдов.
- **7. Переместите курсор на файл изображения на экране списка файлов и нажмите кнопку ENTER.**

Отобразится экран слайдов.

### **8. Нажмите кнопку** ▶**.**

Будет спроецировано следующее изображение.

### **9. Нажмите кнопку** ◀**.**

Будет спроецировано предыдущее изображение.

### **10. Нажмите кнопку MENU.**

Отобразится панель управления.

- Нажмите кнопку MENU, пока отображается панель управления, чтобы отобразить экран [ВВОД]. Чтобы скрыть экран [ВВОД], еще раз нажмите кнопку MENU.
- Чтобы скрыть отображаемую панель управления, нажмите кнопку EXIT.

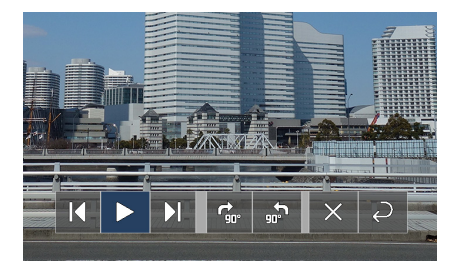

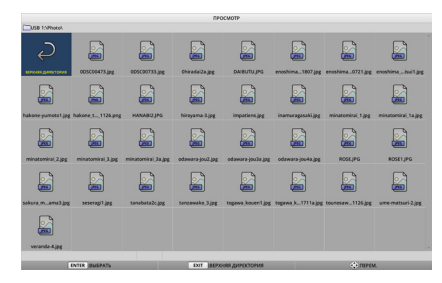

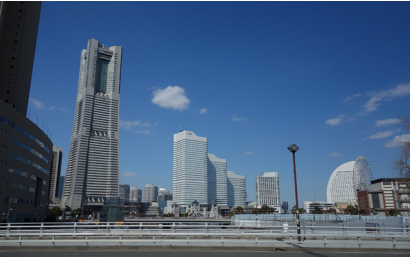

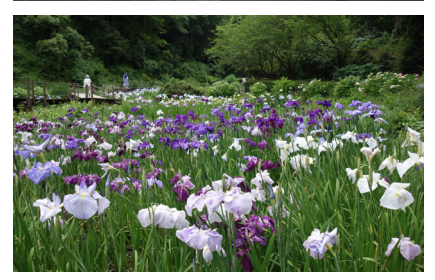

### 6. Использование функции ПРОСМОТР

<span id="page-117-0"></span>**11. Нажмите кнопку** ▶**, чтобы переместить курсор на с, и нажмите кнопку ENTER.** 

Изображение будет вращаться по часовой стрелке на 90°.

- При каждом нажатии кнопки ENTER в этом состоянии изображение поворачивается на 90° по часовой стрелке.
- **12. Нажмите кнопку** ▶**, чтобы переместить**  курсор на **х**, и нажмите кнопку ENTER.

Панель управления скрывается.

### **13. Нажмите кнопку EXIT.**

Откроется экран списка файлов.

- Также можно переместить курсор на е с помощью панели управления (см. шаг 10) и нажать кнопку ENTER, чтобы изменить экран списка файлов.
- Чтобы вернуться на экран слайдов с экрана списка файлов, переместите курсор на изображение, которое нужно показать в слайд-шоу, и нажмите кнопку ENTER.

### ② Извлеките USB-накопитель

**1. Нажмите кнопку MENU на экране списка файлов.**

В левом нижнем углу экрана появится всплывающее меню.

- Нажмите кнопку MENU, пока отображается всплывающее меню, чтобы отобразить экран [ВВОД]. Чтобы скрыть экран [ВВОД], еще раз нажмите кнопку MENU.
- Чтобы скрыть отображаемое всплывающее меню, нажмите кнопку EXIT.
- **2. Переместите курсор на [УДАЛИТЬ УСТРОЙ-СТВО USB] и нажмите кнопку ENTER.**

В центре экрана появится подтверждающее сообщение.

**3. Чтобы извлечь USB-накопитель, нажмите кнопку** ◀**, чтобы переместить курсор на [OK], и нажмите кнопку ENTER.**

Сообщение, отображаемое в центре экрана, изменяется.

**4. Нажмите кнопку ENTER.**

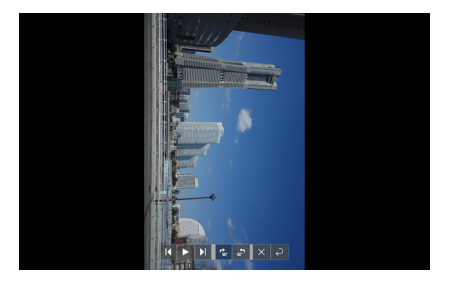

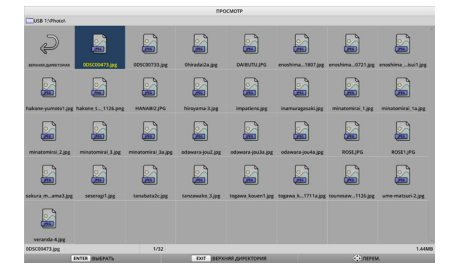

### **ВОСПРОИЗВЕДЕНИЕ**

логотип

УДАЛИТЬ УСТРОЙСТВО USB

ОПЦИИ

### **5. Извлеките запоминающее USB-устройство из проектора.**

### ПРИМЕЧАНИЕ:

• Если извлечь USB-накопитель из проектора без выполнения [УДАЛИТЬ УСТРОЙСТВО USB] в меню, работа устройства может стать нестабильной. В этом случае выключите питание устройства и отсоедините силовой кабель от розетки.

После этого подождите около 3 минут, вставьте силовой кабель в розетку и включите питание устройства.

## ③ Выход из режима [ПРОСМОТР]

**1. Нажмите кнопку MENU на экране слайдов или экране списка файлов.**

Появятся панель элементов управления или всплывающее меню.

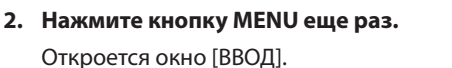

**3. Переместите курсор на любой входной разъем кроме [USB-A] и нажмите кнопку ENTER.**

Экран [ПРОСМОТР] закроется.

### ПОДСКАЗКА:

• При использовании пульта дистанционного управления нажмите кнопку HDMI1 и т. д., чтобы выйти из режима [ПРОСМОТР].

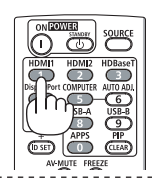

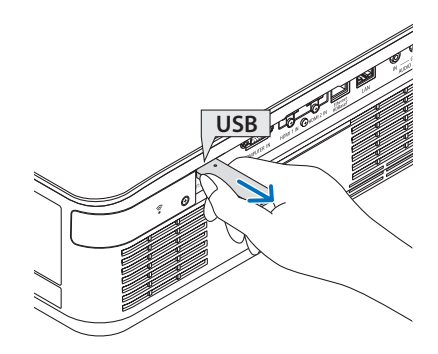

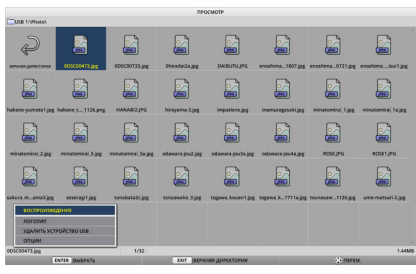

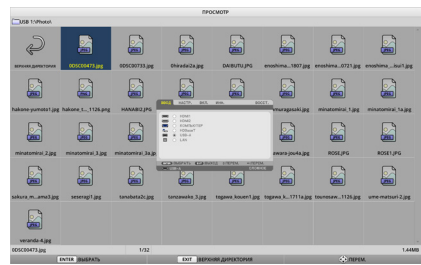

## 6-3. Операции на экране слайдов

Следующие операции могут быть выполнены на экране слайдов.

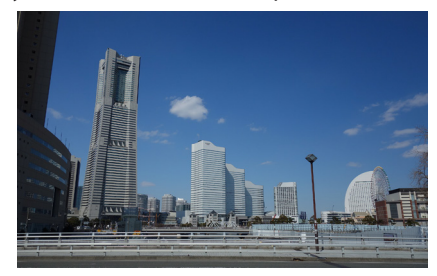

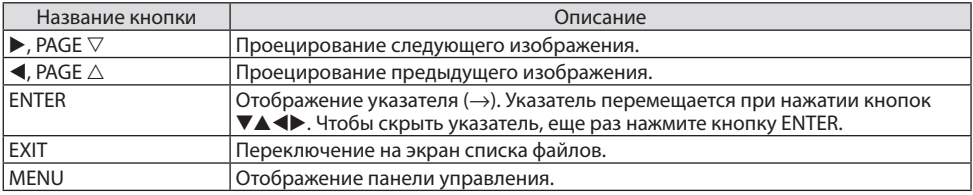

На панели управления нажмите кнопку ◀ / ▶, чтобы переместить желтый курсор и нажмите кнопку ENTER на нужном элементе. Ниже приведены функции каждого элемента.

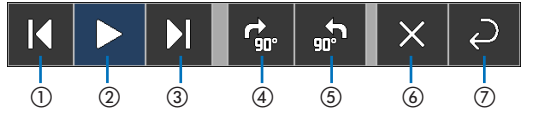

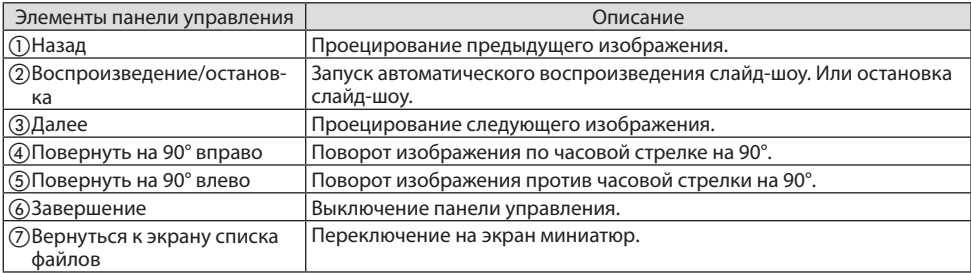

## 6-4. Операции на экране списка файлов

## Просмотр экрана списка файлов

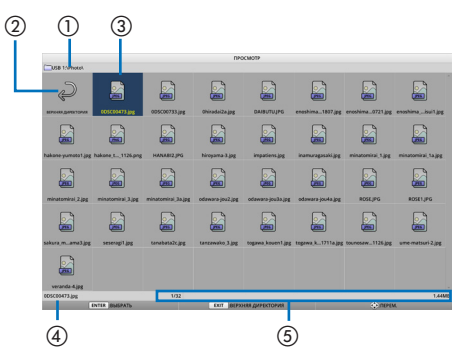

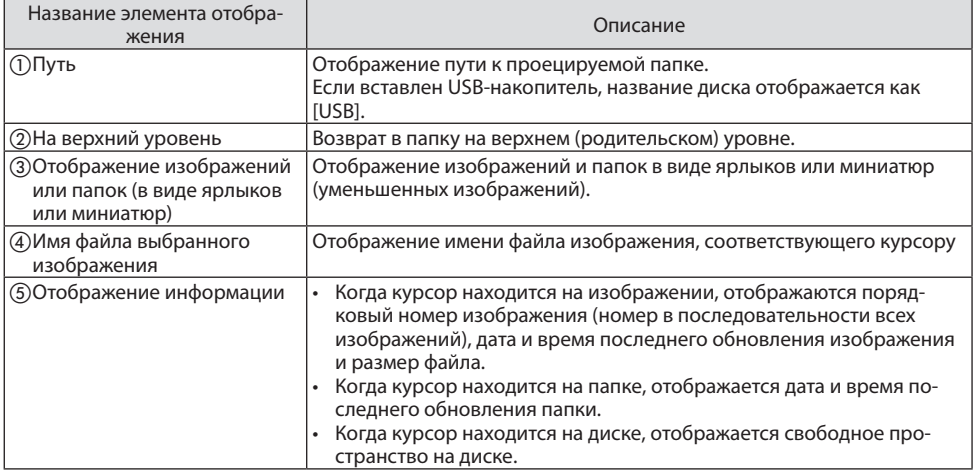

## Операции на экране списка файлов

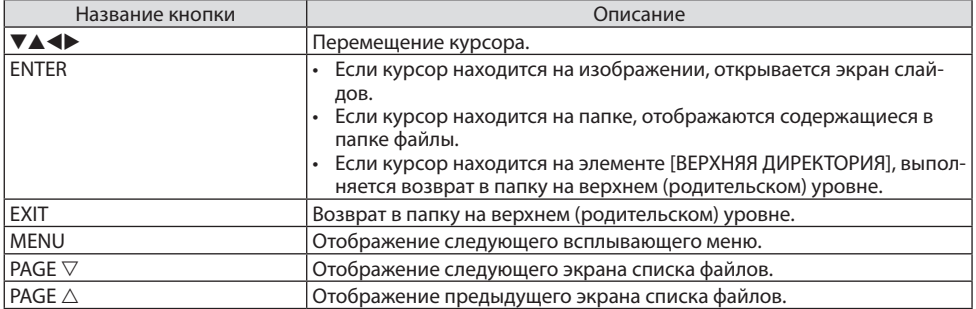

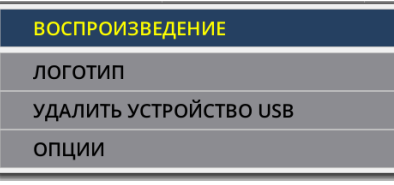

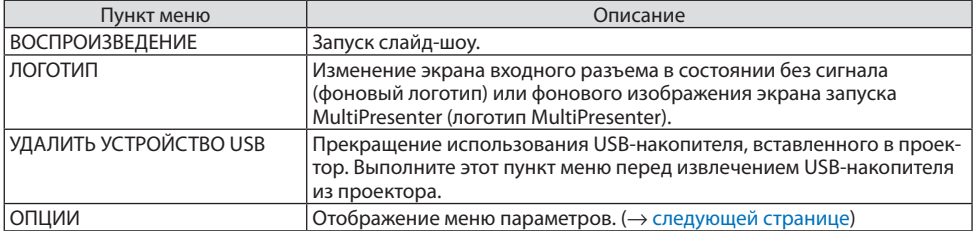

## <span id="page-122-0"></span>6-5. Меню параметров

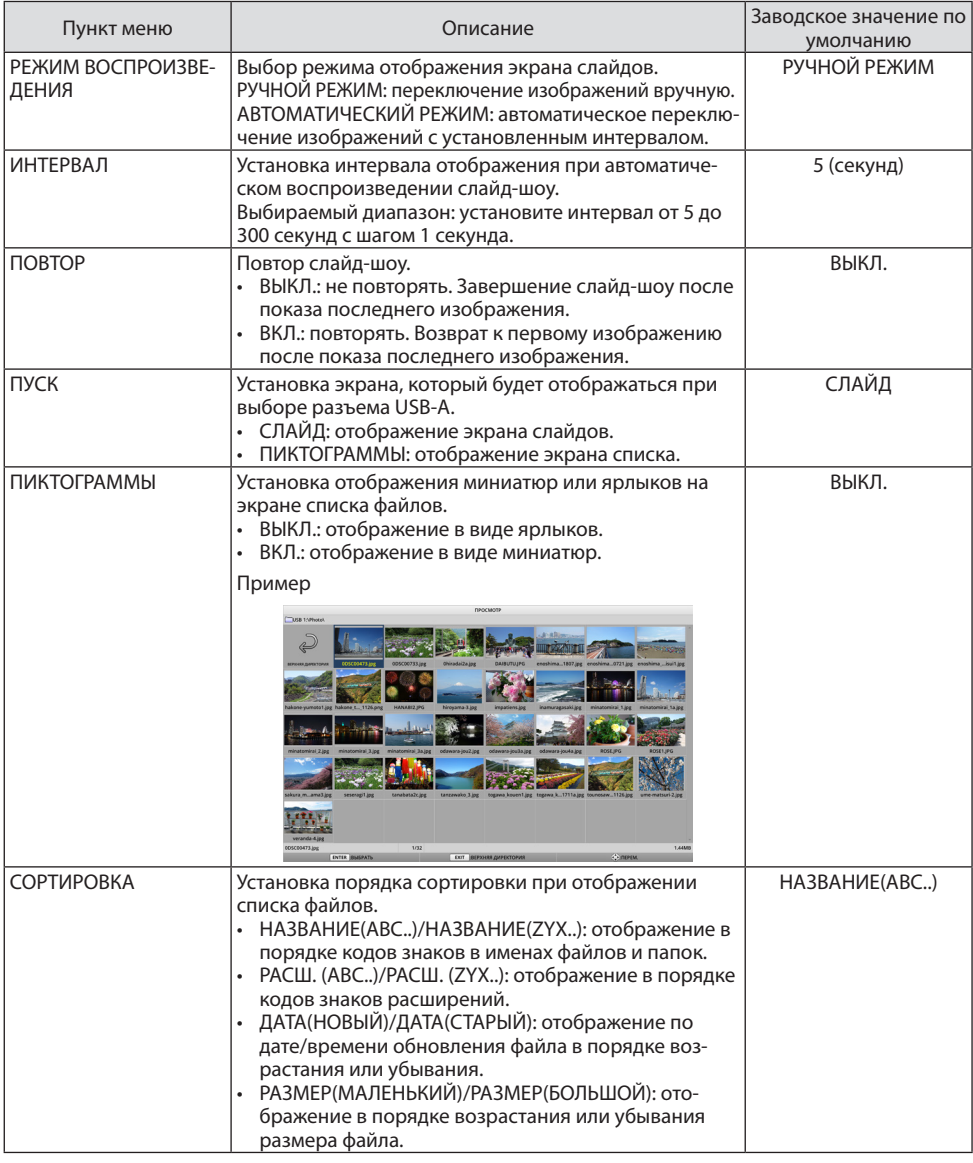

ПОДСКАЗКА:

• О функции «Сохранить настройки»

Эта функция сохраняет каждую настройку сразу после нажатия кнопки подтверждения. Тем не менее, значение, заданное для [СОРТИРОВКА], сохраняется, пока не будет выключено питание, возвращаясь к [НАЗВАНИЕ(ABC..)] после следующего включения питания.

<u> - - - - - - - - - - - - - - -</u>

## <span id="page-123-0"></span>6-6. Изменение данных логотипа (фоновое изображение)

- Можно изменять экран входного разъема в состоянии без сигнала (фоновый логотип) или фоновое изображение экрана запуска MultiPresenter (логотип MultiPresenter).
- Кроме того, можно установить пароль, чтобы запретить третьим лицам изменять изображения.
- Используемые изображения должны удовлетворять всем перечисленным ниже условиям.

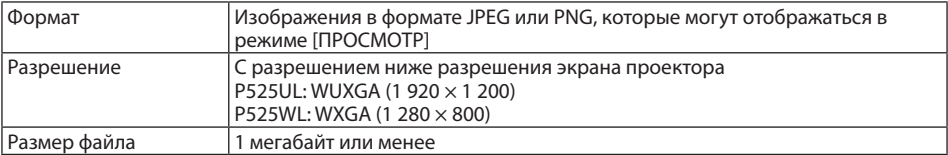

- **1. Откройте экран списка файлов.**
- **2. Переместите курсор на изображение, которое нужно сделать фоновым логотипом или логотипом MultiPresenter, и нажмите кнопку MENU.**

Появится всплывающее меню.

**3. Переместите курсор на [ЛОГОТИП] и нажмите кнопку ENTER.**

Появится подменю.

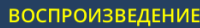

логотип

УДАЛИТЬ УСТРОЙСТВО USB

ОПЦИИ

УСТАНОВИТЬ ЛОГОТИП ФОНА

СБРОСИТЬ ЛОГОТИП ФОНА

УСТАНОВИТЬ ЛОГОТИП MultiPresenter

ПАРОЛЬ ЛОГОТИПА

- ① Установка фонового логотипа или логотипа MultiPresenter
- **1. Переместите курсор на [УСТАНОВИТЬ ЛОГОТИП ФОНА] или [УСТАНОВИТЬ ЛОГОТИП MultiPresenter] в подменю и нажмите кнопку ENTER.**
	- Если установлен [ПАРОЛЬ ЛОГОТИПА], введите [ПАРОЛЬ ЛОГОТИПА], когда появится экран ввода [ПАРОЛЬ ЛОГОТИПА].
	- Появится экран подтверждения изменения логотипа.
- **2. Переместите курсор на [Да] и нажмите кнопку ENTER.**
- ② Сброс фонового логотипа или логотипа MultiPresenter
- **1. Переместите курсор на [СБРОСИТЬ ЛОГОТИП ФОНА] или [СБРОСИТЬ ЛОГОТИП MultiPresenter] и нажмите кнопку ENTER.**
	- Если установлен [ПАРОЛЬ ЛОГОТИПА], введите [ПАРОЛЬ ЛОГОТИПА], когда появится экран ввода [ПАРОЛЬ ЛОГОТИПА].
	- Появится экран подтверждения сброса логотипа.
- **2. Переместите курсор на [Да] и нажмите кнопку ENTER.**
- ③ Установите пароль, чтобы логотип нельзя было изменить без разрешения
- В этом разделе описывается процедура установки пароля в первый раз.
- **1. Переместить курсор на [ПАРОЛЬ ЛОГОТИПА] в подменю и нажмите кнопку ENTER.** Появится экран [НАСТРОЙКИ ПАРОЛЯ].
- **2. Переместите курсор на [НОВЫЙ ПАРОЛЬ] и нажмите кнопку ENTER.**
	- Появится экран ввода знаков. Введите пароль кнопками ▲▼◀▶ и нажмите кнопку ENTER.
	- В пароле может быть только от 1 до 10 буквенно-цифровых знаков.
	- Введенный пароль отображается в виде звездочек в поле ввода.
- **3. Переместите курсор на [ПОДТВЕРДИТЕ НОВЫЙ ПАРОЛЬ] и нажмите кнопку ENTER.**
	- Введите тот же пароль еще раз.
- **4. Переместите курсор на [OK] на экране настройки пароля и нажмите кнопку ENTER.**
	- [ПАРОЛЬ ЛОГОТИПА] будет установлен.

### ПОДСКАЗКА:

- Удаление пароля логотипа
	- ① Переместите курсор на [ПАРОЛЬ ЛОГОТИПА] в подменю и нажмите кнопку ENTER.
	- ② Нажмите кнопку ENTER на экране [ВВЕДИТЕ ПАРОЛЬ].
	- ③ Введите пароль, переместите курсор на [OK] и нажмите кнопку ENTER. Появится экран [НАСТРОЙКИ ПАРОЛЯ].
	- ④ Переместите курсор на [НОВЫЙ ПАРОЛЬ] и нажмите кнопку ENTER.
		- Переместите курсор на [OK], не введя ничего на экране ввода знаков, и нажмите кнопку ENTER.
	- ⑤ Переместите курсор на [ПОДТВЕРДИТЕ НОВЫЙ ПАРОЛЬ] и нажмите кнопку ENTER.
		- Переместите курсор на [OK], не введя ничего на экране ввода знаков, и нажмите кнопку ENTER.
	- ⑥ Переместите курсор на [OK] на экране настройки пароля и нажмите кнопку ENTER.
		- Установленный [ПАРОЛЬ ЛОГОТИПА] будет удален.

# 7. Подключение к сети

### 7-1. Возможности проектора, подключенного к сети

• Вы можете отправлять экранные изображения по проводной/беспроводной локальной сети с разъема, установленного с помощью нашего приложения MultiPresenter, на проектор и проецировать их на экран.

Дополнительную информацию о MultiPresenter см. на веб-сайте нашей компании. <https://www.nec-display.com/dl/en/soft/multipresenter/index.html>

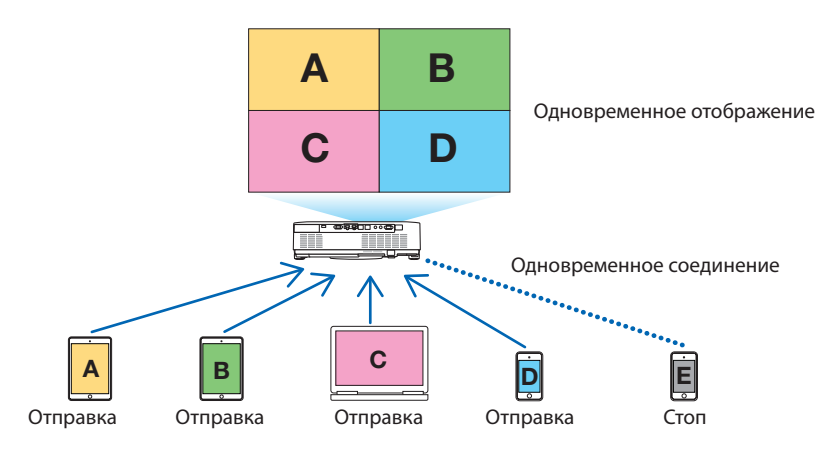

• При подключении проектора по беспроводной локальной сети можно установить следующие 3 профиля в пункте меню [СЕТЕВЫЕ НАСТРОЙКИ].

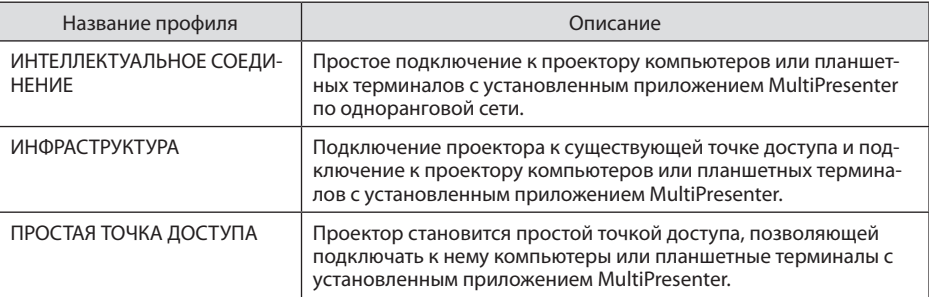

- Одновременно можно подключить несколько компьютеров или планшетных терминалов. В режиме [ПРОИЗВОЛЬНЫЙ] можно подключить до 16 устройств; в режиме [УСТАНОВЛЕНЫ] можно подключить до 50 устройств.
- Используя веб-браузер компьютера и планшетного терминала, подключенного к проводной/беспроводной локальной сети, можно подключиться к HTTP-серверу проектора для управления проектором или изменения параметров в меню [СЕТЕВЫЕ НАСТРОЙКИ].
- Настроив параметры сетевой службы проектора, можно использовать функции AMX BEACON, Extron XTP, пароль для входа на HTTP-сервер, PJLink, ПОЧТОВОЕ ПРЕДУПРЕЖДЕНИЕ, CRESTRON и т. д.

## 7-2. Подключение к MultiPresenter

### **Подготовка:**

- При подключении проектора к проводной локальной сети подключите кабель LAN к проектору. ( $\rightarrow$  стр. [86\)](#page-105-0)
- При подключении проектора к беспроводной локальной сети вставьте в проектор приобретаемое отдельно устройство LAN. ( $\rightarrow$  стр. [88\)](#page-107-0)
- Настройте [СЕТЕВЫЕ НАСТРОЙКИ] проектора. ( $\rightarrow$  стр. [109](#page-128-0))
- Установите приложение MultiPresenter на компьютер или планшетный терминал.

<https://www.nec-display.com/dl/en/soft/multipresenter/index.html>

Ниже приводится процедура для каждого профиля беспроводной локальной сети: [ИНТЕЛ-ЛЕКТУАЛЬНОЕ СОЕДИНЕНИЕ], [ИНФРАСТРУКТУРА] и [ПРОСТАЯ ТОЧКА ДОСТУПА].

① При подключении с помощью профиля [ИНТЕЛЛЕКТУАЛЬНОЕ СОЕДИНЕНИЕ]

**1. Включите питание проектора и нажмите кнопку APPS на пульте дистанционного управления.**

Отображается экран запуска MultiPresenter.

**2. Запустите MultiPresenter.**

Отобразится экран подключаемого устройства.

**3. Введите 4-значный PIN-код, отображаемый на экране запуска на экране подключаемого устройства.**

После установления подключения к проектору дисплей компьютера или планшетного терминала начинает проецироваться на экран.

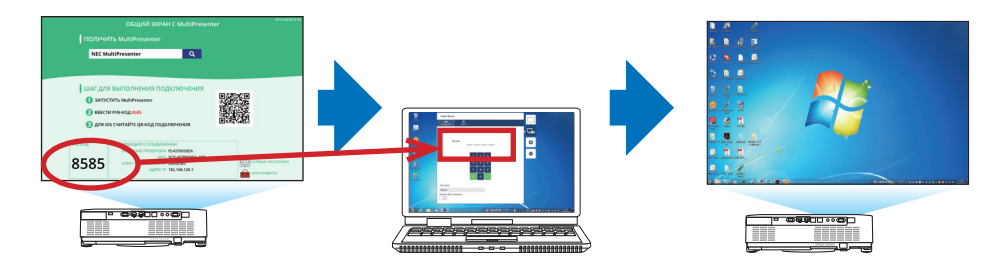

② При подключении с помощью профиля [ИНФРАСТРУКТУРА]

**1. Включите питание проектора и нажмите кнопку APPS на пульте дистанционного управления.**

Отображается экран запуска MultiPresenter.

**2. Подключите проектор и компьютер или планшетный терминал к одной сети.**

ПРИМЕЧАНИЕ:

• За «информацией о соединении» подключаемой сети обратитесь к сетевому администратору.

**3. Запустите MultiPresenter.**

Отобразится экран подключаемого устройства.

**4. Введите 4-значный PIN-код, отображаемый на экране запуска на экране подключаемого устройства.**

После установления подключения к проектору дисплей компьютера или планшетного терминала начинает проецироваться на экран.

#### ③ При подключении с помощью профиля [ПРОСТАЯ ТОЧКА ДОСТУПА]

**1. Включите питание проектора и нажмите кнопку APPS на пульте дистанционного управления.**

Отображается экран запуска MultiPresenter.

- **2. Подключите компьютер или планшетный терминал к точке доступа, соответствующей «SSID», отображаемому на экране запуска.**
- **3. Запустите MultiPresenter.**

Отобразится экран подключаемого устройства.

**4. Введите 4-значный PIN-код, отображаемый на экране запуска на экране подключаемого устройства.**

После установления подключения к проектору дисплей компьютера или планшетного терминала начинает проецироваться на экран.

## <span id="page-128-0"></span>7-3. СЕТЕВЫЕ НАСТРОЙКИ

Переместите курсор на  $[$  ( $]$  СЕТЕВЫЕ НАСТРОЙКИ] в правом нижнем углу экрана запуска и нажмите кнопку ENTER, чтобы отобразить экран [СЕТЕВЫЕ НАСТРОЙКИ].

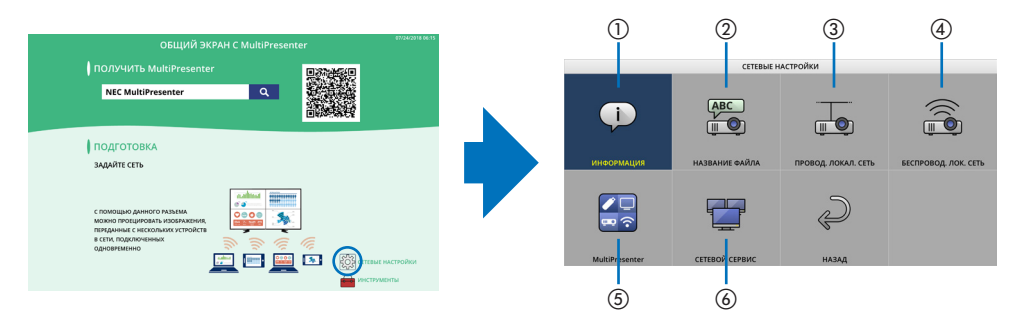

## ① ИНФОРМАЦИЯ

Отображение информации о проводной локальной сети и беспроводной локальной сети проектора.

• Чтобы вернуться к экрану [СЕТЕВЫЕ НАСТРОЙКИ], нажмите кнопку EXIT.

## ② НАЗВАНИЕ

Установка параметров [НАЗВАНИЕ ПРОЕКТОРА] и [ИМЯ ХОСТА].

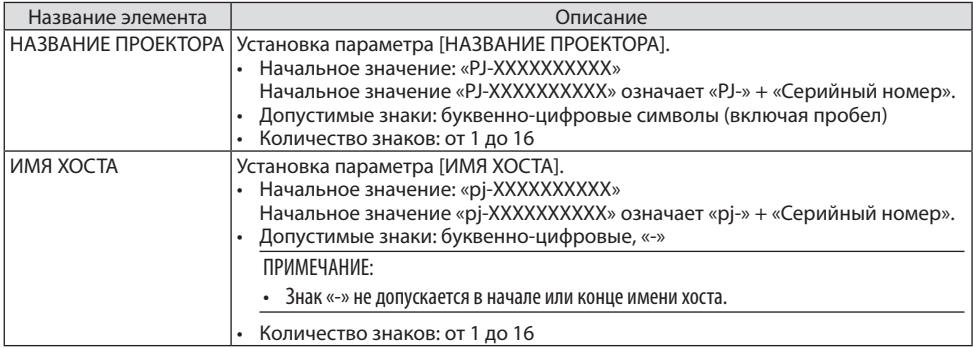

## ③ ПРОВОД. ЛОКАЛ. СЕТЬ

Настройте профиль проводной локальной сети, DHCP, IP-адрес, маску подсети, шлюз, DNS и так далее.

- При использовании проводной локальной сети установите профиль на [РАЗРЕШИТЬ] и настройте необходимые параметры.
- Если проводная локальная сеть не используется, установите настройку профиля на [ОТ-КЛЮЧИТЬ].
- После настройки параметров переместите курсор на [OK] и нажмите кнопку ENTER.

## ④ БЕСПРОВОД. ЛОК. СЕТЬ

Настройте параметры беспроводной локальной сети.

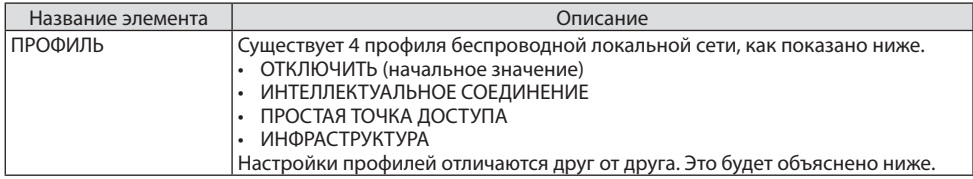

### **[ОТКЛЮЧИТЬ]**

Отключение функции [БЕСПРОВОД. ЛОК. СЕТЬ] проектора.

### **[ИНТЕЛЛЕКТУАЛЬНОЕ СОЕДИНЕНИЕ]**

По сравнению с подключением с помощью профиля [ИНФРАСТРУКТУРА] или [ПРОСТАЯ ТОЧКА ДОСТУПА] упрощается подключение к проектору компьютеров или планшетных терминалов с установленным приложением MultiPresenter.

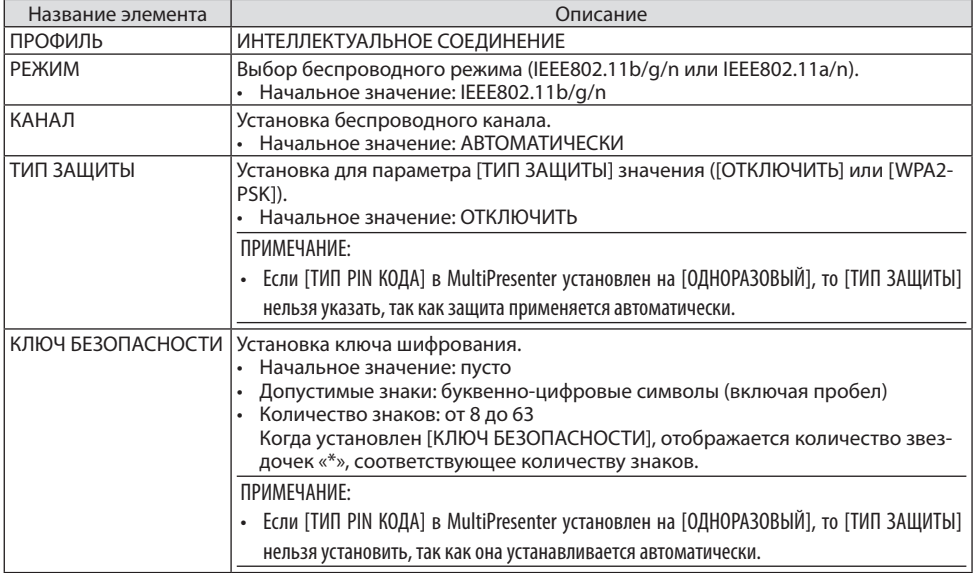

## **[ПРОСТАЯ ТОЧКА ДОСТУПА]**

Проектор становится простой точкой доступа, позволяющей подключать к нему компьютеры или планшетные терминалы с установленным приложением MultiPresenter.

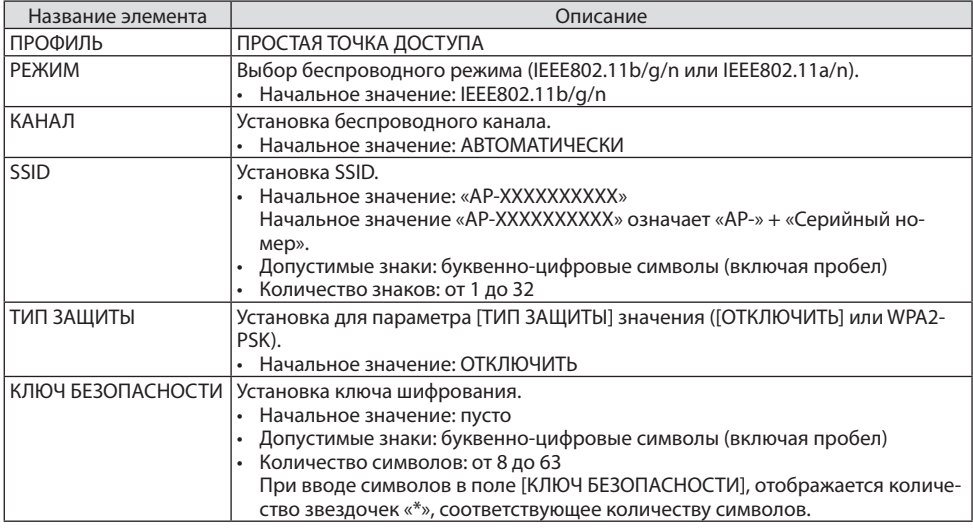

## **[ИНФРАСТРУКТУРА]**

Подключение проектора к существующей точке доступа.

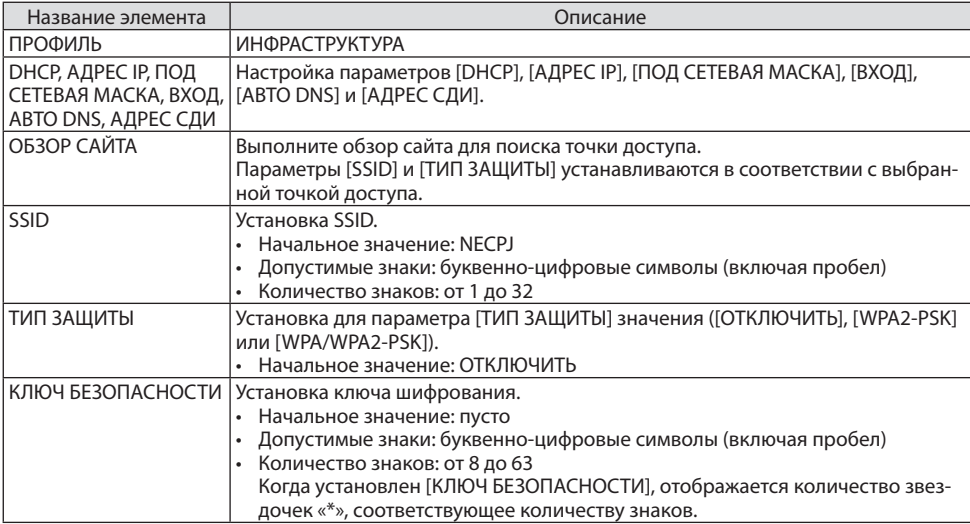

## ⑤ MultiPresenter

Настройка работы MultiPresenter.

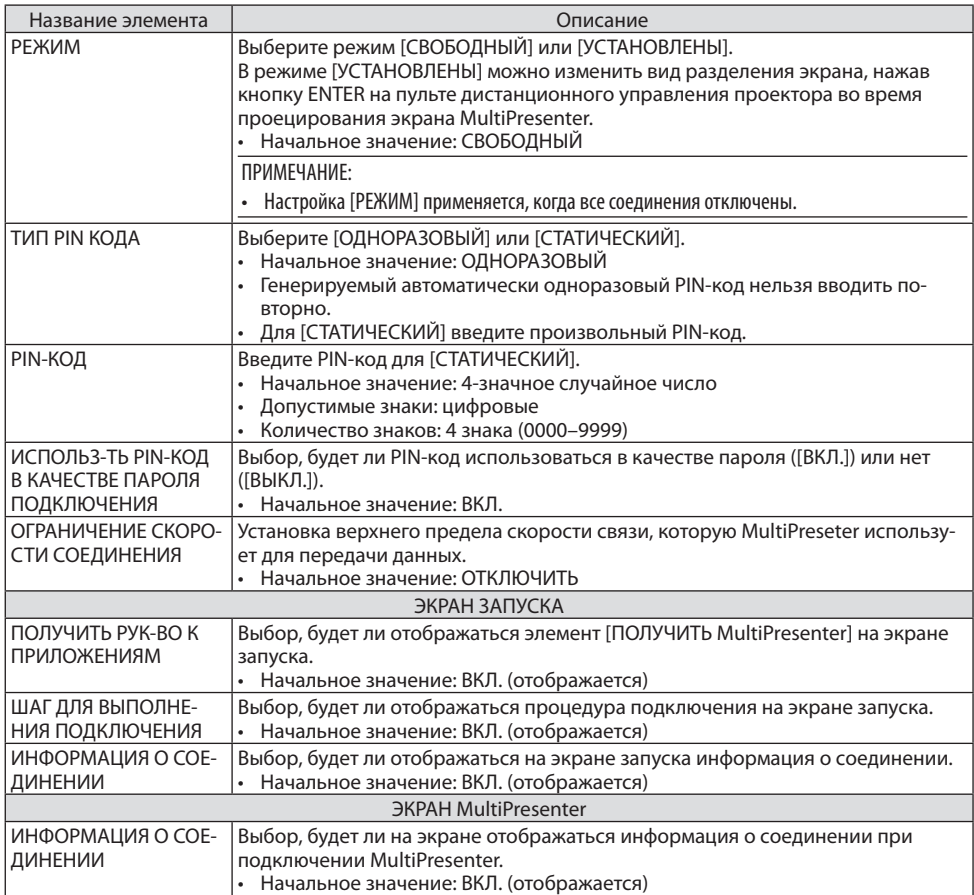

## ⑥ СЕТЕВОЙ СЕРВИС

Настройка [AMX BEACON], [Extron XTP], [HTTP-СЕРВЕР], [PJLink], [ПОЧТОВОЕ ПРЕДУПРЕЖДЕНИЕ], [CRESTRON] и других параметров.

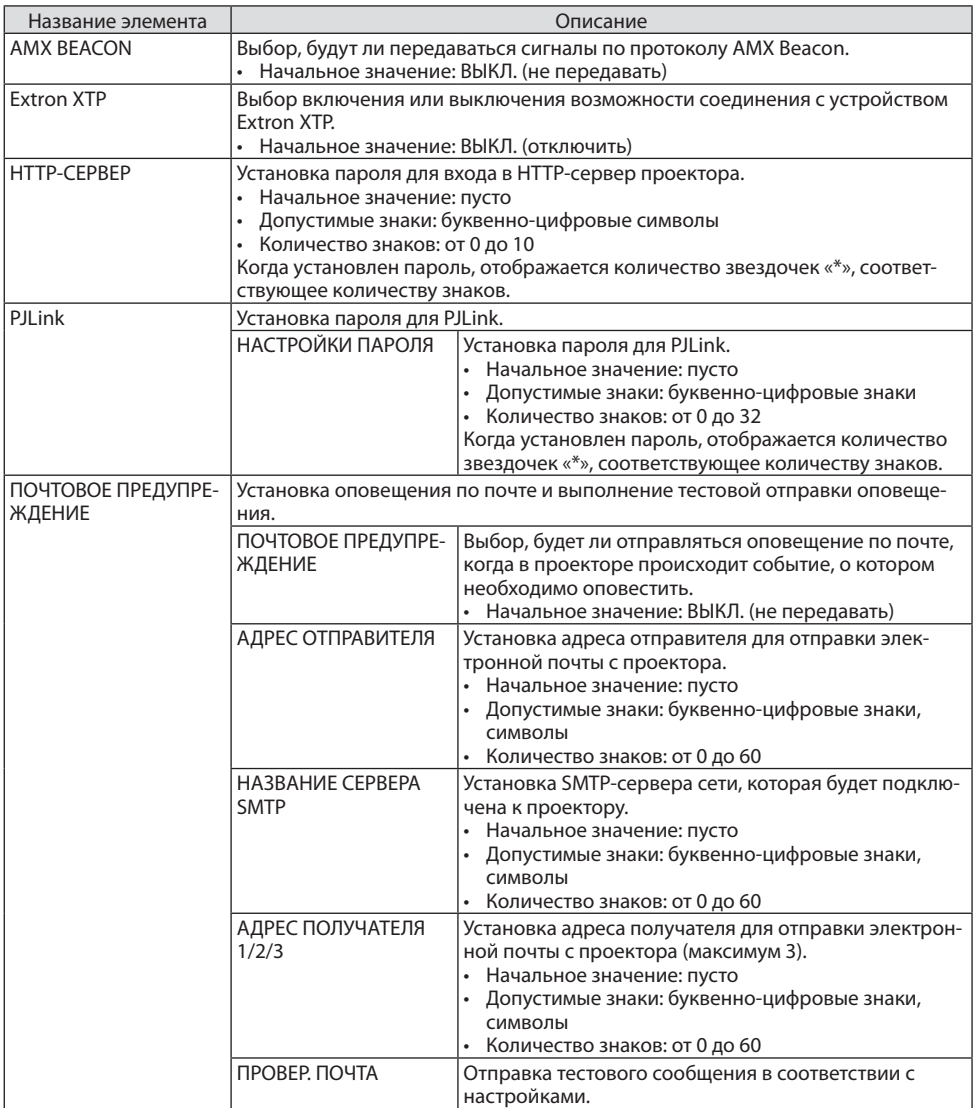

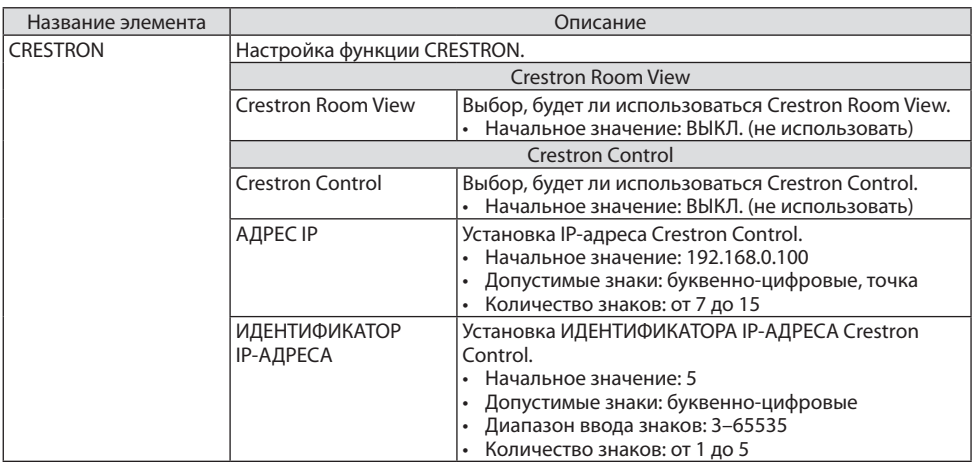

## 7-4. Функция HTTP-сервера

### Общий обзор

Функция HTTP-сервера осуществляет следующие настройки и процессы:

• Настройки для проводной/беспроводной сети (СЕТЕВЫЕ НАСТРОЙКИ) Для использования беспроводной локальной сети необходимо дополнительное USB-устройство беспроводной локальной сети. ( $\rightarrow$  стр. [88\)](#page-107-0)

Для использования проводной/беспроводной локальной сети подключите проектор к компьютеру с помощью доступного на рынке сетевого кабеля. ( $\rightarrow$  стр. [86](#page-105-0))

• Настройка оповещения по почте (ПОЧТОВОЕ ПРЕДУПРЕЖДЕНИЕ)

Если проектор подключен к проводной/беспроводной сети, то сообщения о времени использования источника света или об ошибке будут посланы по электронной почте.

• Эксплуатация проектора

Возможно включение/выключение питания, выбор входа, изменение громкости и изменение настроек изображения.

• Настройка [AMX BEACON], [Extron XTP], [HTTP-СЕРВЕР], [PJLink], [ПОЧТОВОЕ ПРЕДУПРЕЖДЕ-НИЕ], [CRESTRON] и других параметров.

### **Получение доступа к HTTP-серверу:**

**• Запустите веб-браузер на компьютере через сетевое соединение с проектором и введите следующий адрес:**

### **http://<IP-адрес проектора>/index.html**

ПОДСКАЗКА:

• Заводская установка IP-адреса – [ПРОТОКОЛ DHCP: ВКЛ.].

### ПРИМЕЧАНИЕ:

- Для использования проектора в сети проконсультируйтесь с администратором сети по вопросу ее настройки.
- В зависимости от настроек сети скорость ответной реакции экрана или кнопок может снизиться, либо может отсутствовать ответ на команды.

В этом случае обратитесь к своему сетевому администратору. Проектор может не реагировать, если нажимать кнопки повторно через короткие промежутки времени. В этом случае подождите некоторое время и повторите действия. Если ответная реакция по-прежнему отсутствует, выключите и снова включите проектор.

- Если экран [СЕТЕВЫЕ НАСТРОЙКИ] не отображается в веб-браузере, нажмите клавиши Ctrl+F5 для обновления веб-браузера (или очистите кэш-память).
- Это устройство использует «JavaScript» и «Cookies», поэтому браузер необходимо настроить так, чтобы он разрешал эти функции. Способ настройки будет различаться в зависимости от версии браузера. Смотрите справочные файлы, а также другую информацию, имеющуюся для вашего ПО.

### Подготовка перед началом работы

Прежде чем приступить к настройкам браузера, подключите серийный кабель локальной сети к проектору. ( $\rightarrow$  стр. [86\)](#page-105-0)

Работа с браузером, который использует прокси-сервер, может быть невозможна в зависимости от типа прокси-сервера и способа установки. Хотя тип прокси-сервера имеет решающее значение, возможна ситуация, когда параметры, которые были установлены, не будут отображаться (что зависит от объема кэш-памяти), а информация, введенная в браузере, не будет отображаться в проекторе. Если это возможно, рекомендуется воздержаться от использования прокси-сервера.

### Управление адресом для работы через браузер

В качестве реального адреса, вводимого в строке ввода адреса при работе с проектором через браузер, можно использовать имя хоста, если это имя, соответствующее IP-адресу проектора, было зарегистрировано сетевым администратором на сервере доменных имен или указано в файле «HOSTS» на используемом компьютере.

Пример 1: если для имени узла проектора установлено значение «pj.nec.co.jp», доступ к параметрам настройки сети можно получить, указав

http://pj.nec.co.jp/index.html

в столбце адреса или столбце ввода URL-адреса.

Пример 2: если IP-адресом проектора является «192.168.73.1», доступ к параметрам на-

стройки сети можно получить, указав http://192.168.73.1/index.html

в столбце адреса или столбце ввода URL-адреса.

### PROJECTOR ADJUSTMENT

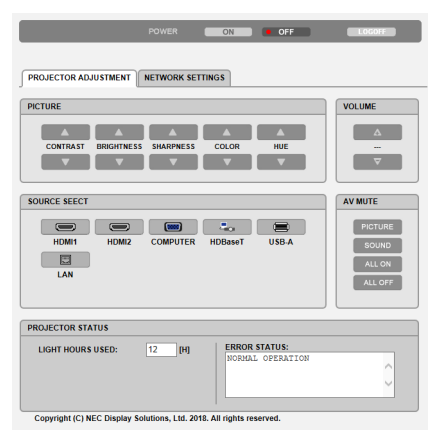

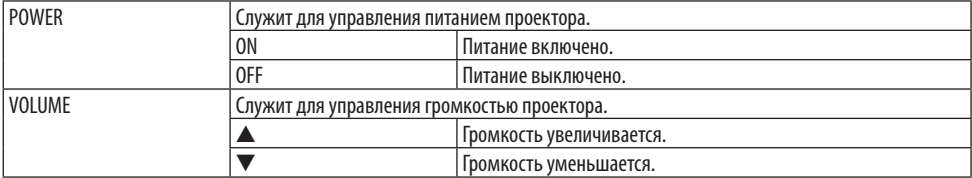

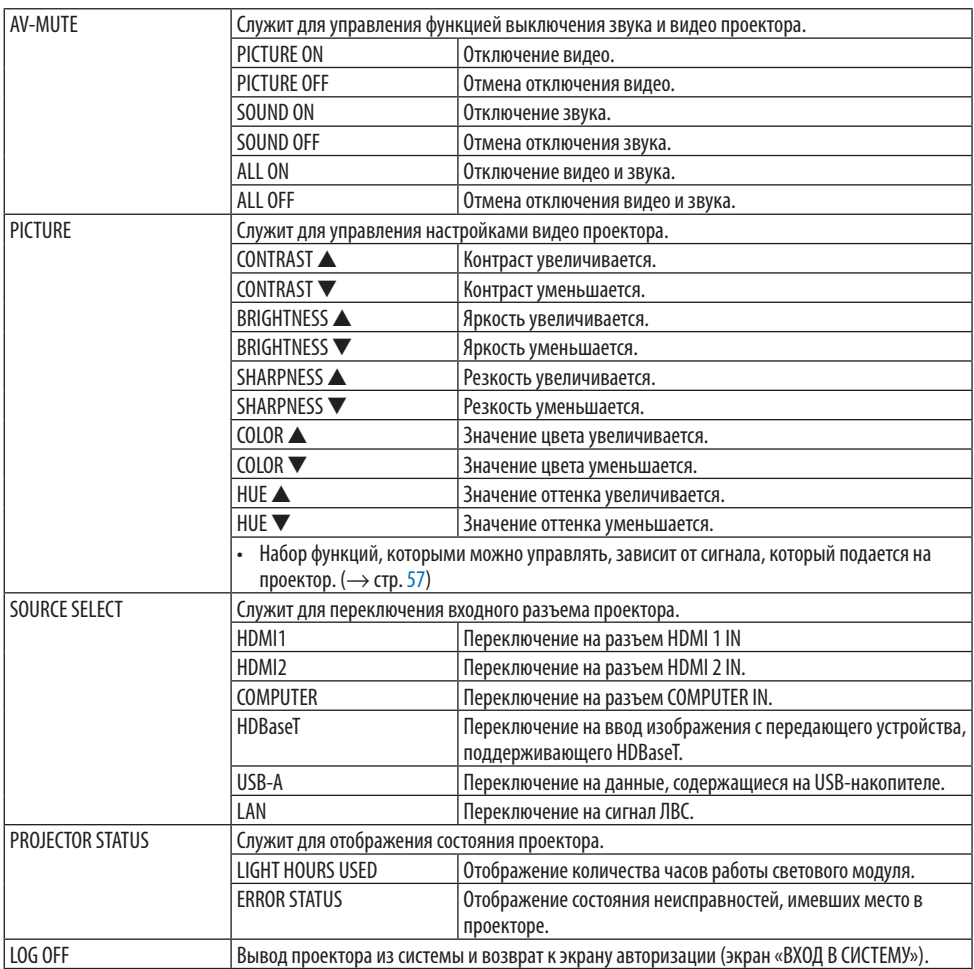

## NETWORK SETTINGS

Подробнее о каждой сетевой настройке см. в разделе «7-3. СЕТЕВЫЕ НАСТРОЙКИ» (→ стр. [109\)](#page-128-0).

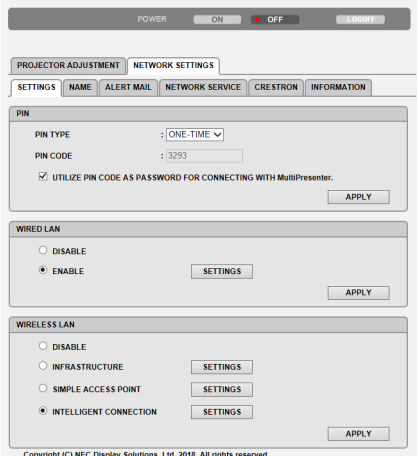

s, Ltd. 2018. All rights res pyright (C) NEC I

# 8. Техническое обслуживание

## 8-1. Очистка объектива

- Перед очисткой отключите электропитание устройства.
- Проектор оснащен пластиковым объективом. Используйте доступный на рынке очиститель для пластиковых объективов.
- Не поцарапайте и не повредите поверхность объектива, так как ее очень легко поцарапать.
- Никогда не используйте спирт или средство для чистки стеклянных объективов, так как это может повредить поверхность пластикового объектива.

# **ПРЕДУПРЕЖДЕНИЕ**

• Не используйте распылитель, содержащий горючий газ, для удаления пыли, приставшей к объективу и т. д. Это может привести к пожару.

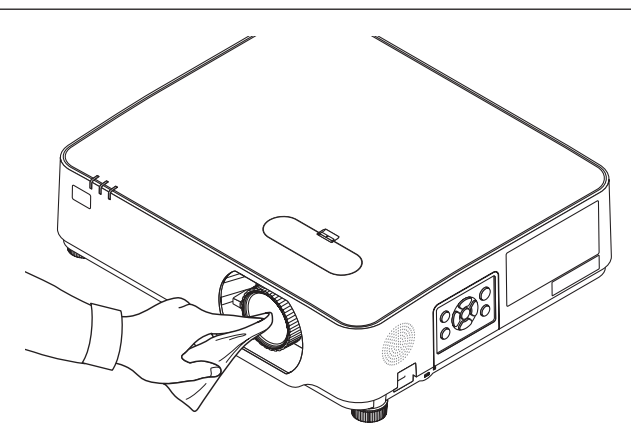

## 8-2. Очистка корпуса

Выключите проектор и отключите его от сети перед очисткой.

- Используйте сухую мягкую ткань, чтобы стереть пыль с корпуса. Если он сильно загрязнен, используйте мягкое чистящее средство.
- Никогда не используйте сильные чистящие средства, такие как растворители или спирт.
- Во время очистки пылесосом вентиляционных отверстий или динамика, следите за тем, чтобы щетка пылесоса не попадала в отверстия корпуса.

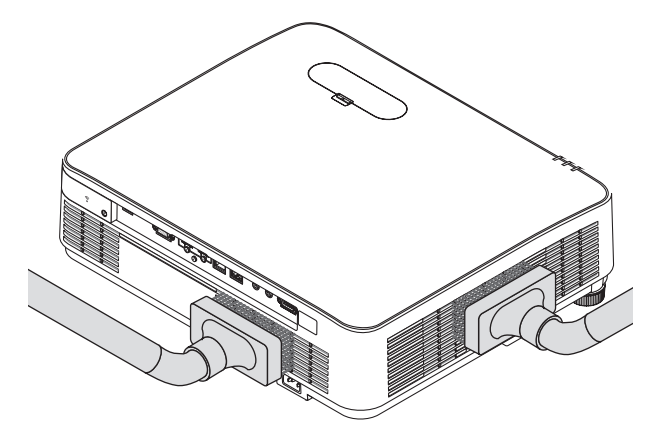

Удалите пыль с вентиляционных отверстий или динамиков с помощью пылесоса.

- Плохая вентиляция, вызванная скоплением пыли в вентиляционных отверстиях, может вызывать перегрев и неисправность. Эти области необходимо очищать регулярно.
- Не царапайте и не стучите по корпусу пальцами или какими-либо твердыми предметами
- Обратитесь к торговому представителю для очистки проектора внутри.

ПРИМЕЧАНИЕ:

• Не допускайте воздействия летучих веществ, таких как инсектицид, на корпус, объектив или экран проектора. Не допускайте долгого контакта резиновых или виниловых изделий с проектором. Это может привести к ухудшению состояния поверхности или отслоению покрытия.

# 9. Приложение

## 9-1. Настройка экрана и проектора

Используйте для получения общего представления о размере экрана при установке в определенное положение, какой размер экрана понадобится и какое расстояние потребуется для проецирования изображений нужного размера.

Диапазон проекционного расстояния, в котором возможна фокусировка, составляет от 0,78 м до 12,89 м. Установите в пределах данного диапазона.

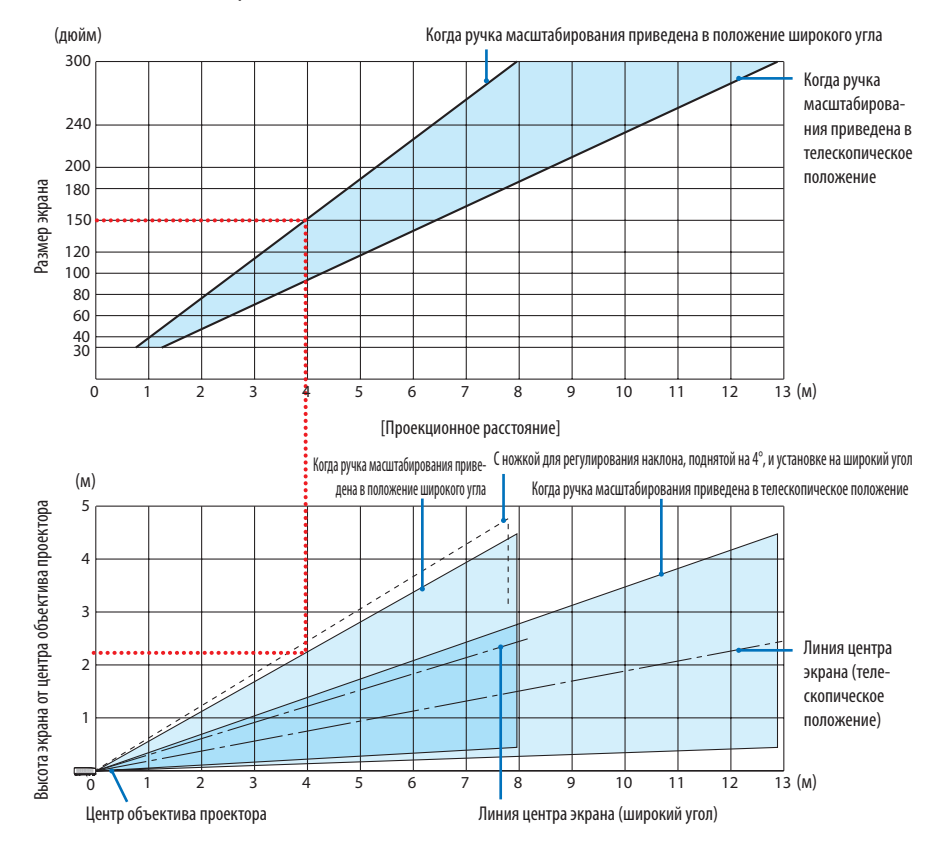

Значения «высоты экрана от центра объектива проектора» в таблице проекционных расстояний указаны при сдвиге объектива 60% V.

### **Как пользоваться таблицей**

Согласно верхней таблице на данной странице для проецирования широкоформатных изображений на экране с диагональю 150 дюймов установите проектор примерно на расстоянии 4,0 м от передней части экрана.

Кроме того, из нижней таблице видно, что расстояние от центра объектива проектора до верхнего края экрана должно быть 2,2м. Используйте, чтобы увидеть достаточно ли высоты от проектора до потолка и для установки экрана. На схеме показано проекционное расстояние, когда проектор установлен горизонтально. Проецируемое изображение можно переместить вверх и вниз, влево и вправо при помощи функции сдвига объектива. ( $\rightarrow$  стр. [23](#page-42-0))

## <span id="page-141-0"></span>Таблица размеров экрана

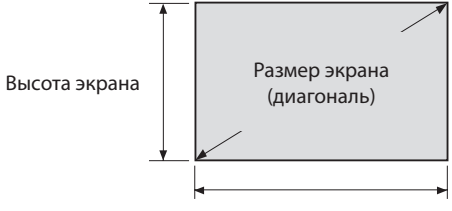

### Ширина экрана

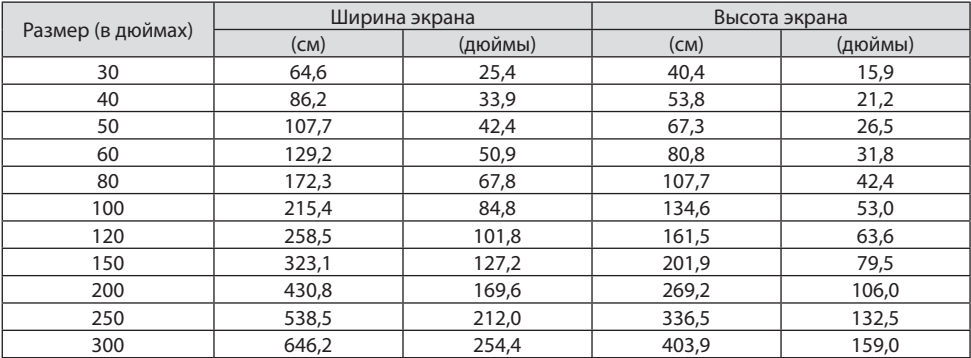

### Пример установки на рабочем столе

На рисунке ниже показан пример, когда проектор используется на рабочем столе.

Положение горизонтального проецирования: равное расстояние до левого и правого края от центра объектива

Положение вертикального проецирования: (см. таблицу ниже)

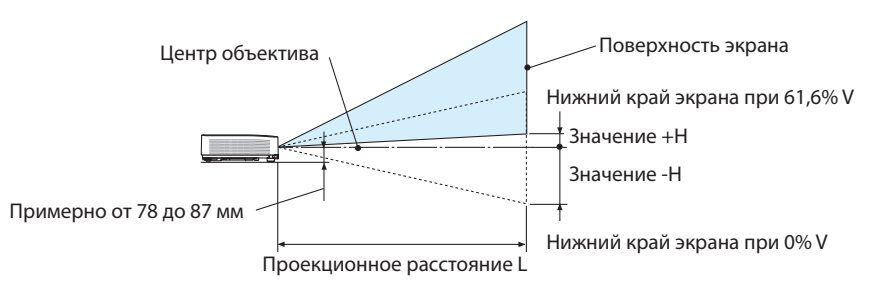

(Примечание) Высота от центра объектива до нижнего края экрана (с вкрученной ножкой для регулирования наклона)

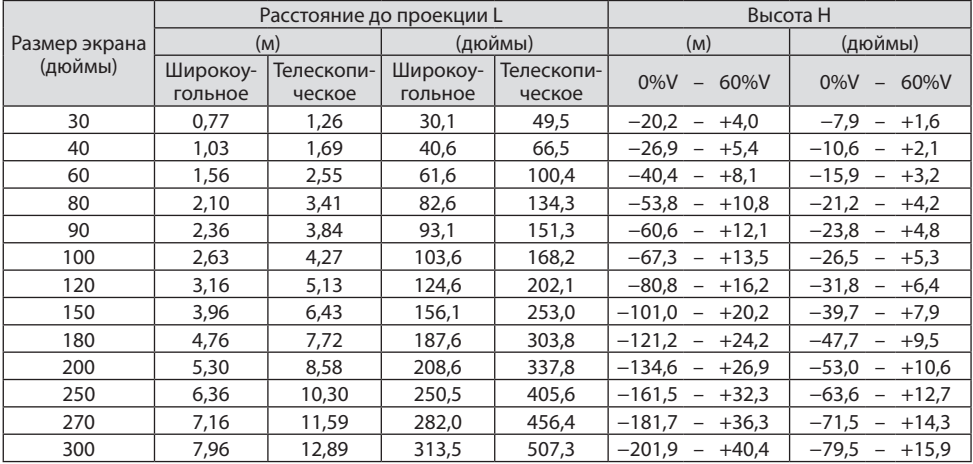

### Диапазон сдвига объектива

Этот проектор имеет функцию сдвига объектива ( $\rightarrow$  стр. [23\)](#page-42-0) для настройки положения изображения с помощью регуляторов. Сдвиг объектива возможен в приведенном ниже диапазоне.

#### ПРИМЕЧАНИЕ:

• Если величина сдвига объектива превышает показанный ниже диапазон, тогда проецируемое изображение может быть размытым или затененным по краям.

Условные обозначения: V «Вертикальное» относится к высоте экрана; H «Горизонтальное» относится к ширине экрана. Диапазон сдвига объектива выражается как отношение высоты к ширине соответственно.

Диапазон сдвига объектива: Вертикальное направление: +60%, −0% Горизонтальное направление: ±29%

### **ФРОНТАЛЬНАЯ СО СТОЛА, ТЫЛЬНАЯ СО СТОЛА**

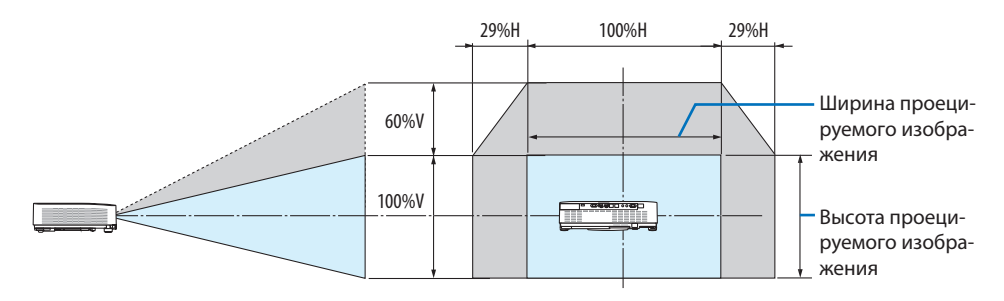

### **ФРОНТАЛЬНАЯ С ПОТОЛКА, ТЫЛЬНАЯ С ПОТОЛКА**

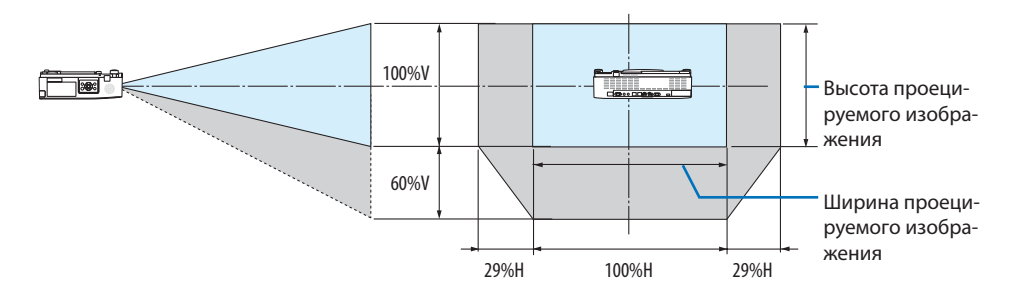

(Пример) При проецировании на 150-дюймовый экран

Согласно «Таблице размеров экрана» ( $\rightarrow$  стр. [122\)](#page-141-0), H = 127,2"/323,1 см, V = 79,5"/201.9 см. Диапазон настройки в вертикальном направлении: проецируемое изображение можно передвигать вверх на 0,60  $\times$  79,5"/201,9 см  $\approx$  47,7"/121 см (когда объектив находится в центральном положении). Диапазон настройки в горизонтальном направлении: проецируемое изображение можно передвигать влево на 0,29 × 127,2"/323,1 см ≈ 36,9"/94 см, вправо примерно на 36,9"/94 см.

Фактические значения могут отличаться на несколько процентов, так как расчет является приблизительным.
# <span id="page-144-0"></span>9-2. Перечень совместимых входных сигналов

## **Аналоговый RGB**

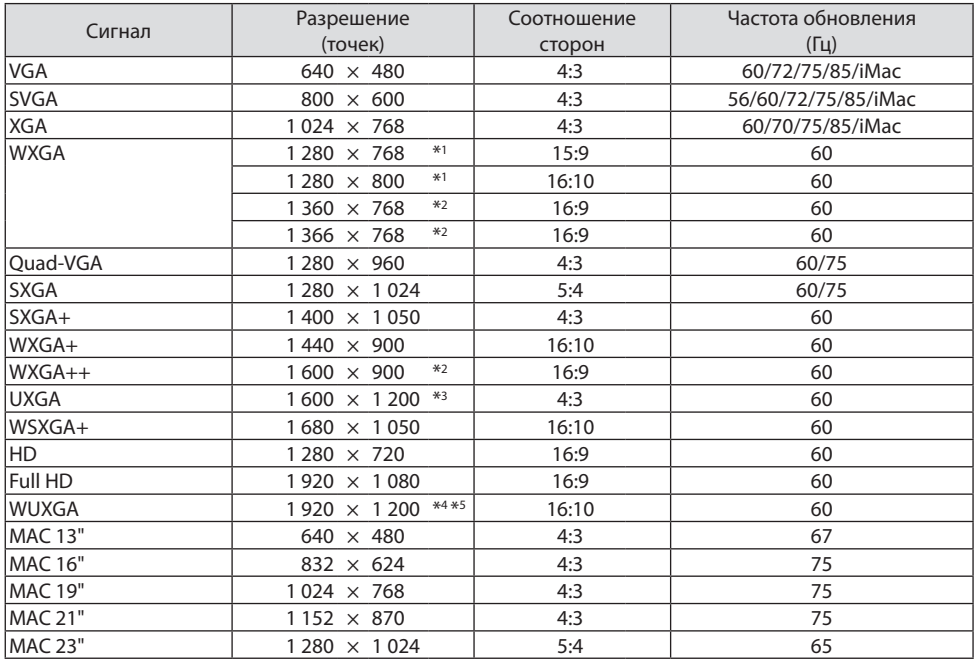

## **Компонентный**

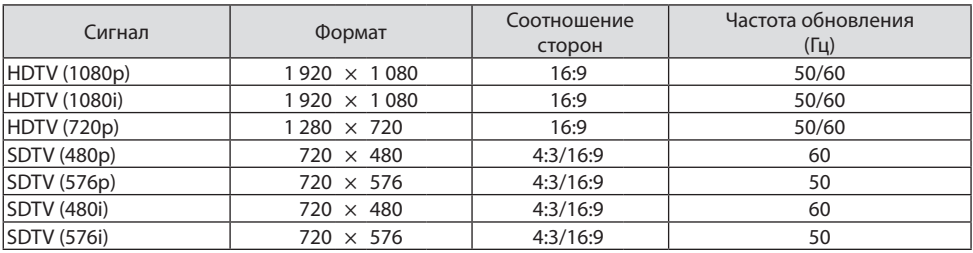

**HDMI**

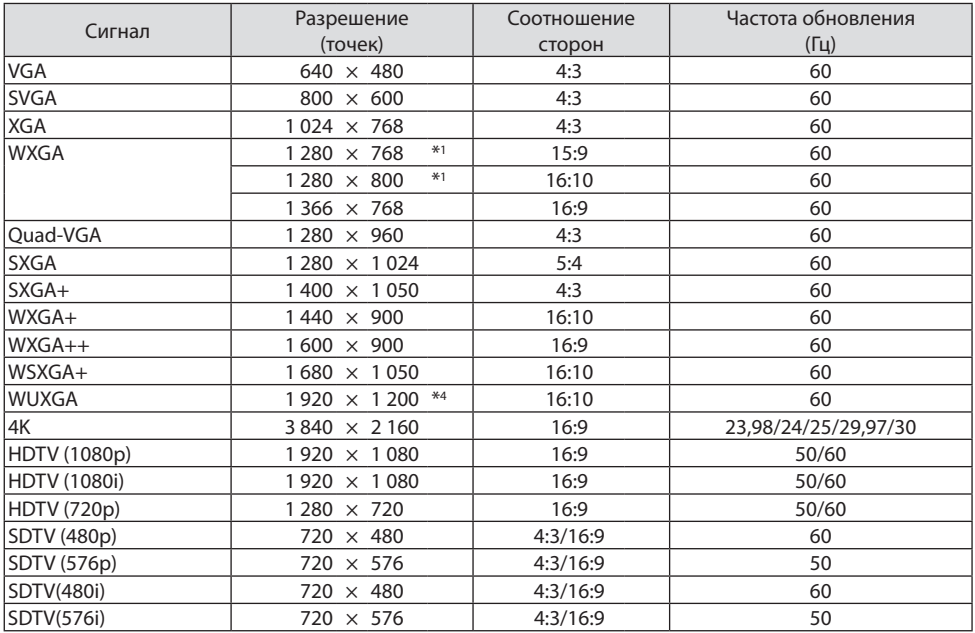

\*1 Собственное разрешение P525WL

\*2 Проектор может некорректно отображать эти сигналы, когда [АВТО] выбрано для [СООТНОШЕНИЕ СТОРОН] в экранном меню.

Значение [АВТО] является значением по умолчанию для параметра [СООТНОШЕНИЕ СТОРОН]. Чтобы отобразить эти сигналы, выберите [16:9] для [СООТНОШЕНИЕ СТОРОН].

- \*3 РЕЖИМ WXGA: ВЫКЛ.
- \*4 Собственное разрешение P525UL
- \*5 РЕЖИМ WXGA: ВКЛ.

# 9-3. Технические характеристики

В данном разделе содержится техническая информация об эксплуатационных характеристиках проектора.

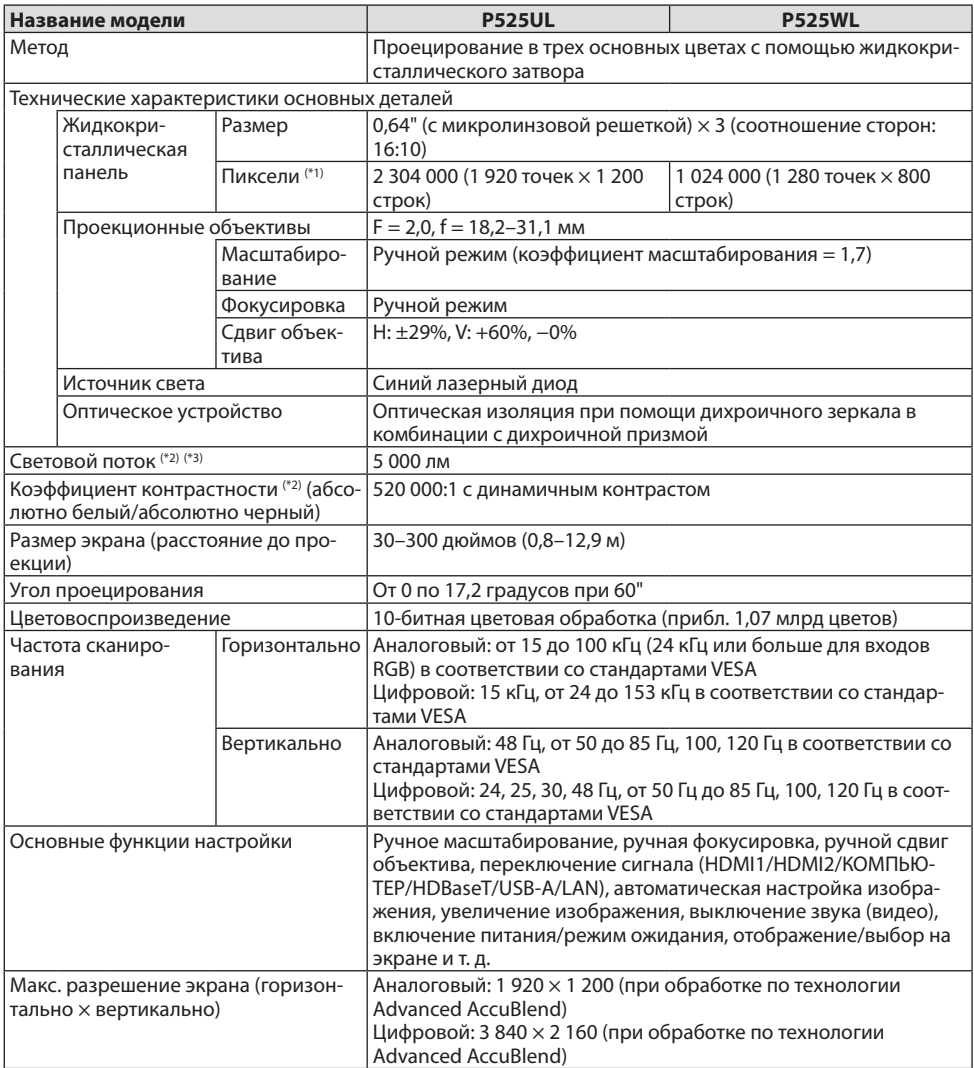

## 9. Приложение

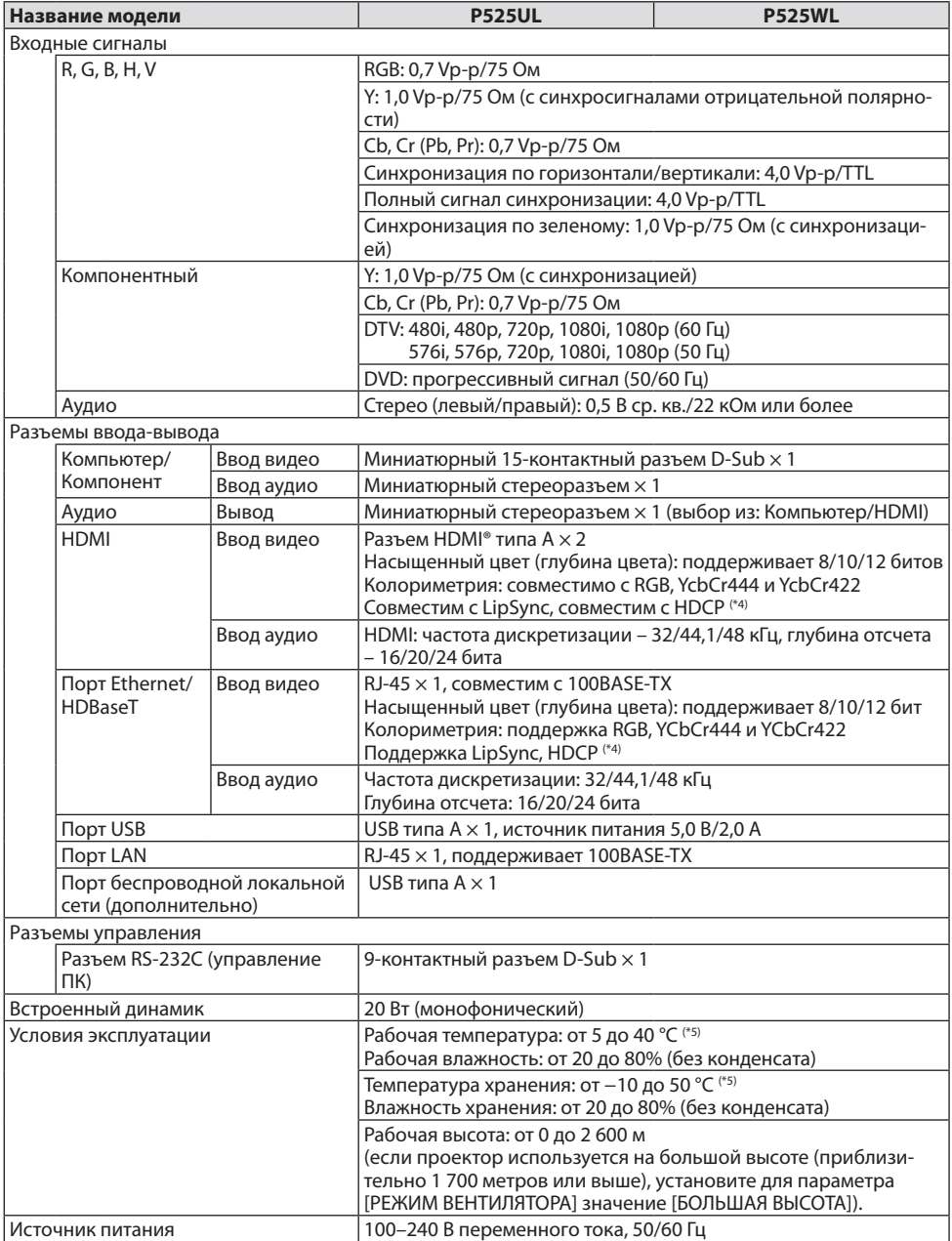

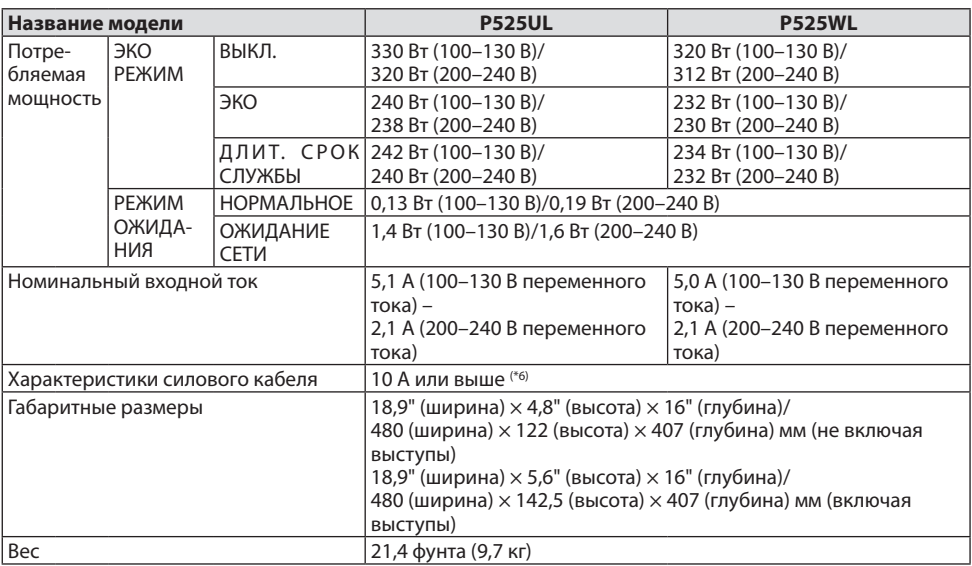

\*1 Эффективное количество пикселей составляет свыше 99,99%.

\*2 Соответствие требованиям ISO21118-2012

- \*3 Значение светового потока (в люменах), когда [ЭКО РЕЖИМ] установлен на [ВЫКЛ.], а [ПРЕДВАРИТ УСТА-НОВКА] на [ВЫС. ЯРК]. Яркость уменьшается, когда [ЭКО РЕЖИМ] установлен на [ЭКО] или [ДЛИТ. СРОК СЛУЖБЫ] ([ЭКО]: около 60%, [ДЛИТ. СРОК СЛУЖБЫ]: около 50%). Если в качестве режима [ПРЕДВАРИТ УСТАНОВКА] выбрать какой-либо другой режим, значение светового потока может слегка уменьшиться.
- \*4 Если данные не удается просмотреть через вход HDMI и вход HDBaseT, это не обязательно означает, что проектор работает неправильно. При внедрении технологии HDCP могут происходить ситуации, когда определенная информация, защищенная по технологии HDCP, не отображается в соответствии с решением/намерением HDCP-сообщества (компания Digital Content Protection, LLC).

Видео: насыщенный цвет; 8/10/12-бит, синхронизация изображения и речевых сигналов

Звук: LPCM; до 2 каналов, частота дискретизации: 32/44,1/48 КГц, глубина отсчета: 16/20/24 бита

- \*5 от 35 до 40 °C «Принудительный эко режим»
- \*6 В Великобритании с этим проектором необходимо использовать силовой кабель, одобренный BS, с литой штепсельной вилкой, имеющей черный предохранитель (15 А).
- Данные технические характеристики и дизайн изделия могут изменяться без предварительного уведомления.

Дополнительную информацию можно найти на сайтах:

США:<https://www.necdisplay.com/>

Европа:<https://www.nec-display-solutions.com/>

По всему миру: <https://www.nec-display.com/global/index.html>

Информацию по нашим дополнительным аксессуарам можно найти на нашем веб-сайте или в нашей брошюре.

Спецификация на продукцию может изменяться без уведомления.

# 9-4. Габаритные размеры корпуса

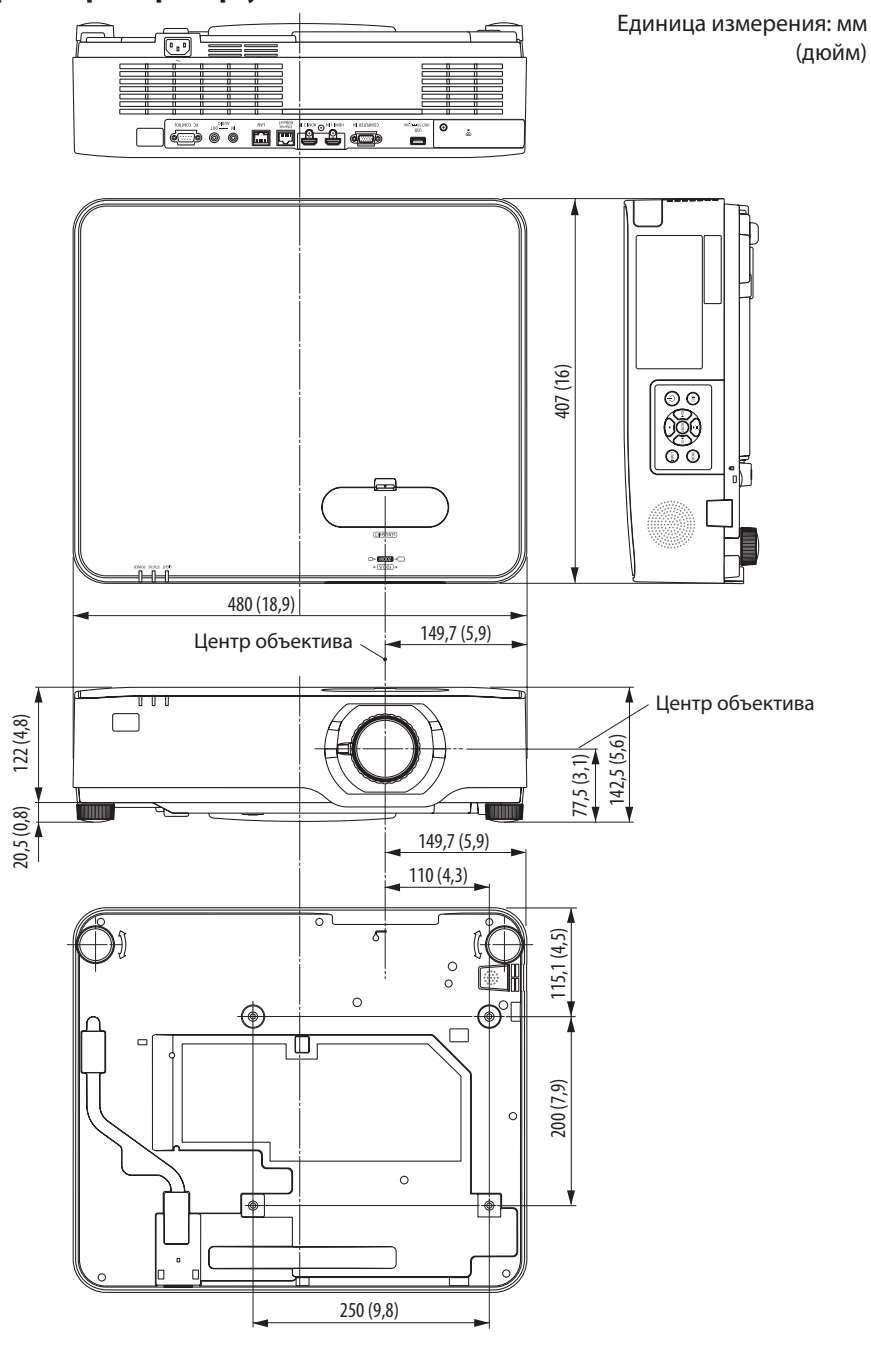

## 9-5. Назначения контактов и названия сигналов главных разъемов

## Разъем COMPUTER IN (миниатюрный 15-контактный разъем D-Sub)

## **Подключение и уровень сигнала каждого контакта**

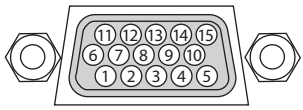

#### **Уровень сигнала**

Видеосигнал: 0,7 Vp-p (аналоговый)

Сигнал синхронизации: уровень TTL

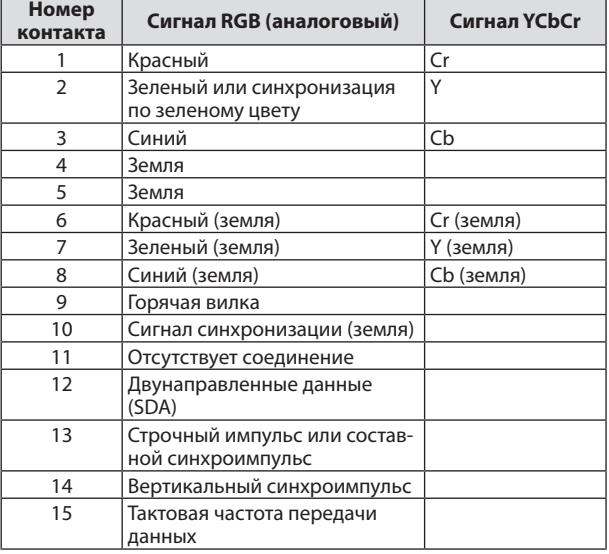

## Разъем HDMI 1 IN/HDMI 2 IN (тип A)

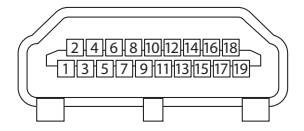

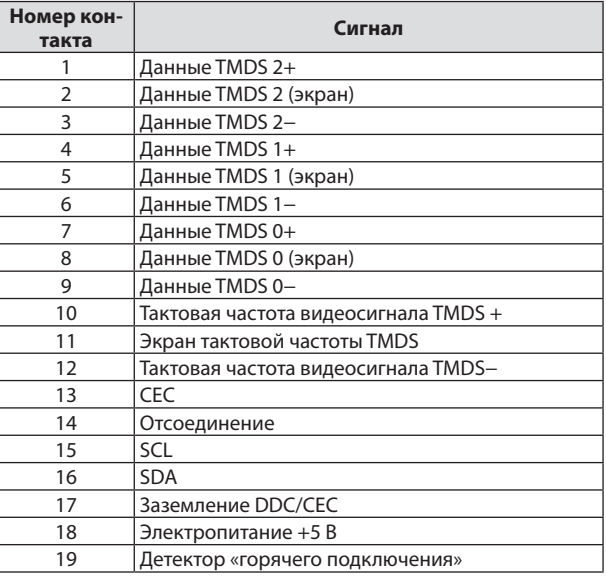

## Порт Ethernet/HDBaseT/LAN (RJ-45)

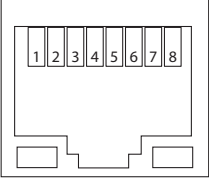

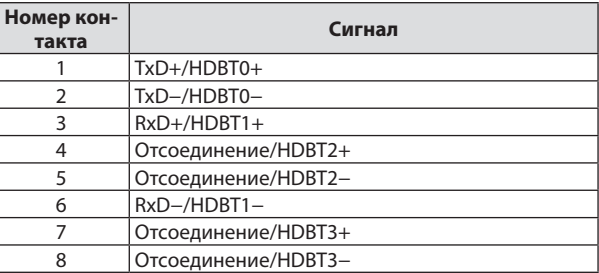

# Порт USB (тип А)

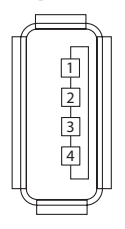

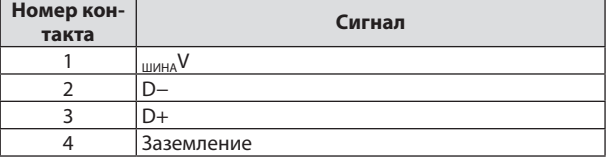

# Порт PC CONTROL (УПРАВЛЕНИЕ ПК) (9-контактный разъем D-Sub)

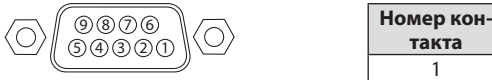

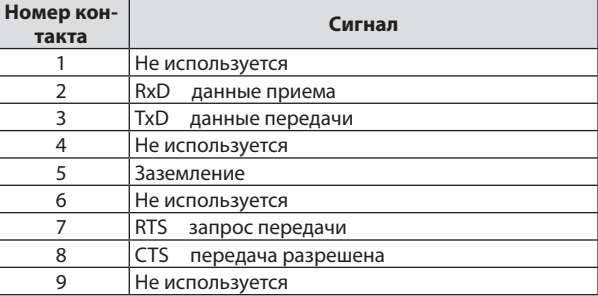

# 9-6. Коды управления и кабельные соединения ПК

## Коды управления ПК

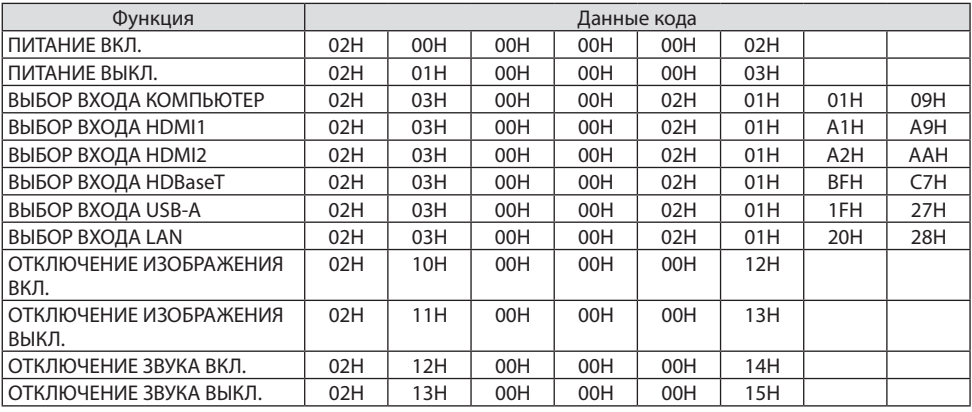

## ПРИМЕЧАНИЕ:

• За полным перечнем кодов управления ПК обратитесь к местному торговому представителю.

## Кабельные соединения

#### Протокол связи

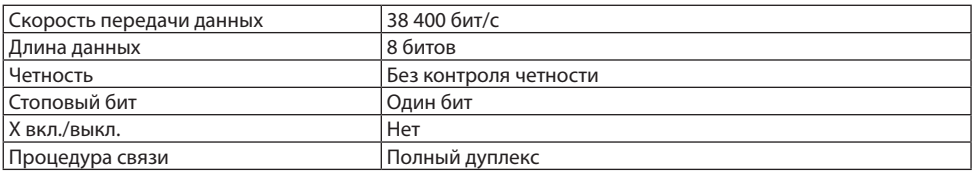

#### ПРИМЕЧАНИЕ:

• Для длинных кабелей может быть рекомендована более низкая скорость передачи – это зависит от оборудования.

## Разъем для управления с ПК (9-контактный разъем D-Sub)

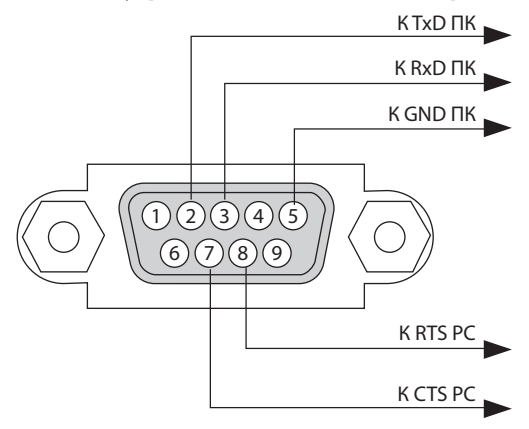

#### ПРИМЕЧАНИЕ:

- Контакты 1, 4, 6 и 9 не используются.
- Чтобы упростить кабельное соединение, соедините контакты RTS (запрос на передачу) и CTS (разрешение на передачу) на обоих концах кабеля.
- Для кабелей большой длины рекомендуется с помощью меню проектора установить скорость передачи данных 9 600 бит/с.

## 9-7. О команде управления ASCII

Это устройство поддерживает общую команду управления ASCII для управления нашим проектором и монитором.

Для получения подробной информации о команде посетите наш веб-сайт.

[https://www.nec-display.com/dl/en/pj\\_manual/lineup.html](https://www.nec-display.com/dl/en/pj_manual/lineup.html)

#### Способ подключения к внешнему устройству

Существует два способа подключения проектора к внешнему устройству, такому как компьютер.

1. Подключение через последовательный порт.

Подключение проектора к компьютеру с помощью последовательного кабеля (кросс-кабеля).

2. Подключение через сеть (LAN)

Подключение проектора к компьютеру с помощью кабеля LAN.

Чтобы узнать тип кабеля LAN, обратитесь к сетевому администратору.

#### Интерфейс подключения

1. Подключение через последовательный порт.

Протокол связи

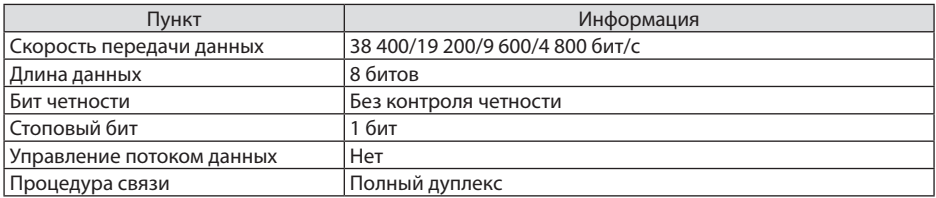

2. Подключение через сеть

Протокол связи (подключение через LAN)

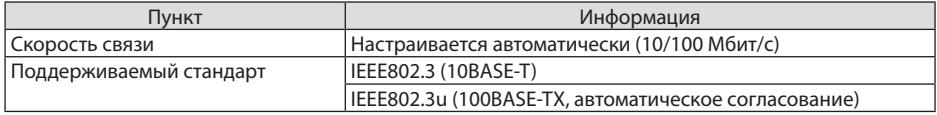

Использование порта TCP номер 7142 для передачи и приема команды.

#### Параметры для этого устройства

#### **Команда на входе**

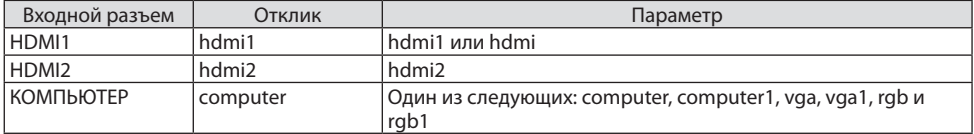

## 9. Приложение

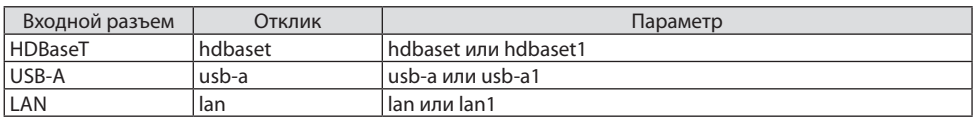

## **Команда состояния**

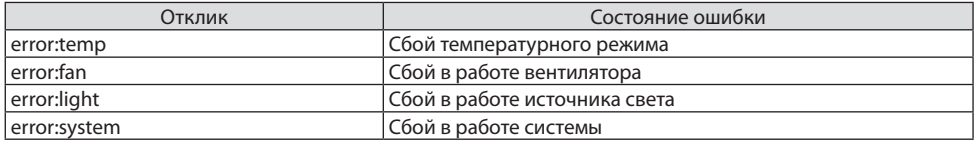

# 9-8. Устранение неисправностей

Этот раздел поможет решить проблемы, которые могут возникать при подготовке к эксплуатации и в процессе эксплуатации проектора.

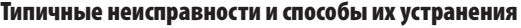

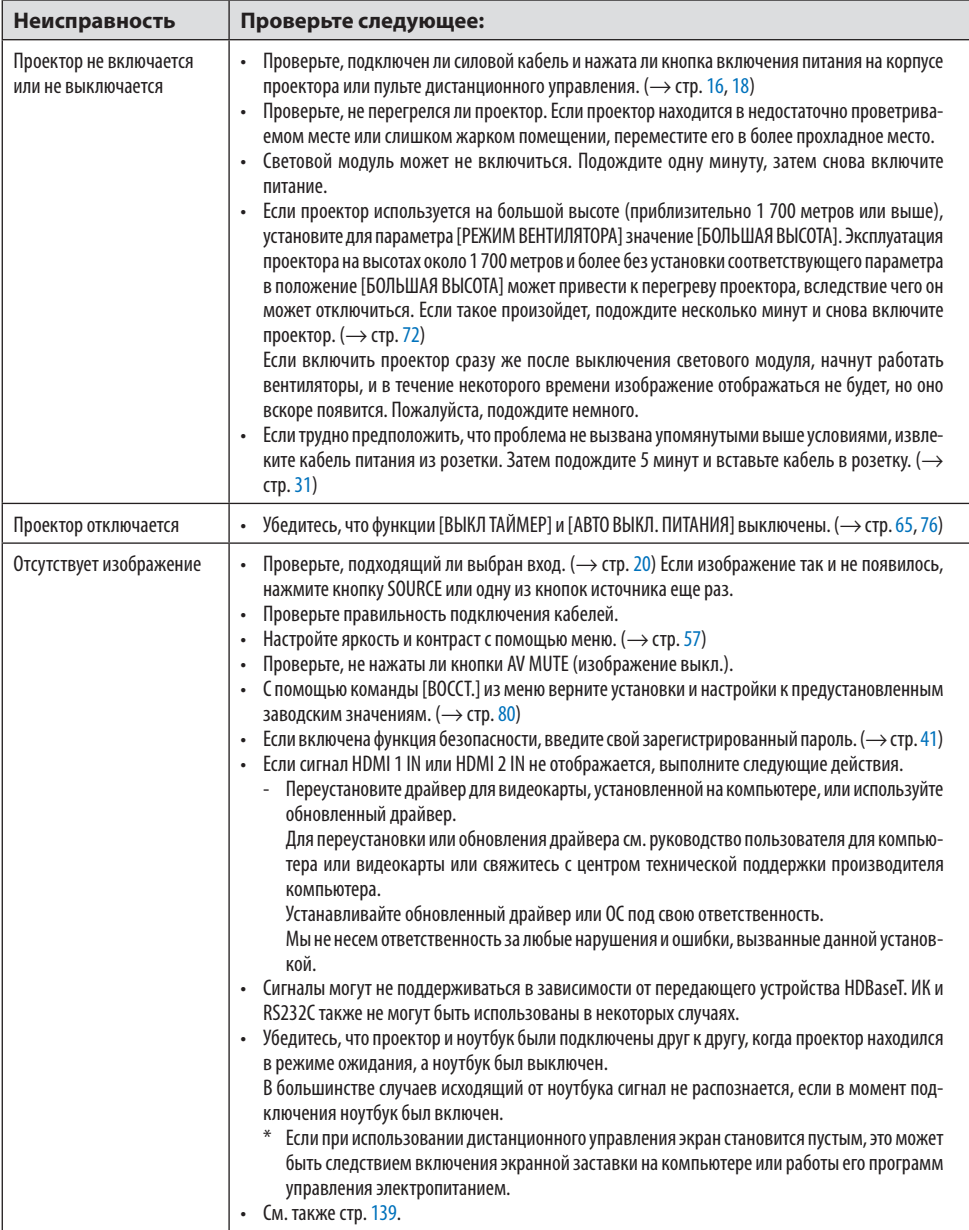

## 9. Приложение

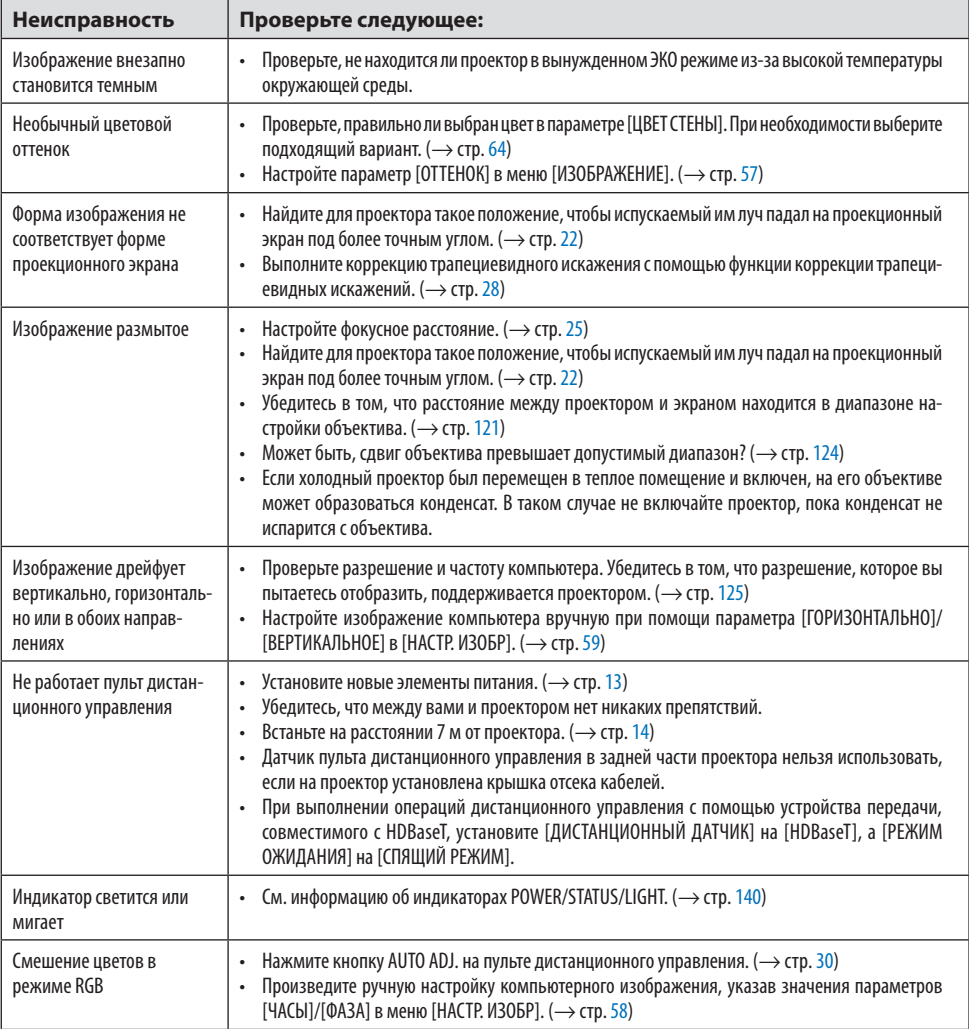

За более подробной информацией обратитесь к своему торговому представителю.

#### <span id="page-158-0"></span>Если изображение отсутствует или отображается неправильно.

• Процесс включения питания проектора и ПК. Убедитесь, что проектор и ноутбук были подключены друг к другу, когда проектор находился в режиме ожидания, а ноутбук был выключен. В большинстве случаев исходящий от ноутбука сигнал не распознается, если в момент подключения ноутбук был включен.

#### ПРИМЕЧАНИЕ:

- Горизонтальную частоту текущего сигнала можно проверить в разделе «Информация» меню проектора. Если там указано «0 кГц», это означает, что сигнал с компьютера не подается. ( $\rightarrow$  стр. [78](#page-97-0) или перейдите к следующему шагу)
- Активация внешнего экрана компьютера.
- Наличие изображения на экране ноутбука не обязательно означает, что сигнал передается на проектор. При использовании ПК-совместимого лэптопа внешний экран можно включать/ выключать при помощи комбинации функциональных клавиш. Обычно для включения/ выключения внешнего экрана используется комбинация клавиши «Fn» и одной из 12 функциональных клавиш. Например, для включения/выключения внешнего экрана в лэптопах NEC используется комбинация Fn + F3, а в лэптопах Dell - комбинация клавиш Fn + F8.
- Вывод нестандартного сигнала из компьютера Если исходящий сигнал ноутбука не соответствует отраслевому стандарту, изображение может проецироваться неправильно. Если такое происходит, то во время использования экрана проектора отключите ЖК-экран ноутбука. Как указывалось выше, у каждого ноутбука свой способ включения и отключения ЖК-экранов. Для получения подробной информации см. документацию к своему компьютеру.
- Изображение отображается неправильно при использовании компьютера Mac Если используется компьютер Mac, установите двухпозиционный переключатель адаптера Mac (не входит в комплект поставки проектора) в соответствии с разрешающей способностью вашего проектора. Выполнив эти установки, перезапустите компьютер Mac, чтобы они вступили в силу.

При установке режимов изображения, не поддерживаемых компьютером Mac и данным проектором, изменение положения двухпозиционного переключателя на адаптере Mac может привести к легкому колебанию яркости и размеров изображения или к отсутствию изображения вообще. Если такое происходит, установите двухпозиционный переключатель в фиксированный режим «13 дюймов», а затем перезапустите компьютер Mac. После этого установите двухпозиционный переключатель в режим отображения изображения и снова перезапустите компьютер Mac.

#### ПРИМЕЧАНИЕ:

- Для продукции марки MacBook требуется кабель видеоадаптера производства компании Apple Inc., в котором отсутствует миниатюрный 15-контактный разъем D-Sub.
- Дублирование изображения на MacBook
	- \* При использовании этого проектора с компьютером MacBook исходящий сигнал нельзя отправить с разрешением проектора, если на MacBook не отключено «дублирование изображения». По данному вопросу обратитесь к руководству по эксплуатации своего компьютера Mac.
- На экране Mac скрыты папки или ярлыки Папки или ярлыки могут быть не видны на экране. В этом случае выберите [View]  $\rightarrow$  [Arrange] в меню Apple и упорядочите ярлыки.

## <span id="page-159-0"></span>9-9. Значение сигналов индикаторов

#### Функции индикаторов

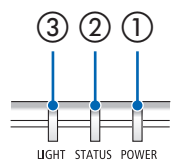

③ ② ① ① Индикатор POWER

Этот индикатор информирует о состоянии питания проектора.

② Индикатор STATUS

Загорается/мигает при нажатии любой кнопки, когда включена функция [БЛОК. ПАНЕЛИ УПРАВЛ.], или при сбое в работе проектора.

③ Индикатор LIGHT

Этот индикатор информирует о состоянии источника света и его наработке.

## Значение сигнала индикатора (сообщение о состоянии)

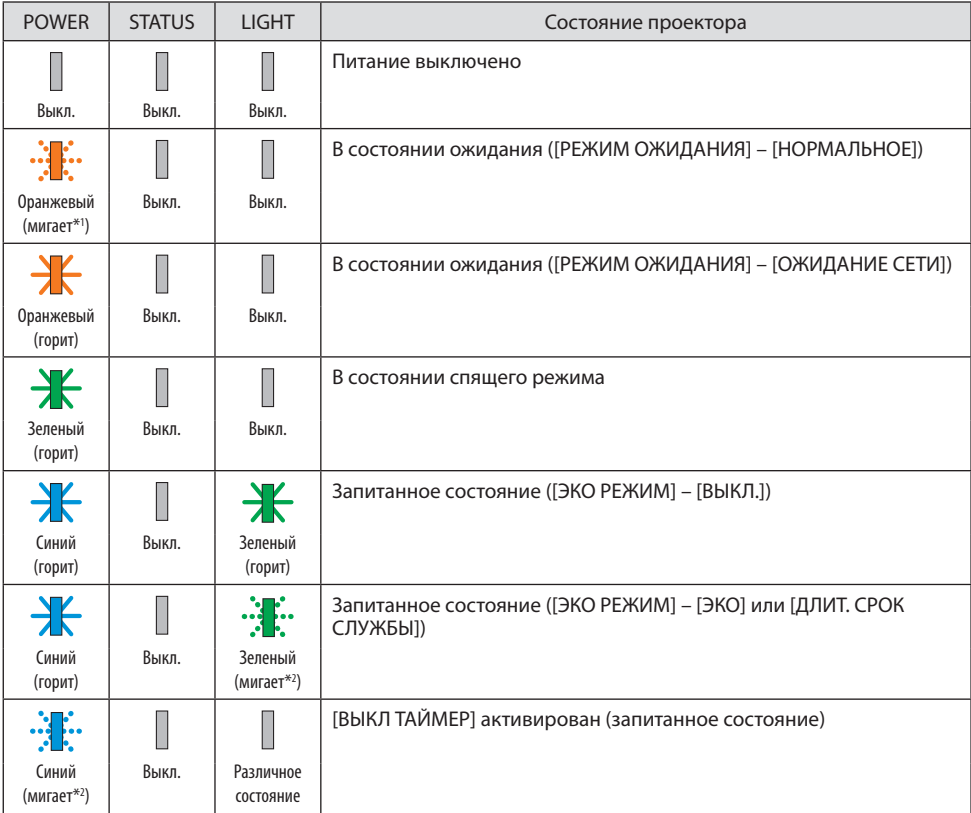

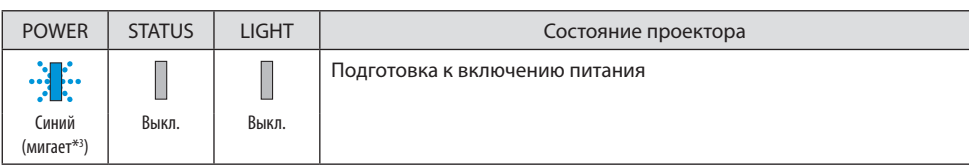

\*1 Циклы включения на 1,5 секунды/выключения на 7,5 секунды

- \*2 Циклы включения на 2,5 секунды/выключения на 0,5 секунды
- \*3 Циклы включения на 0,5 секунды/выключения на 0,5 секунды

## Значение сигнала индикатора (сообщение об ошибке)

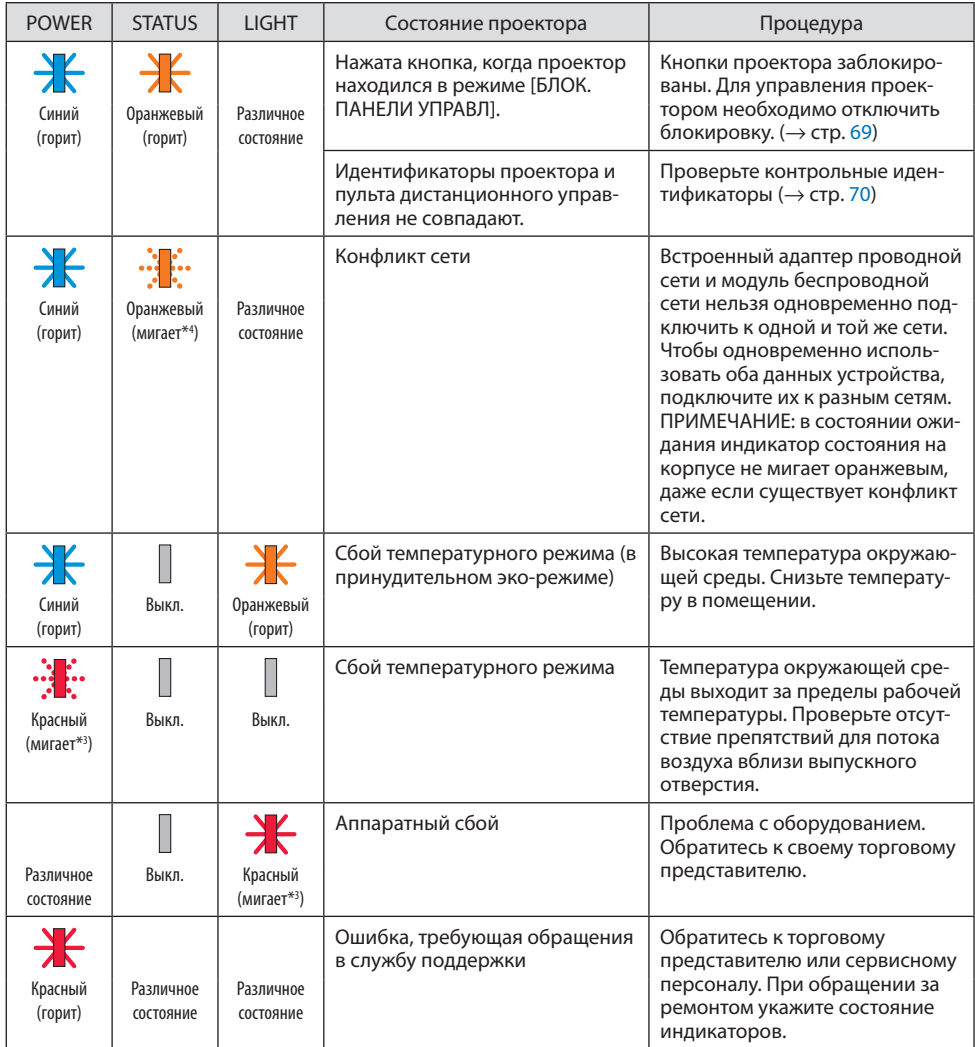

\*3 Циклы включения на 0,5 секунды/выключения на 0,5 секунды

\*4 Циклы включения на 0,5 секунды/выключения на 2,5 секунды

#### **Когда активируется термозащита:**

Когда внутренняя температура проектора становится слишком высокой или низкой, индикатор POWER начинает быстро мигать красным. После этого активируется термозащита и проектор может быть выключен.

В этом случае примите следующие меры:

- Извлеките штепсель из розетки.
- Поместите проектор в прохладное место, если он работал при высокой температуре окружающей среды.
- Очистите вентиляционное выходное отверстие, если там скопилась пыль.
- Подождите около часа, пока температура внутри проектора не опустится.

## 9-10. Установка даты и времени в проекторе

Установите текущую дату и время и летнее время в проекторе. После установки дата и время отображаются в правом верхнем углу экрана запуска MultiPresenter.

Существует два способа открыть экран [НАСТР. ДАТЫ И ВРЕМЕНИ], как показано ниже.

1. Откройте экранное меню и выберите [ВКЛ.] → [ОБЩИЕ НАСТРОЙКИ] → [НАСТР. ДАТЫ И ВРЕМЕНИ]. (ПРИМЕЧАНИЕ: в этот момент входной разъем переключается на [LAN]. )

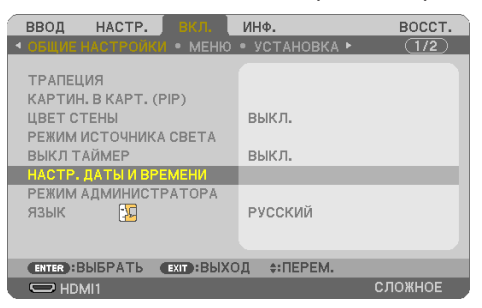

2. Переключите входной разъем на [LAN], откройте экран запуска MultiPresenter и выберите  $[UHCTPYMEHTbl] \rightarrow [AATA U BPEMRI].$ 

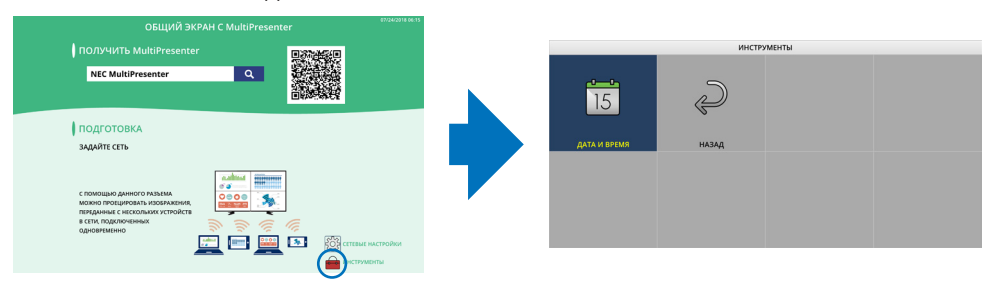

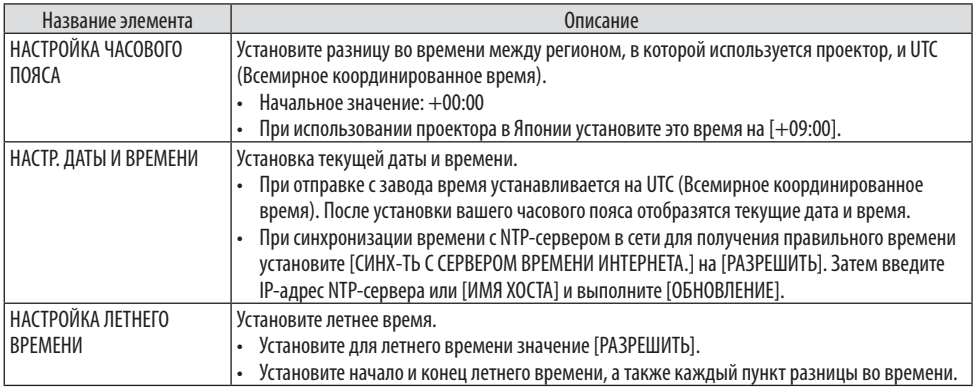

#### Важно:

• Когда после отсоединения кабеля питания проектора истечет около 5 или более месяцев, время будет сброшены, а часы остановятся. После сброса дата становится [01/01/2018], а время – [00:00]. Если часы остановились, еще раз настройте параметр [НАСТР. ДАТЫ И ВРЕМЕНИ].

## ПРИМЕЧАНИЕ:

• Если [НАСТРОЙКА ЛЕТНЕГО ВРЕМЕНИ] включена, то для [НАСТР. ДАТЫ И ВРЕМЕНИ] нельзя установить тот же день начала или день окончания, что и для летнего времени.

## 9-11. Контрольный перечень возможных неисправностей

Перед обращением к местному торговому представителю или сервисному персоналу сверьтесь со следующим перечнем, а также убедитесь в необходимости ремонта в соответствии с разделом «Устранение неисправностей» в руководстве пользователя. Приведенный ниже перечень поможет нам более эффективно решить вашу проблему. \* Для использования при проверке рекомендуется распечатать эту и следующую страницы.

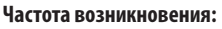

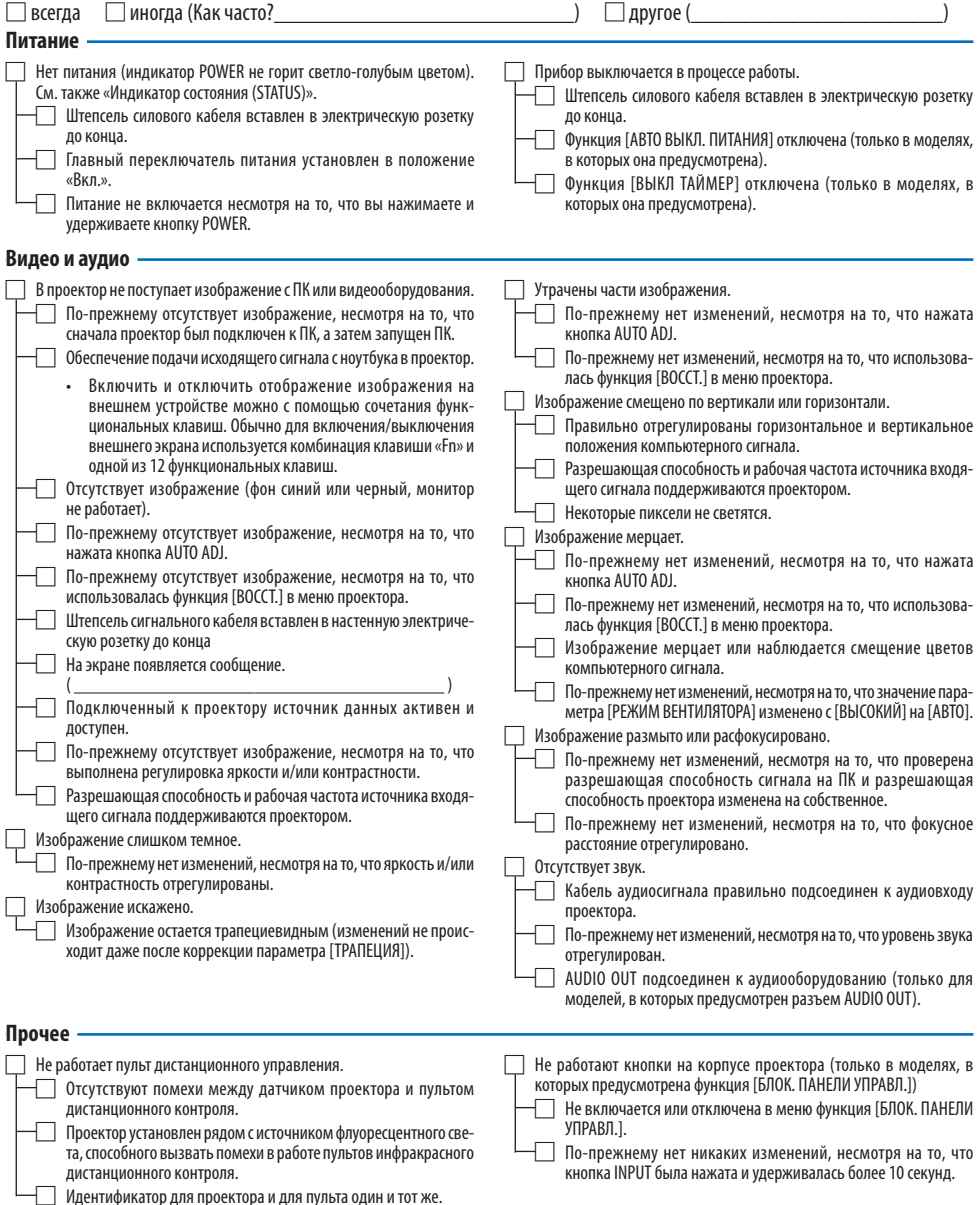

**В отведенном ниже месте подробно опишите возникшую проблему.**

## **Информация, касающаяся защиты окружающей среды при эксплуатации проектора.**

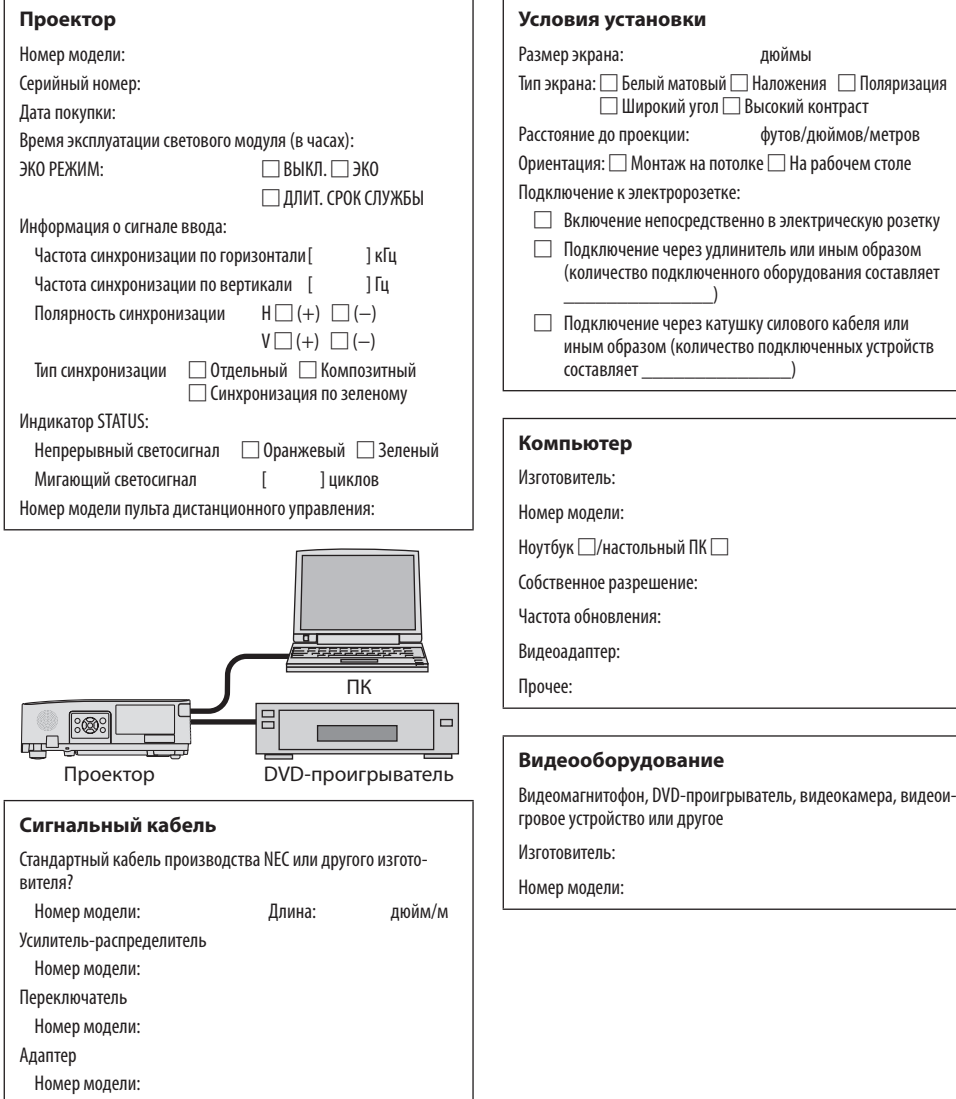

# 9-12. ЗАРЕГИСТРИРУЙТЕ ВАШ ПРОЕКТОР! (для жителей Соединенных Штатов, Канады и Мексики)

Пожалуйста, найдите время, чтобы зарегистрировать ваш новый проектор. Это приведет к активации ограниченной гарантии на детали, работу и сервисную программу InstaCare.

Посетите наш веб-сайт по адресу www.necdisplay.com, щелкните на центр поддержки/регистрация продукта и отправьте форму, заполненную в режиме онлайн.

После получения мы вышлем письмо-подтверждение со всеми деталями, которые будут необходимы для того, чтобы воспользоваться преимуществом быстрого и надежного гарантийного обслуживания и сервисными программами от лидера индустрии NEC Display Solutions of America, Inc.

# **NEC**